# 個人用

# リョーシンインターネットバンキング (個人向け)

初期設定マニュアル

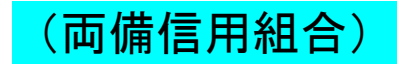

https://www.ryobishinkumi.co.jp

#### <不正アクセス行為等を防止するための注意点>

 本サービスをご利用いただくうえで、不正アクセスによる被害に逢わないために、パソコンのご利用に あたって次の点にご注意ください。

#### ①ウィルス対策ソフトとOS(オペレーティングシステム)を常に最新にしてください。

 ◎情報セキュリティ問題は、最新のウィルス対策ソフトと最新のOSを使用することなく回避するの は困難です。新しいウィルスが頻繁に登場しますので、ウィルス対策ソフトとOSを常に最新の状 態に保つことをお勧めします。

#### ②メールはひとまず疑ってみてください。

◎当組合では、電子メールを用いてID、パスワード等の重要情報をお尋ねするようなことは一切ご ざいません。また、ログイン画面へアクセスいただくようなリンクをお知らせすることもございま せん。このような不自然な電子メールをお受け取りになった場合は、ID、パスワード等の重要情 報を入力したり、電子メールに回答なさらないようにご注意いただくとともに、直ちに削除してく ださい。

#### ③怪しいサイトにはアクセスしないでください。

 ◎「サイトを見るだけ」で不正なプログラムがインストールされることがあります。インターネット バンキングを利用するパソコンにおいては、怪しいサイトにアクセスしないことをお勧めいたしま す。

#### <当利用ガイドご利用いただく際の留意事項>

 当ガイド掲載の画面は、ご利用内容により一部実際の画面と異なる場合もございます。 また、「金融機関名」、「支店名」等も当組合の実在する支店名等を表示したものではございませんので、 あらかじめご了承ください。

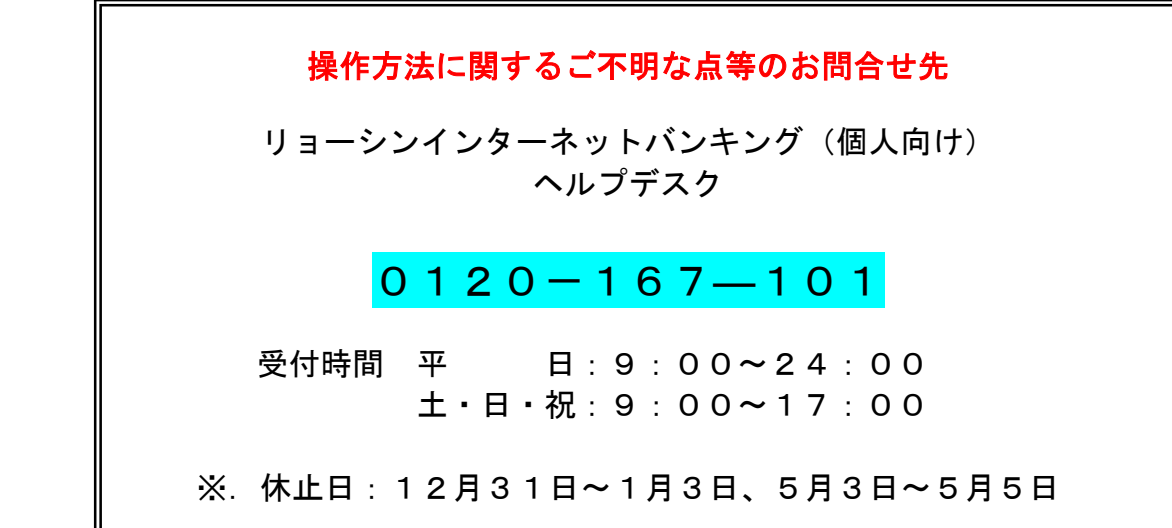

### サービスの概要

### サービス内容

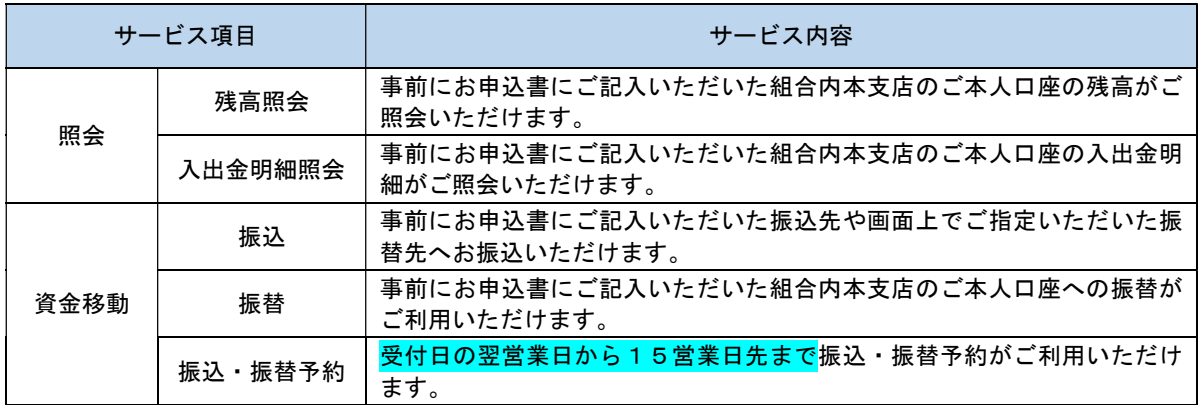

### ご利用日時

#### ■ ご利用日

平日、土曜日、日曜日、祝日にご利用いただけます。

#### ご利用時間

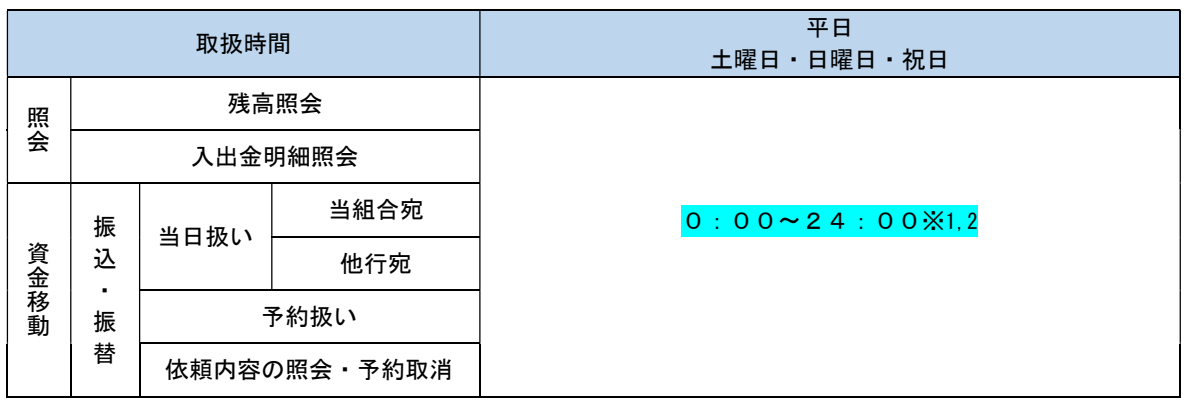

※1. 振込・振替先の口座が当座預金の場合は、15:00までのお取扱いとなります。

 ※2.1月1日~3日は8:00~18:40、第1・第3月曜日および5月3日~5日は0:00~1:40、 6:00~24:00、12月31日は0:00~23:40のお取扱いとなります。なお、メンテナンス 等で休止する場合があります。

月額基本料金

### ■ 月額基本料金

無料です。

手数料

### || 振込・振替手数料

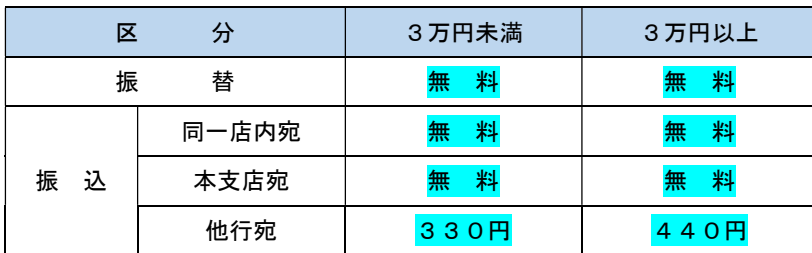

 ※.消費税率の変更等に伴い、手数料が変更される場合があります。 最新の手数料は、当組合ホームページによりご確認ください。

### ご利用にあたって

### ご利用にあたって

#### ご利用環境

 メーカーのサポート期間が経過したOSやブラウザのご利用は、お控えください。 また、サポート中であっても常に最新の状態にアップデートしてご利用ください。 当組合が推奨するご利用環境の詳細につきましては、ホームページをご確認ください。

#### ログインID・パスワード等の管理

「ログインID」「ログインパスワード」「確認用パスワード」「各種暗証番号」は、お客様がご本人である ことを確認するための重要な情報ですので、紛失・盗難に逢われないよう大切に管理いただくとともに、電 話番号、生年月日、連続数字等、他人に類推される番号等のご利用はお避け下さい。 なお、パスワードの有効期限は90日となっておりますので、期限到来前に変更をお願いいたします。 また、お客様の大切な情報を守り安心してご利用いただくために、パスワードは定期的に変更すること をお勧めいたします。

#### 取引の確認

ご依頼いただいたお取引の受付確認や処理結果等の重要なご通知やご案内をスピーディに電子メールで ご案内いたします。お客様が振込振替等のお取引を実施したにもかかわらず受付確認メールを受信しない 場合、またはお心当たりのない電子メールが届いた場合は「お問合せ先」またはお取引店までご連絡くださ い。

#### 画面移動および終了時

ブラウザ上の「戻る」「進む」ボタンは使用しないでください。 終了時には画面上の「ログアウト」ボタンを押してください。 (ブラウザ上の「×」ボタンは押さないでください。)

#### サービスの休止について

システムの更新・メンテナンス等により一時的にサービスを休止することがありますのであらかじめご 了承ください。

#### ホームページ障害時の対応について

当組合のホームページにアクセスできない場合は、次によりご対応ください。 <リョーシンインターネットバンキング>の場合 次のホームページアドレスへアクセスください。 https://www.ryobishinkumi.co.jp

#### セキュリティについて

| 128 ビット SSL(Secure Socket Layer)暗号化方式

リョーシンインターネットバンキングでは、お客様のパソコンと当組合のコンピュータ間のデータ通信 について、本サービスを安心してご利用していただけるよう、最新式の暗号化技術の128ビットSSL暗号化 方式を採用し、情報の盗聴・書換え等を防止します。

#### 複数の確認情報による本人確認

インターネットバンキングへのログイン時やお取引時に、ログインID、ユーザID、ログインパスワー ド、確認用パスワード、ワンタイムパスワードなどの複数項目にて本人確認を行います。

#### ソフトウェアキーボードについて

1.ソフトウェアキーボードとは?

キーボードを操作することなく、 画面上に表示された擬似キーボード(ソフトウェアキーボード) をマウスでクリックすることで、パスワードがご入力いただけます。

最近、金融機関においてスパイウェア等を使った悪質な事件が発生していますが、ソフトウェアキー ボードを使用すると「キーボードの操作履歴が残らない」ため、より安全にインターネットバンキング をご利用いただけます。

2.ご利用方法

①「ソフトウェアキーボードを使用して入力する」のチェックボックスにチェックを入れて、入力エ リアにカーソルを移動するとソフトウェアキーボードが表示されます。

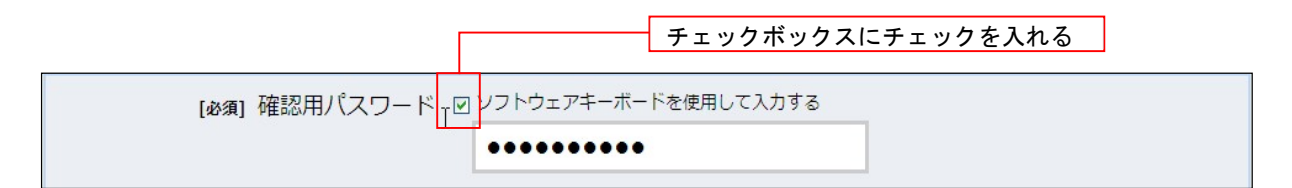

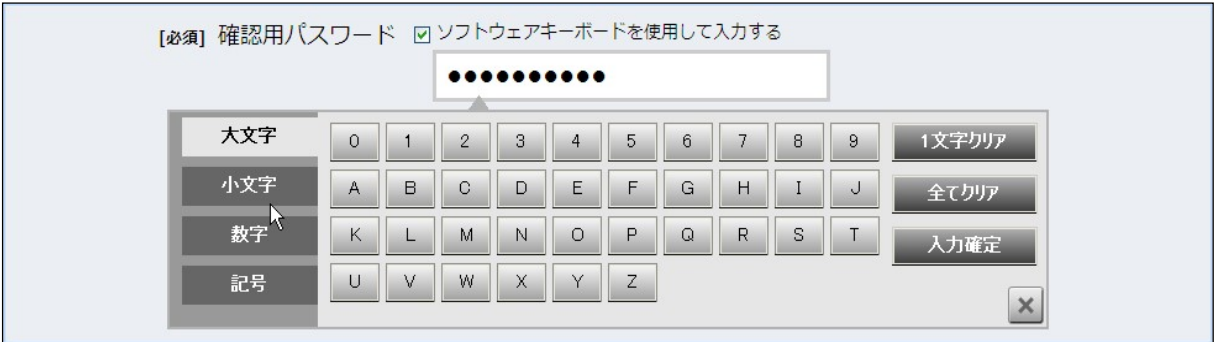

②ソフトウェアキーボードの文字種類のボタンをクリックして、1 文字ずつマウスでクリックすると入 力エリアに●で反映されます。

- ③【入力確定】ボタンをクリックすると、ソフトウェアキーボードが閉じます。
- ④【1文字クリア】ボタンをクリックすると入力エリアに反映されたカーソルの位置の文字を 1 字削除 します。
- ⑤【全てクリア】ボタンをクリックすると入力エリアに反映された文字を全て消去します。
- ⑥【入力確定】ボタンをクリックすると、ソフトウェアキーボードが閉じます。
- ⑦【×】ボタンをクリックするとソフトウェアキーボードを終了します。

#### 自動ログアウト

インターネットバンキング・モバイルバンキングにログインされた後、一定時間操作がない場合、自動的 にログアウトを行うことで、第三者の不正利用を防ぎます。

#### Eメールによるご連絡

インターネットバンキング・モバイルバンキングにて、お振込等の資金移動等を行った場合、当信組にご 登録されておりますお客様のメールアドレスへお取引結果を送信します。

#### EVSSL証明書の利用

当組合ではフィッシング詐欺への対策としまして、EVSSL証明書を採用しており、セキュリティを 強化しております。

#### 誤入力回数の規制による不正アクセスの防止

不正利用防止のため、ログイン時の本人認証、取引時の本人認証、リスクベース認証時の追加認証情報に つきましては、一定回数以上本人認証情報(パスワード)を誤ると、お取引が利用できなくなります。 お取引が利用できなくなった場合、当組合にご登録されておりますお客様のメールアドレスへ通知いた します。

#### 前回のログイン時間表示による利用確認

リョーシンインターネットバンキングのトップページ画面に、お客様がご利用になられた最新3回のロ グイン日時をしています。ご利用履歴にお心当たりのない場合は、パスワードを変更していただき、当組合 までご連絡ください。

#### ワンタイムパスワード機能

インターネットバンキングにて資金移動やお客様登録情報を変更する際に、お客さまのスマートフォン、 携帯電話にダウンロードされた専用アプリ(ソフトウェアトークン)、または当組合からお渡しするハード ウェアトークンで自動作成されるワンタイムパスワードを入力することにより本人確認を行う機能です。 ワンタイムパスワードは、1分毎に使い捨てパスワードが自動表示され、一度使用したワンタイムパス ワードは無効となりますので、インターネットバンキングをより安全にご利用いただけます。

#### メール通知パスワード機能

振込・振替等の操作をする際に使用するパスワードで、お客様が登録されたメールアドレスへ電子メー ルで通知される1回のログインの間だけ有効な「使い捨てパスワード」となり、安全性の高い認証方式で す。

たとえ、他人にそのパスワードを盗み見、通信データの盗聴などにより知られたとしても、そのパスワー ドは自動的に無効となるので、それを悪用することはできません。

※.当機能はワンタイムパスワード機能との同時利用はできませんのでご注意ください。

#### リスクベース認証(アクセス環境の差異検出)

インターネットバンキングを普段利用している環境以外からアクセスされた場合、ご本人さまかどうか 確認するため、「秘密の質問」・「秘密の回答」による追加の本人確認を行います。

- 例(1):普段は自宅のパソコンから利用しており、自宅以外のパソコンでインターネットバンキングに アクセスした場合
- 例(2):普段は自宅のパソコンから利用しており、出先にてスマートフォンにてインターネットバンキ ングにアクセスした場合

### 初期設定

 インターネットバンキングサービスを始めてご利用いただく際は、「初期設定」が必要となりますので、次の順 で初期設定を実施してください。

<初期設定手順>

- 1. ログインIDの取得
- 2. 初回ログイン(パスワード変更·お客様情報の登録等)

なお、迷惑メール対策をされている方は、下記ドメインからの電子メールを受信できるように設定してください。 「parasol@ryobishinkumi.co.jp」

### ログインIDの取得(初回ログイン時のみ)

ログインIDの取得にあたり、次のものをお手元に用意ください。

- ①「リョーシンインターネットバンキング利用申込書」(お客様控え) ※. 以後「申込書」という。
- ②「手続き完了のお知らせ」(当組合から郵送でお届けしたもの)

#### ┃ 手順1 ┃ ホームページからログイン

<mark>両備信用組合</mark>ホームページ (https://www.ryobishinkumi.co.jp) の「リョーシンインターネットパンキング 個 人向け」ボタンをクリックし、手順2へ進みます。

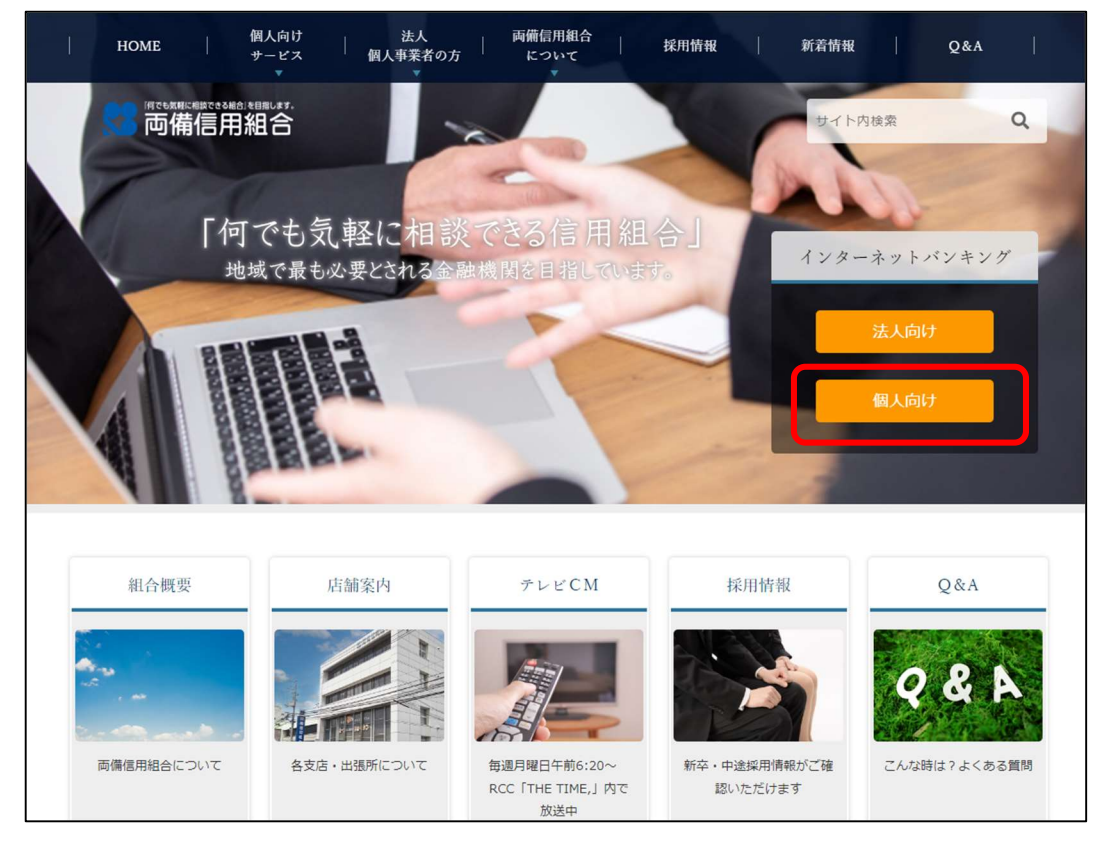

#### ┃ 手順2 ┃ ログイン I D取得の開始(初回ログイン時のみ)

ログイン画面が表示されます。「初回利用登録」ボタンをクリックし、手順3へ進みます。

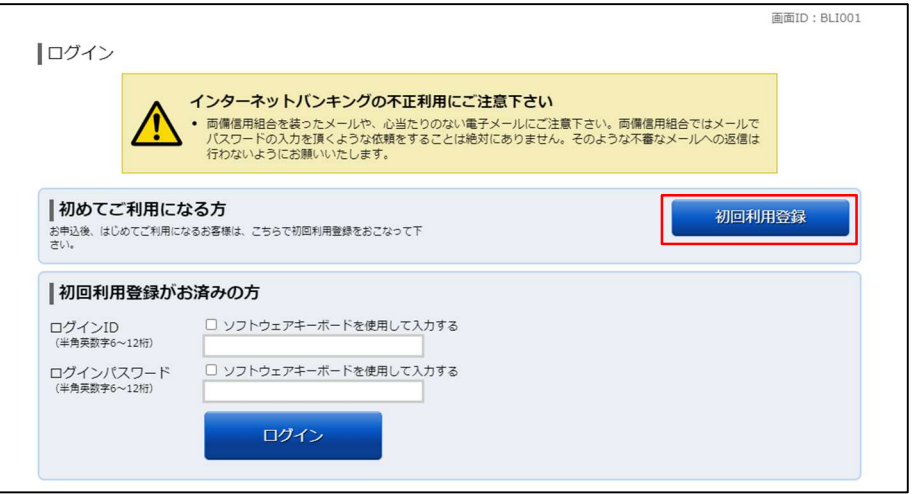

#### │ 手順3 │ お客様情報、パスワードを入力

ログインID取得(お客様情報入力)画面が表示されます。お手元の「<mark>手続き完了のお知らせ</mark>」に記載されて いる情報をもとに、お客様情報欄に支店番号、科目、口座番号を入力します。

次に、ログインパスワード入力欄に「<mark>手続き完了のお知らせ</mark>」に記載されている「初回ログインパスワード」、 確認用パスワード入力欄に「利用申込書」にお客様がご記入いただいた「仮確認用パスワード」を入力します。 入力が完了しましたら「次へ」ボタンをクリックし、手順4へ進みます。

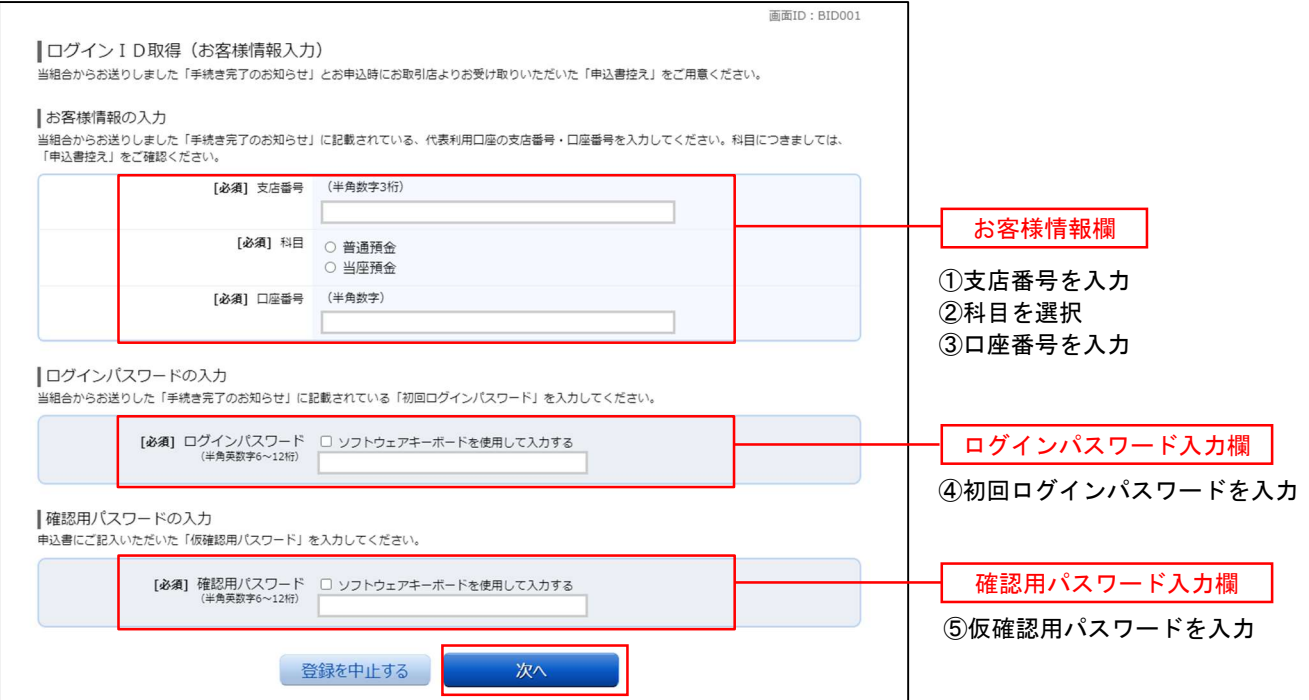

#### ┃手順4 ┃ログインⅠDの取得

ログインID取得(登録情報入力)画面が表示されます。

インターネットバンキングにログインする際に必要となる、「ログインID」を登録します。登録内容欄にお客 様任意のログインIDを入力後、「ID登録実行」ボタンをクリックし、手順5へ進みます。

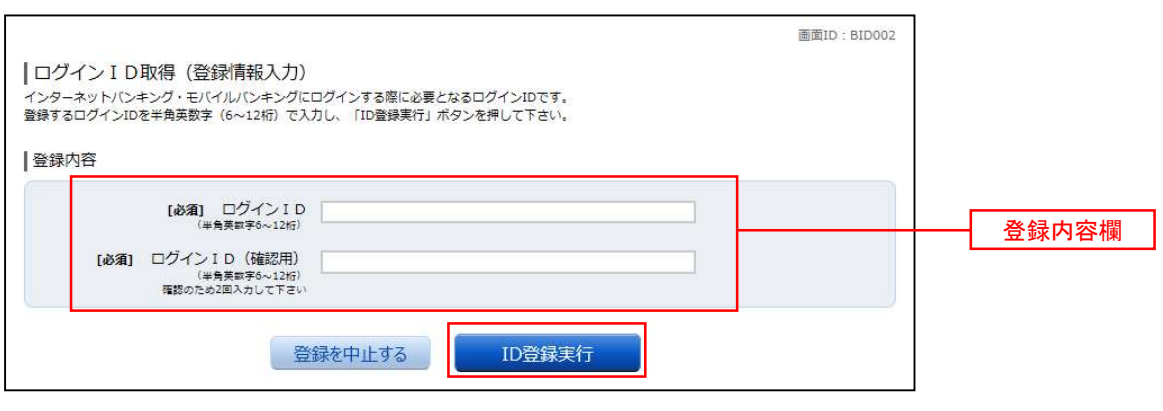

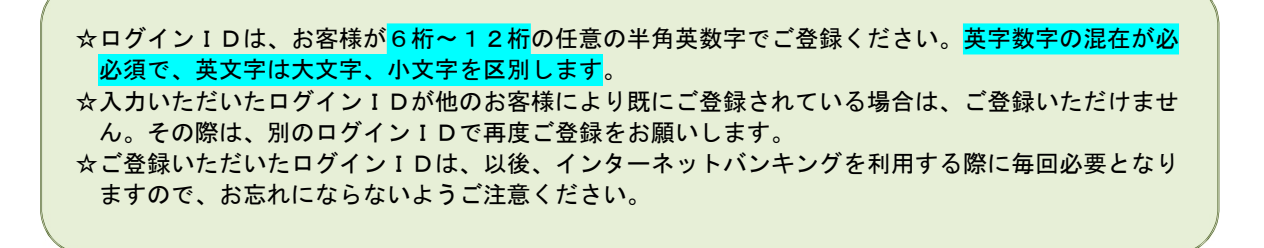

#### 手順5 ログインIDの取得完了

ログインID取得(登録完了)画面が表示されます。 取得したログインIDをご確認ください。

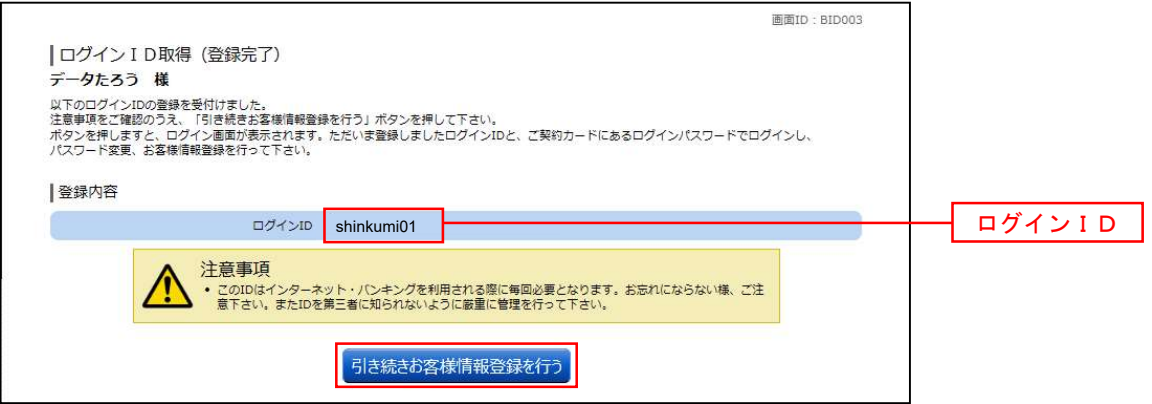

引き続きお客様情報登録を行ってください。 「引き続きお客様情報登録を行う」ボタンをクリックし、ログイン画面へ進みます。

操作手順については、次頁「初回ログイン」の**手順2**より実施してください。

### 初回ログイン

ログインIDの取得後、インターネットバンキングサービスに初めてログインされる場合、以下の手順にて操 作してください。お客様情報の登録やパスワードの変更、メールアドレスなどの登録を行います。

※.2回目以降のログインやお客様情報の登録が完了している場合は、「通常時ログイン」(P.14)をご参照く ださい。

#### ┃ 手順1 ┃ ホームページからログイン

両備信用組合ホームページのトップ画面に表示されている、「ログイン」ボタンをクリックし、手順2へ進みま す。

#### 手順2 ログイン情報の入力

ログイン画面が表示されます。

ログイン情報欄の「ログインID」にログインID取得で登録したIDを入力します。また、「ログインパスワ ード」には「手続き完了のお知らせ」に記載されている「初回ログインパスワード」を入力してください。 入力が完了いたしましたら、「ログイン」ボタンをクリックし、手順3へ進みます。

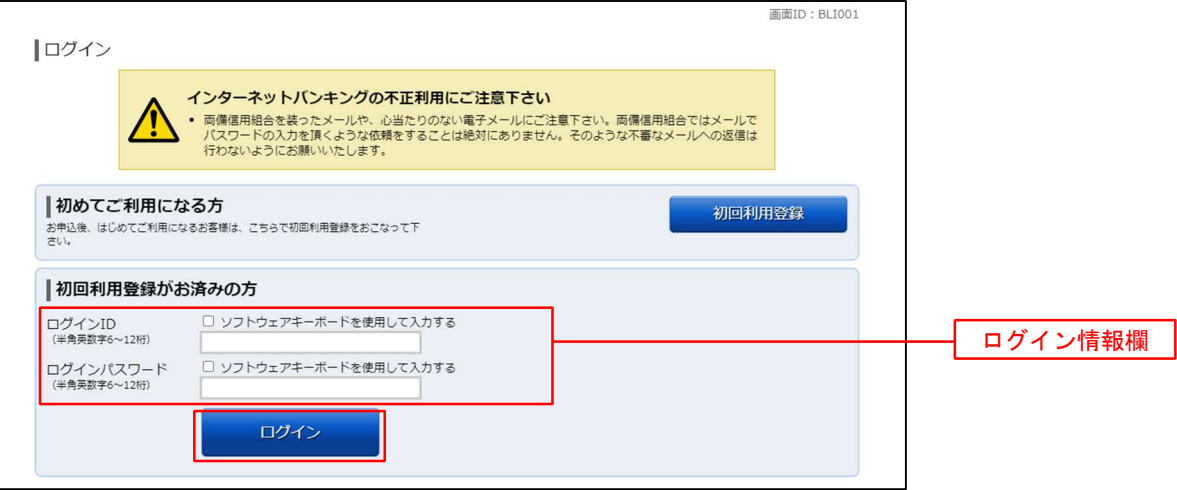

### 5 手順3 リスクベース認証(追加認証登録)

ログイン(追加認証登録)画面が表示されます。

追加認証登録欄に追加認証を行う際に必要な質問とその質問に対する回答を設定します。入力が完了しました ら、「登録を確定する」ボタンをクリックし、手順4へ進みます。

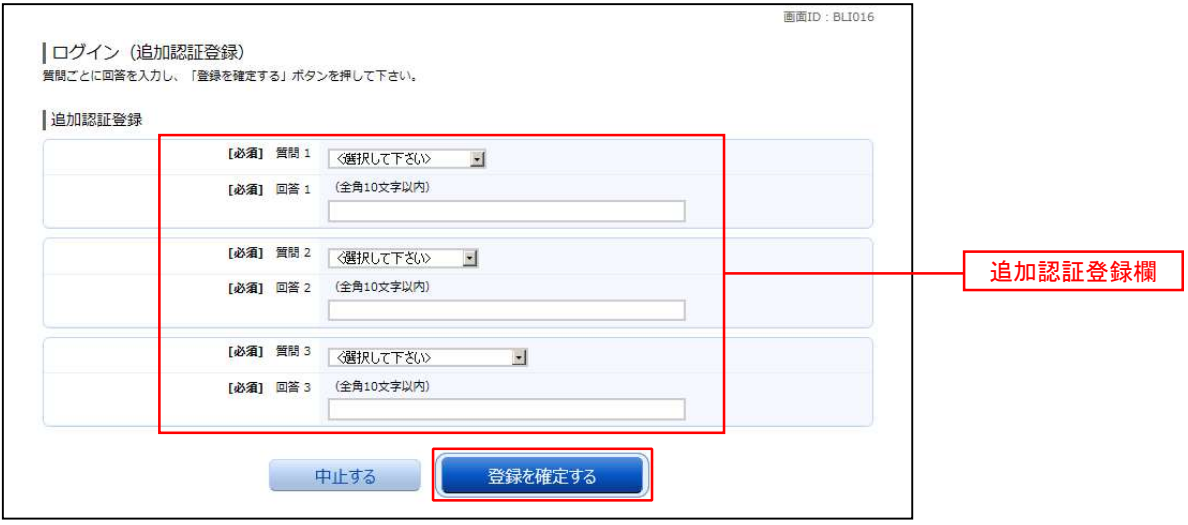

注.追加認証項目が未登録の場合に表示されます。

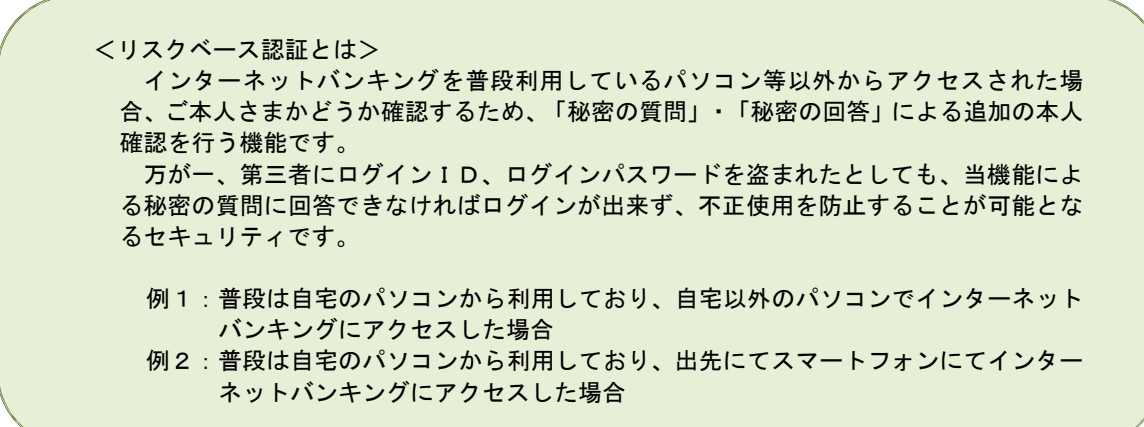

#### │ 手順4 │ サービス開始登録(パスワード変更)

サービス開始登録(パスワード変更)画面が表示されます。 現在、仮のパスワードとなっておりますので、今後の取引でお客様が使用する新しいパスワードに変更します。

<次の内容をご入力ください>

次の内容をご入力ください><br>次の内容をご入力ください><br>①現在 ロ グ イ ン パ ス ワ ー ド 欄:<mark>手続き完了のお知らせ</mark>に記載されている「初回ログインパスワード」を入力 ②新しいログインパスワード欄:お客様でお決めいただいた新しい「ログインパスワード」を入力 ①現 在 ロ グ イ ン パ ス ワ ー ド 欄 : <mark>手続き完了のお知らせ</mark>に記載されている「初回ログインパスワード」<br>②新しいログインパスワード欄 : お客様でお決めいただいた新しい「ログインパスワード」を入力<br>③現 在 の 確 認 用 パ ス ワ ー ド 欄 : <mark>申込書</mark>にお客様がご記入いただいた「仮確認用パスワード」を入力 ④新しい確認用パスワード欄:お客様でお決めいただいた新しい「確認用パスワード」を入力

新しいパスワードをご入力いただきましたら、「変更を確定する」ボタンをクリックし、手順5へ進みます。

☆ログインパスワード、確認用パスワードは、6桁~12桁の任意の半角英数字でご登録ください。 ☆ログインパスワードおよび確認用パスワードは英字、数字の混在が必須で、英文字は大文字、 小文字を区別します。 ☆ログインID、ログインパスワード、確認用パスワードに同じものは登録できません。

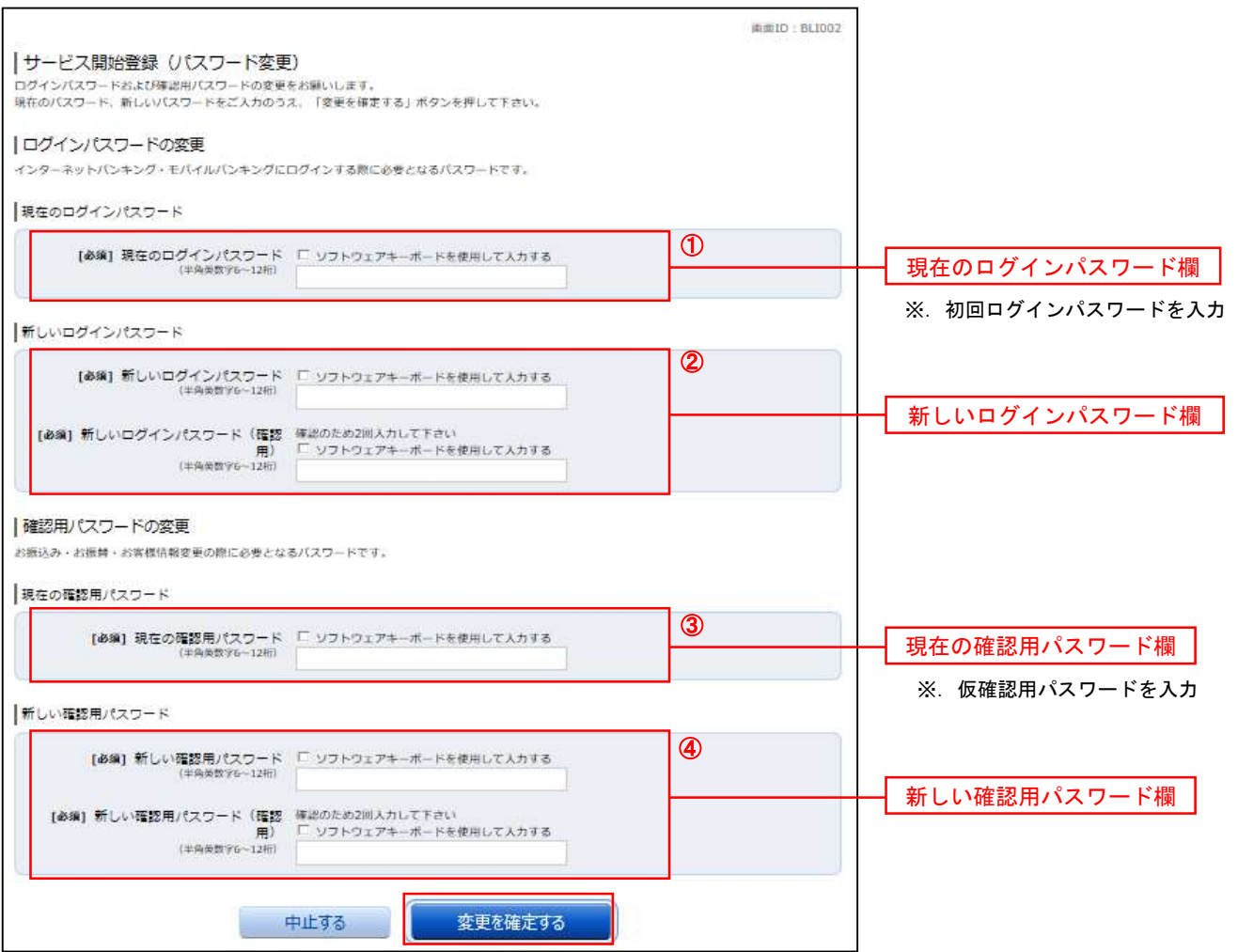

#### 手順5 サービス開始登録(お客様情報入力)

サービス開始登録(お客様情報入力)画面が表示されます。

メールアドレス設定欄、DM送信希望設定欄、連絡先電話番号設定欄の各項目を入力します。入力完了後、「確 定画面へ」ボタンをクリックし、手順6へ進みます。

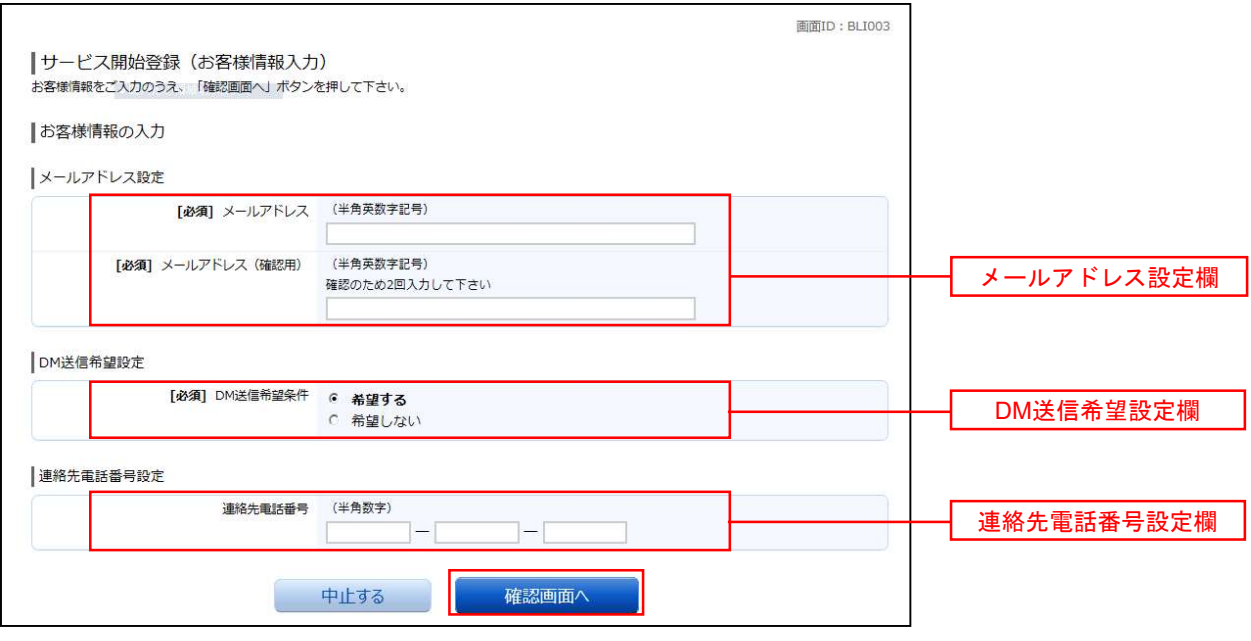

#### 手順6 サービス開始登録(入力内容確認)

サービス開始登録(入力内容確認)画面が表示されます。

前画面で入力した内容をご確認のうえ、よろしければ、確認用パスワード入力欄に手順4で登録した新しい「確 認用パスワード」を入力して、「登録を確定する」ボタンをクリックし、手順7へ進みます。

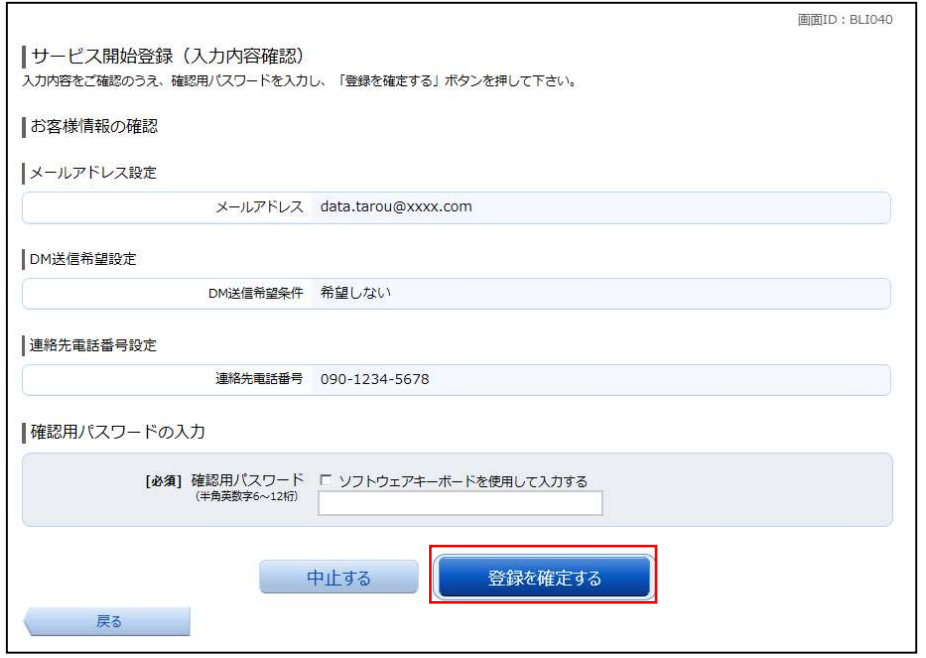

#### | 手順7 お客様情報登録完了

サービス開始登録(お客様情報登録完了)画面が表示されます。お客様情報欄の内容をご確認ください。 よろしければ、「次へ」ボタンをクリックしてください。トップページへ進みます。

以上で、初回ログイン時におけるパスワードの変更やお客様情報の登録は終了です。

※.2回目以降のログインは「通常時ログイン」(P.14)をご参照ください。

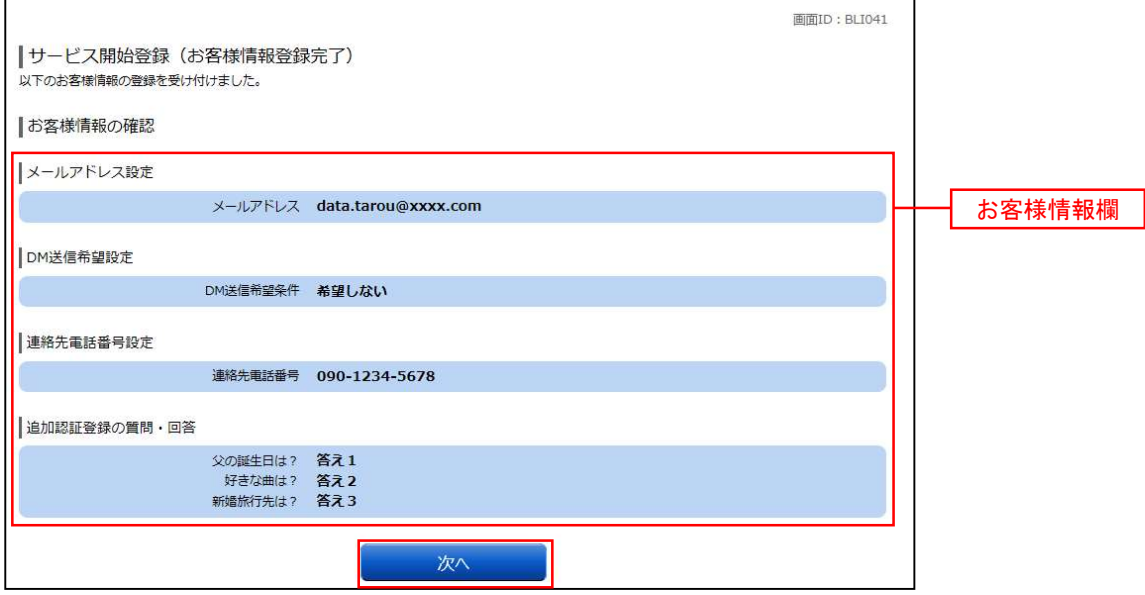

# ワンタイムパスワードアプリ 利用者マニュアル

# <スマートフォン編>

#### <注意>

本マニュアルは、テンプレートですのでインターネットバンキングを提供している金融機関様の固有の 情報や事項(お問い合わせ先やインターネットバンキングのサービス名等)を記載しておりません。こ れらの情報や事項は、xxxxやyyyyと表記されている部分ですので、恐れ入りますがご確認の上記入 をよろしくお願い致します。(xxxxはお問い合わせ先を示しておりyyyyはインターネットバンキングの サービス名を示しています)

なお、記入の際は利用者が具体的な問い合わせ先がわかるために、サービス提供元などの具体的 な連絡先がわからない表記ではなく、具体的な問い合わせ先(○△□銀行問い合わせ窓口、等)を 表記くださいますようお願い致します。

3.6版

## はじめに

このたびは、「ワンタイムパスワードアプリ」をご利用いただき、ま ことにありがとうございます。

●ワンタイムパスワードアプリをご利用の前に、本書をご覧になり、 正しくお取り扱いください。

取扱説明書(本書)のご使用にあたって

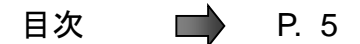

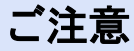

・本書の一部、または全部を無断で転載することは、禁止されております。

・本書の内容は、将来予告無しに変更する場合があります。

・記載されている会社名、製品名およびサービス名等は、各社の商標または登録商標です。

# ワンタイムパスワード利用者マニュアル訂正表

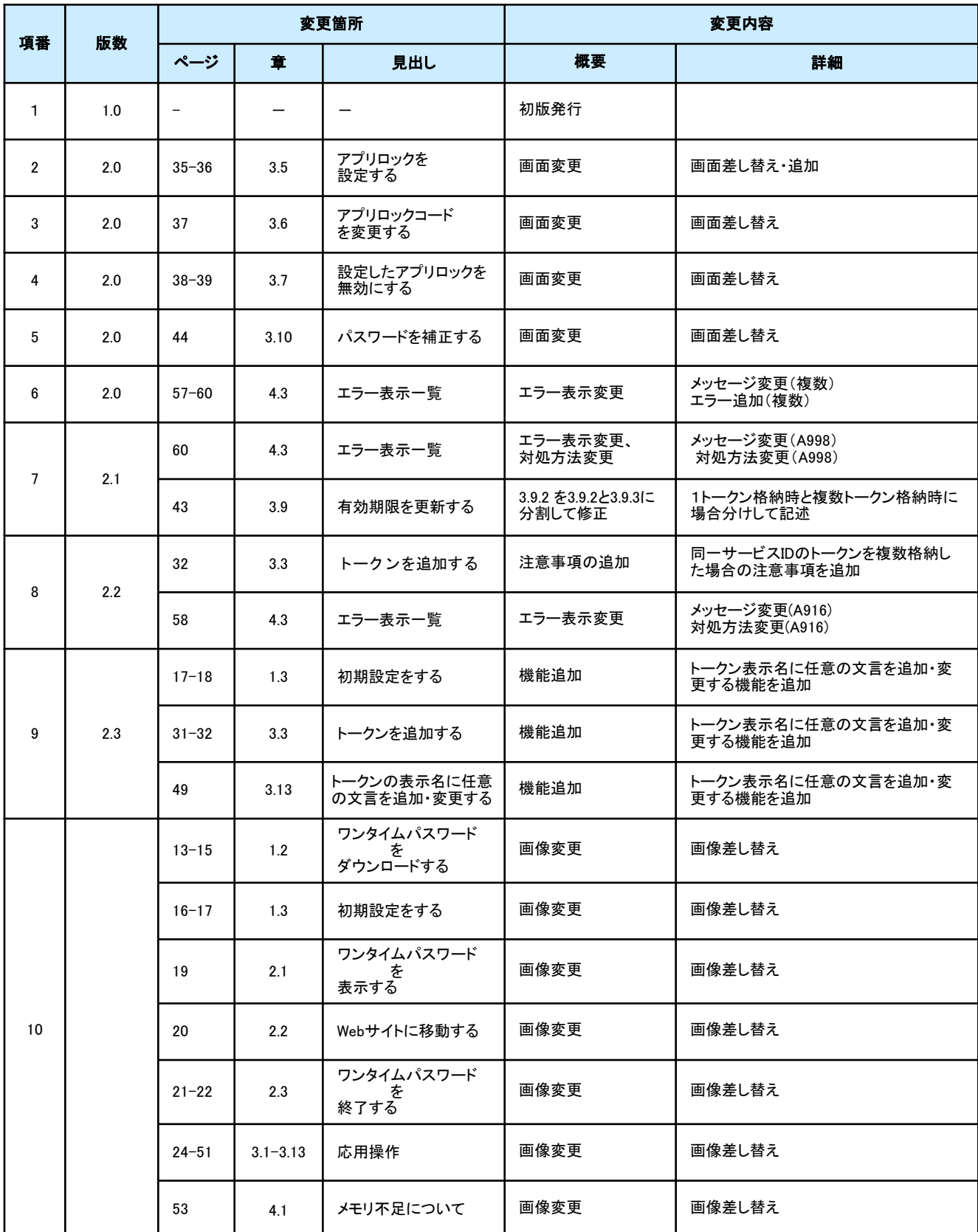

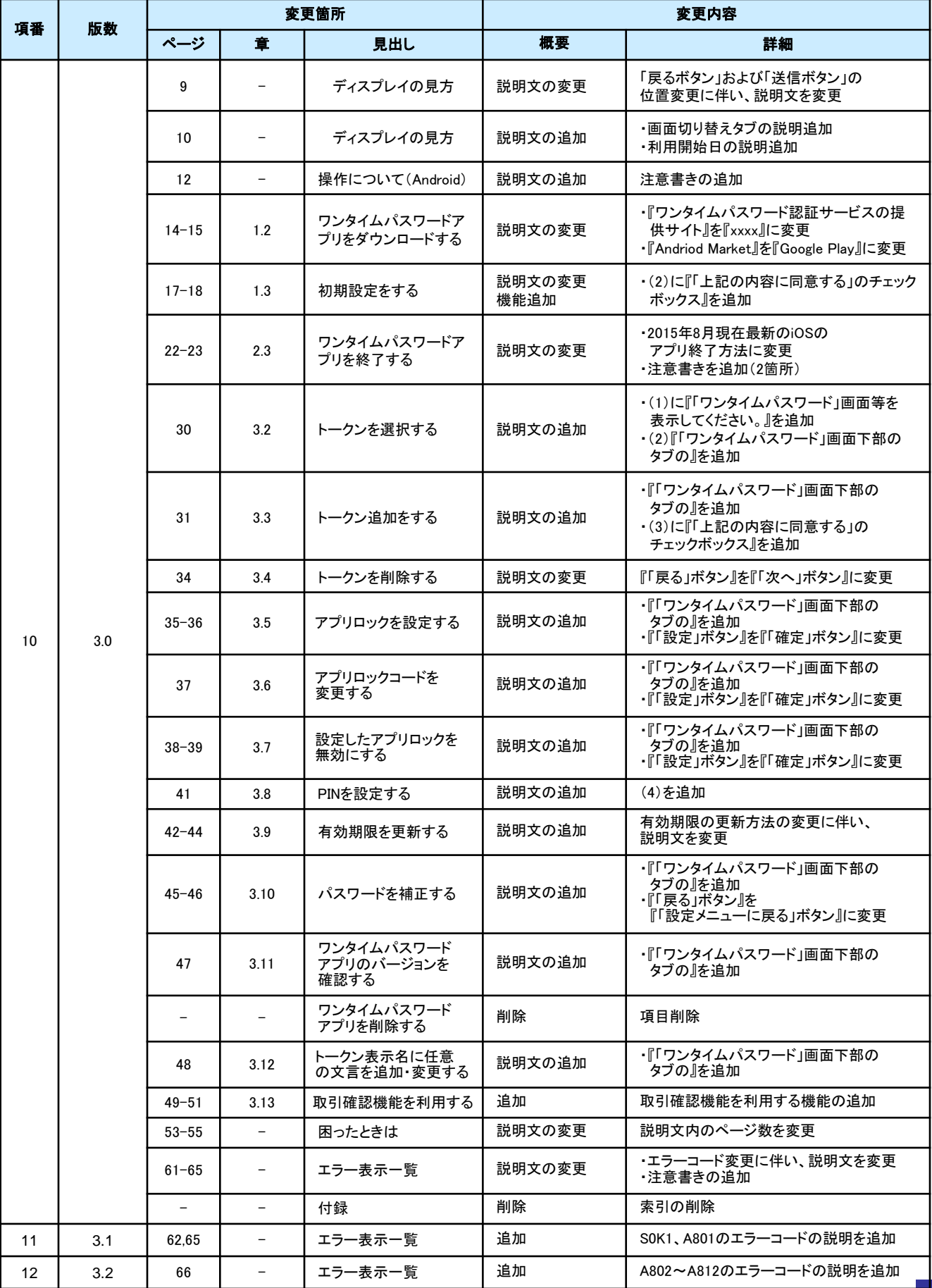

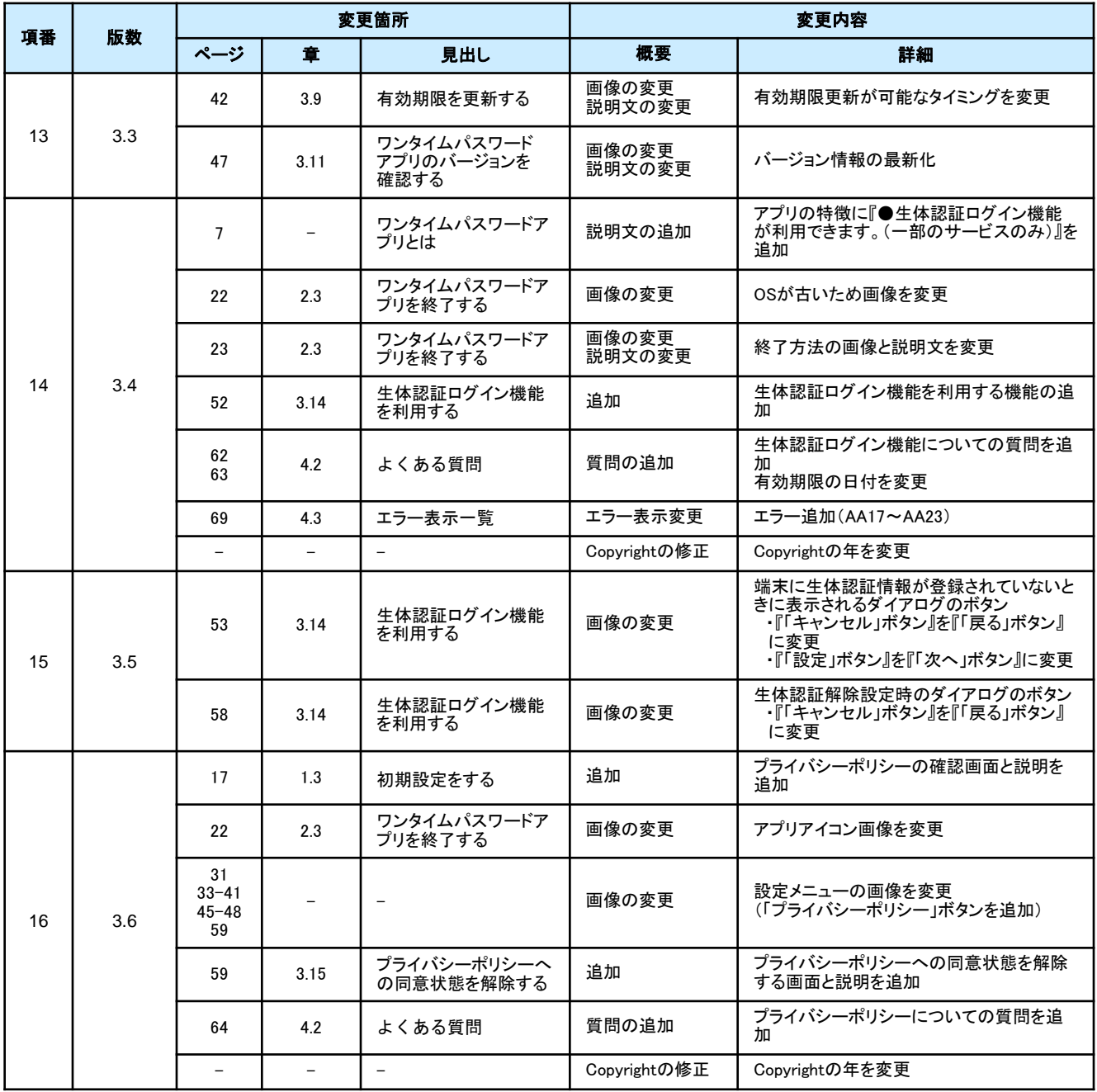

# 目次

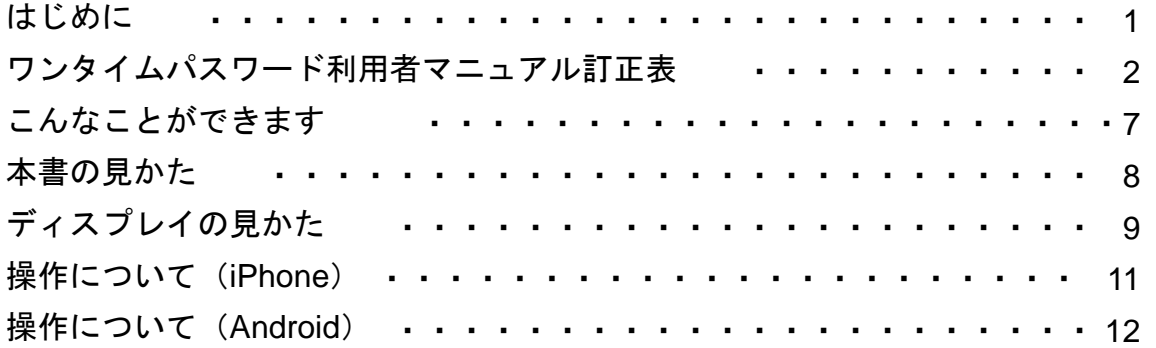

## 1. 初期設定

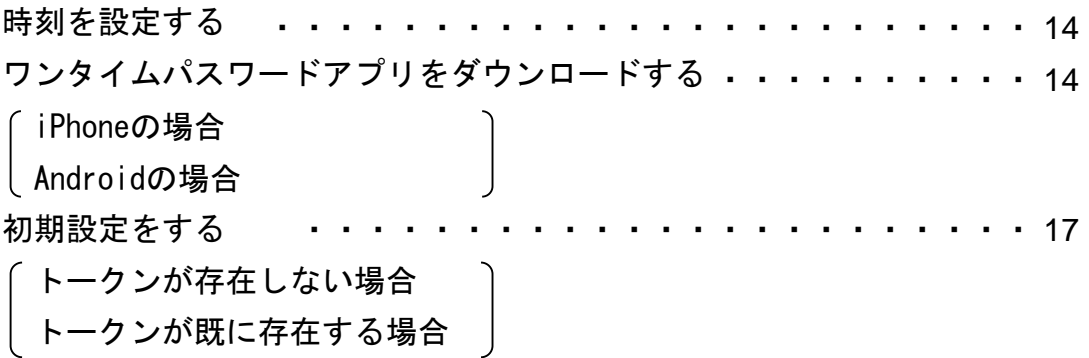

# 2. 基本操作

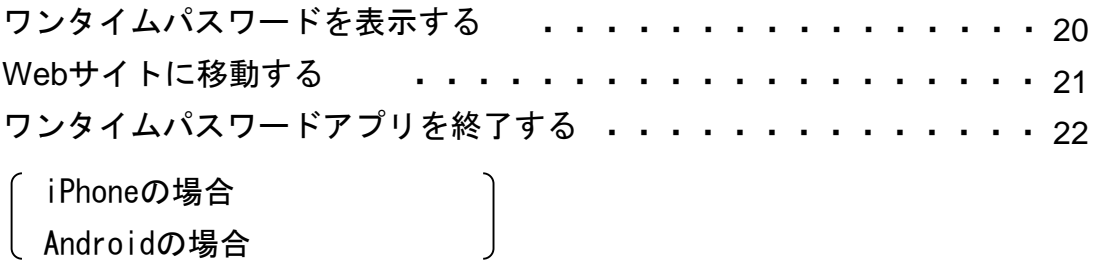

# 3. 応用操作

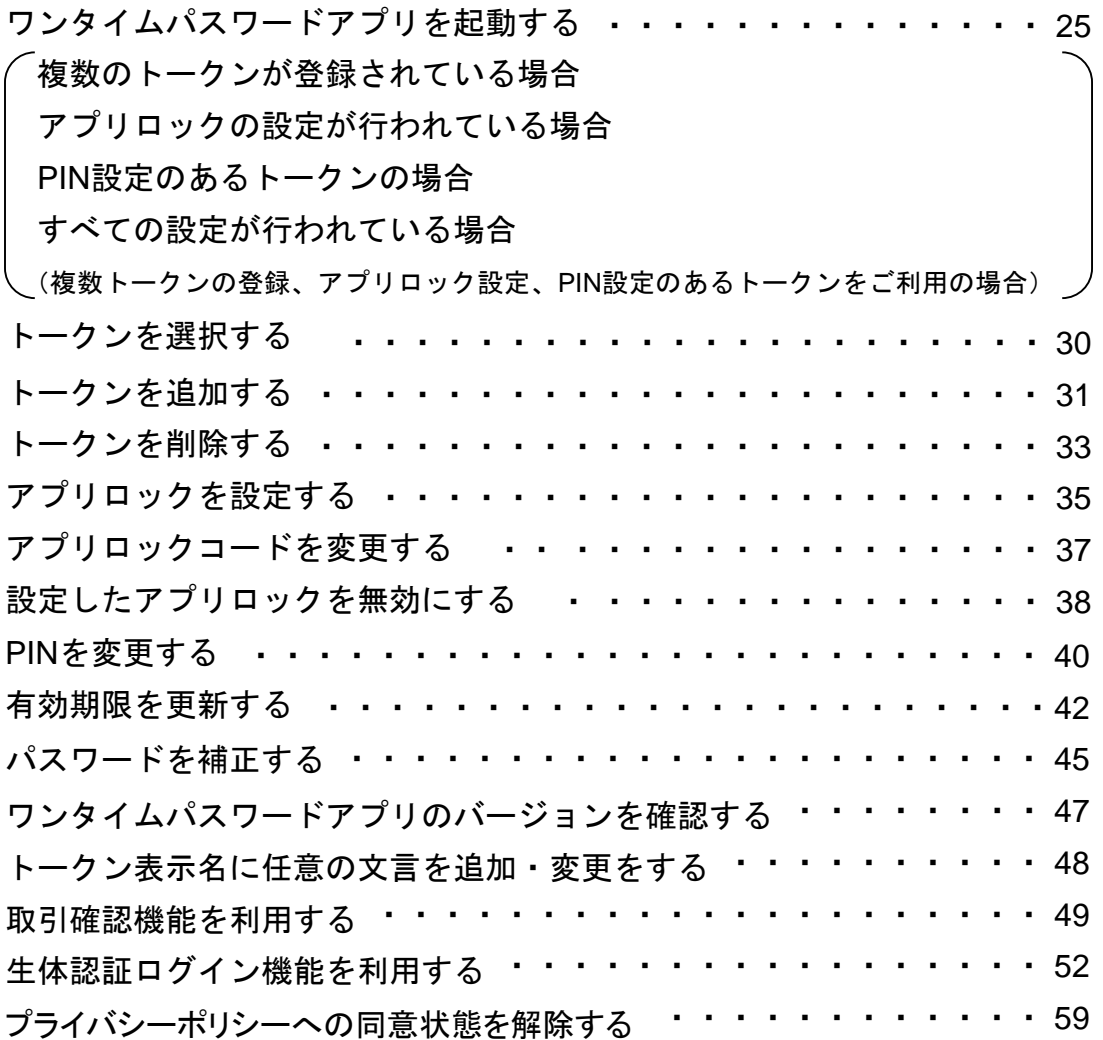

## 4. 困ったときは

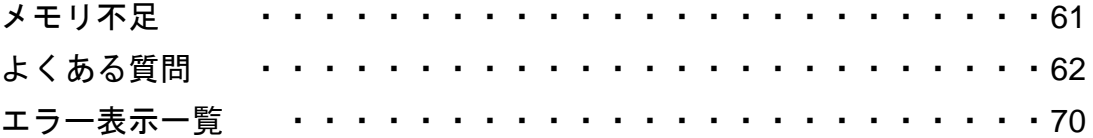

# こんなことができます

## ■ ワンタイムパスワードアプリとは

「ワンタイムパスワードアプリ」とは、1分間に1回変化するワンタイムパスワードを 表示させる、iPhone / Android用アプリケーションです。

ワンタイムパスワードを使用することにより、たとえインターネット上でパスワードを 盗聴されたとしても、1分後には意味のない文字列となるため、インターネット上の認 証を非常に安全に行うことができます。

本アプリは以下のような特徴を持っています。

●スマートフォンに格納できるため、持ち運びが便利です。

●**1**つのアプリに**10**個までのトークン(パスワードを生成する機能)を 格納できます。

●アプリロック機能を設定できます。(任意)

●取引確認機能が利用できます。(一部のサービスのみ)

●生体認証ログイン機能が利用できます。(一部のサービスのみ)

# 本書の見かた

見出し

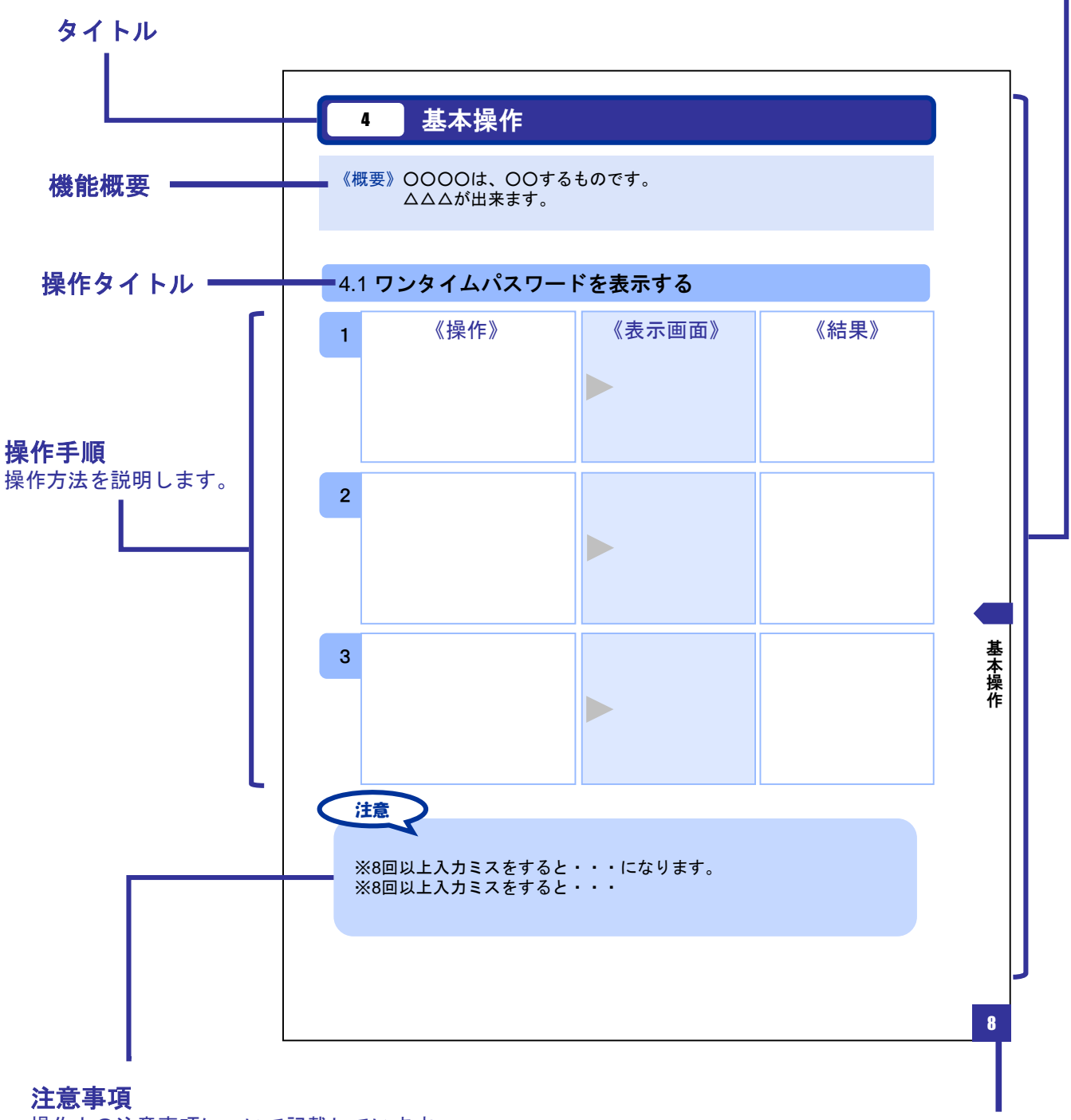

操作上の注意事項について記載しています。

本書で記載されている画面は、実際の画面とは異なる場合があります。 操作の目安としてご利用ください。

ページ番号

# ディスプレイの見かた

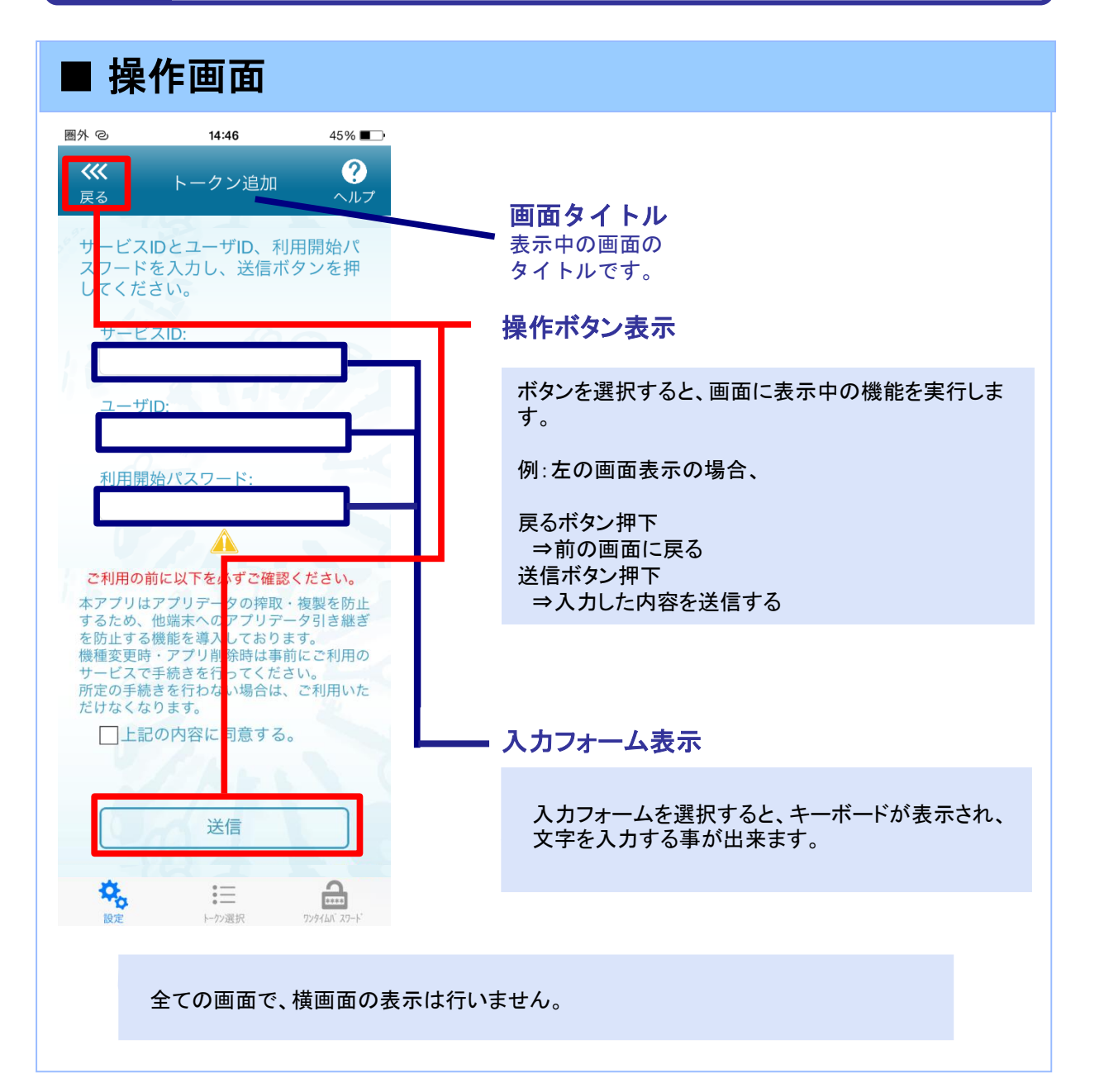

# ディスプレイの見かた

## ■ ワンタイムパスワード画面

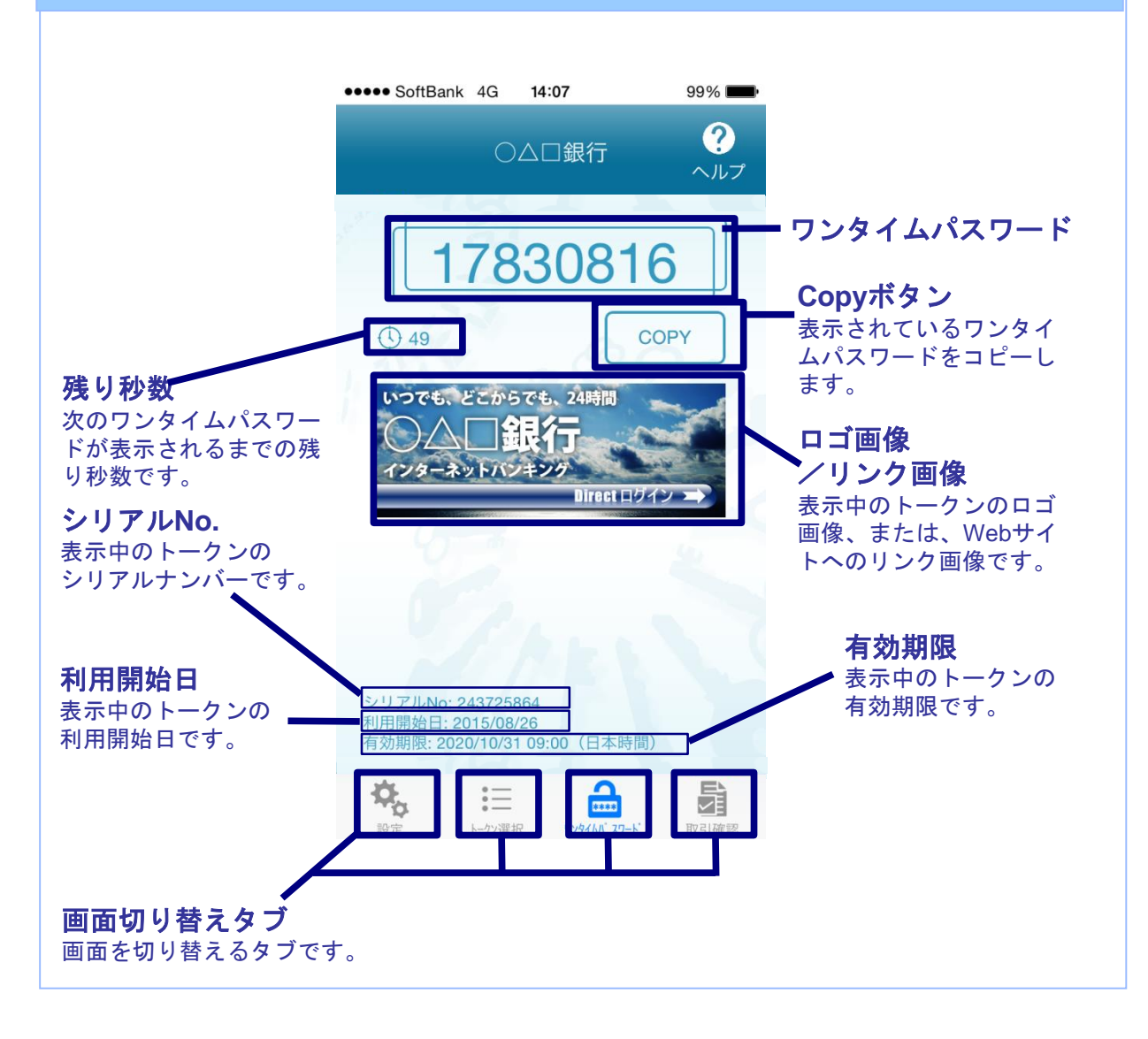

# 操作について (iPhone)

ワンタイムパスワードアプリ(iPhone版)は、 タッチパネルとホームボタンを使って操作します。

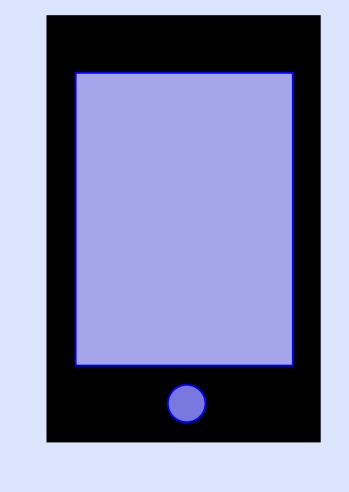

・ホームボタン

## ボタンの表記

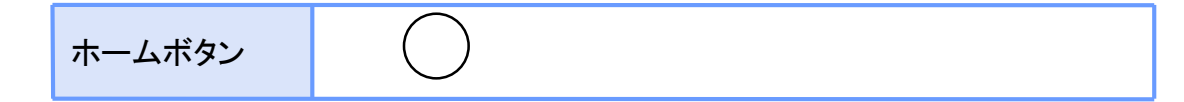

# 操作について(Android)

ワンタイムパスワードアプリ(Android版)は、 タッチパネルと下記キーを使って操作します。

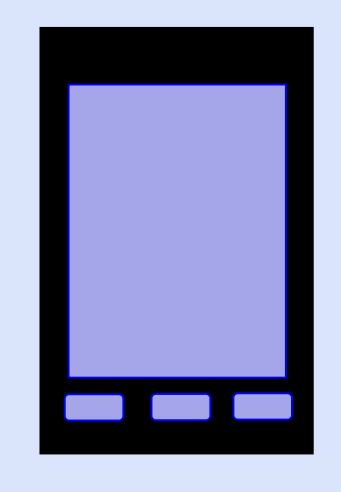

・バックキー ・ホームキー ・メニューキー

## ボタンの表記

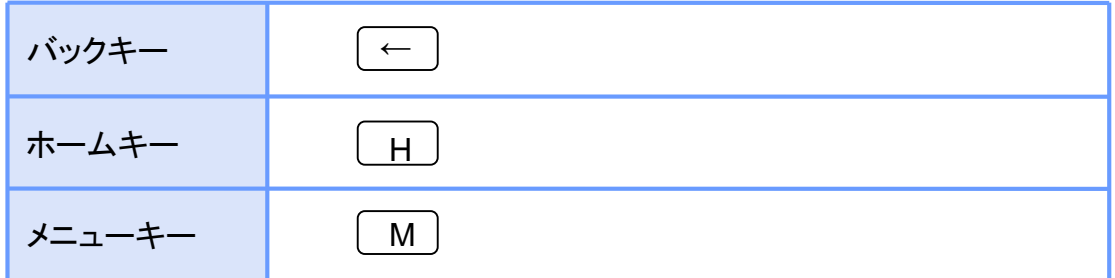

### 注意

スマートフォンによりボタンの位置が異なる場合がございます。 詳細につきましては、スマートフォンに付属の取扱説明書をご確認ください。

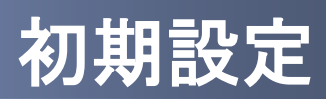

# 初期設定

## **1.1** 時刻を設定する

スマートフォンの日時が正しいことを確認します。

本アプリをご利用になる前に、お使いのスマートフォンの日時を正しく設定してください。 設定方法につきましては、スマートフォンに付属の取扱説明書をご確認ください。

## **1.2** ワンタイムパスワードアプリをダウンロードする

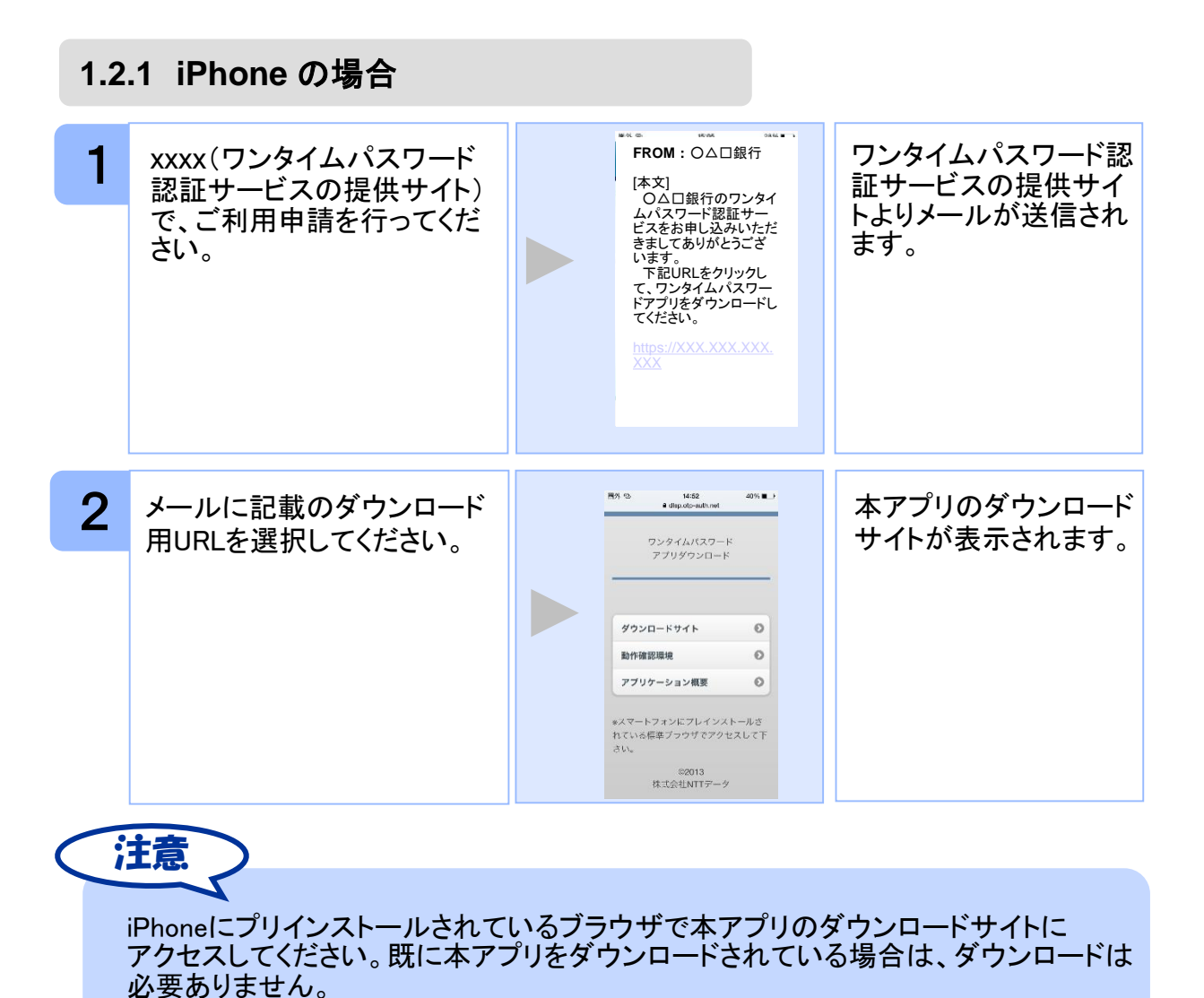

初 期

設 定

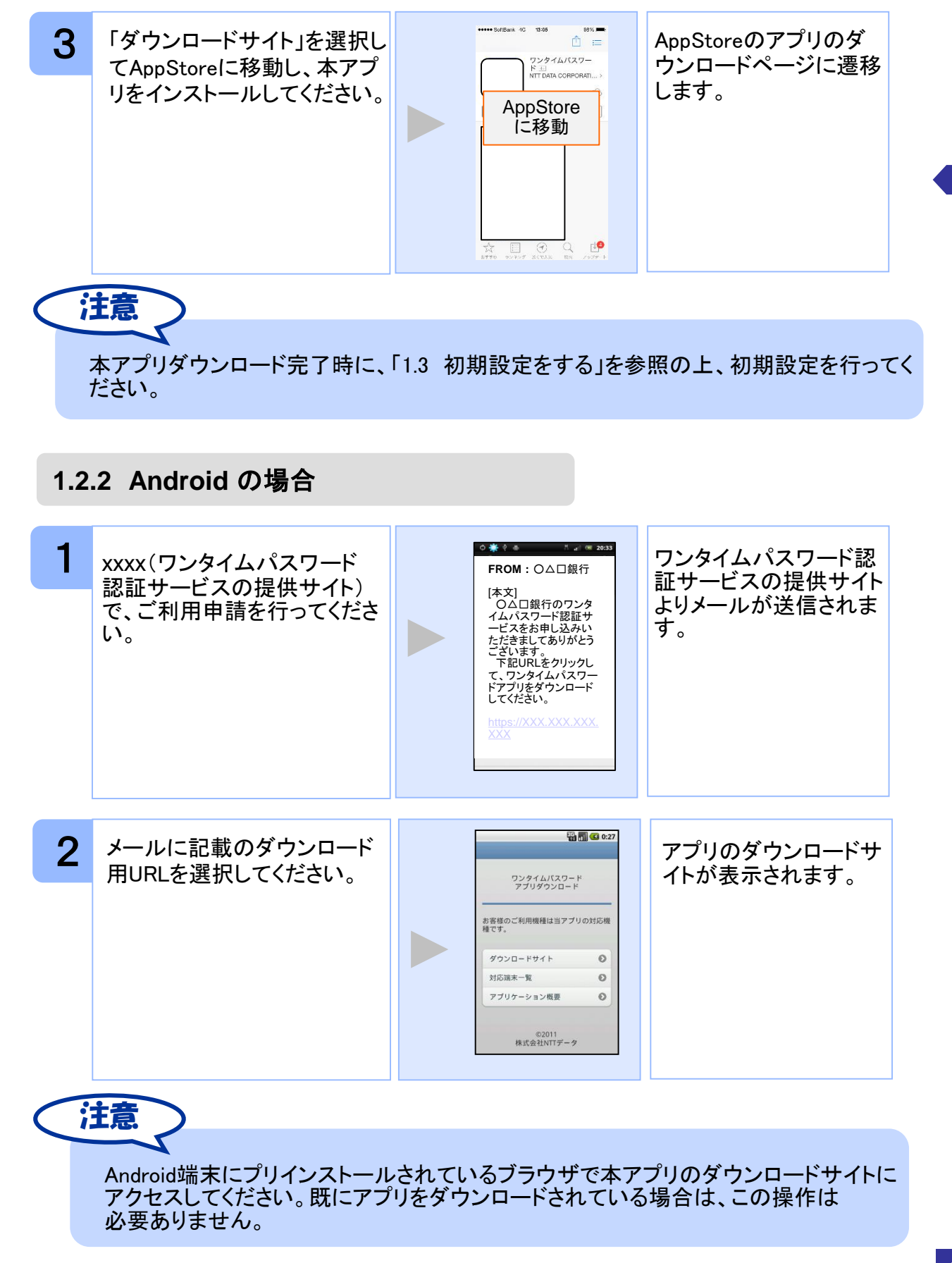

初 期 設 定

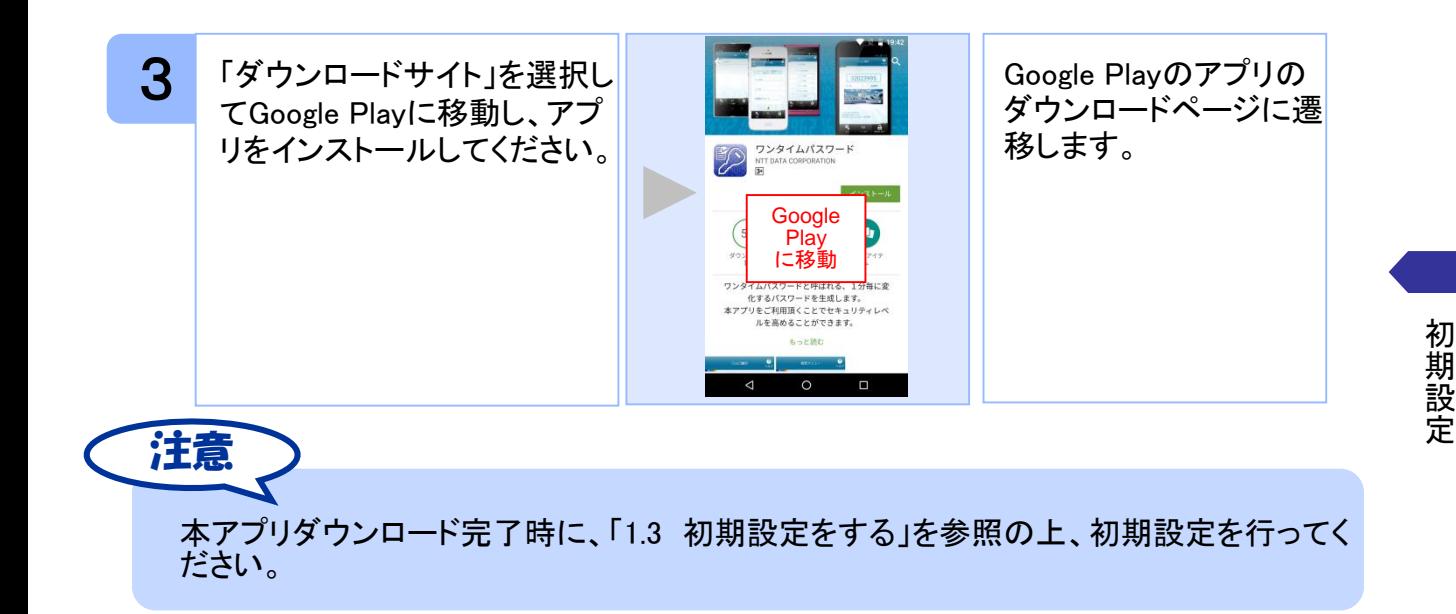

## **1.3** 初期設定をする

初めて本アプリをお使いになるときの設定を行います。

### **1.3.1** トークンが存在しない場合

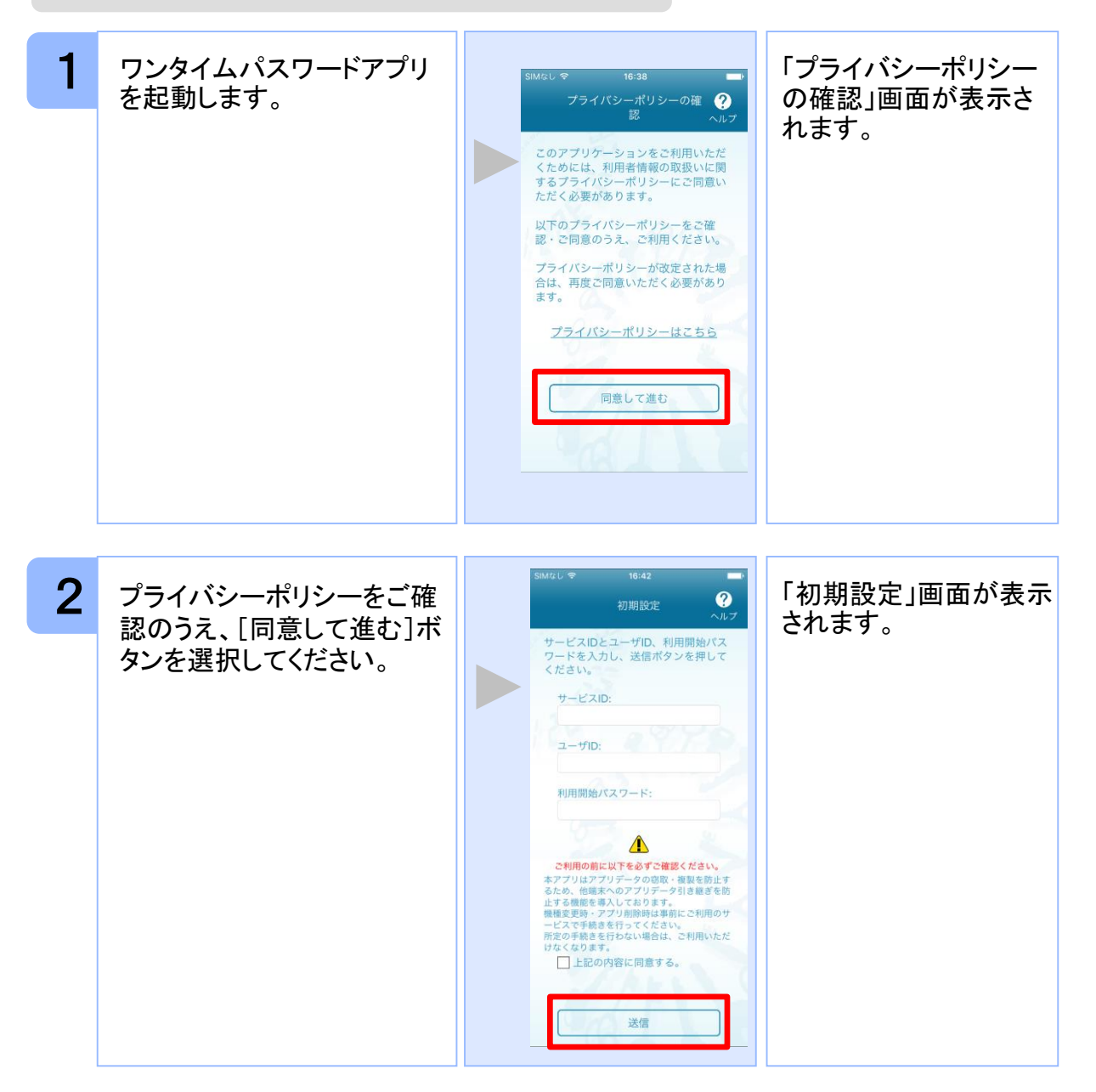

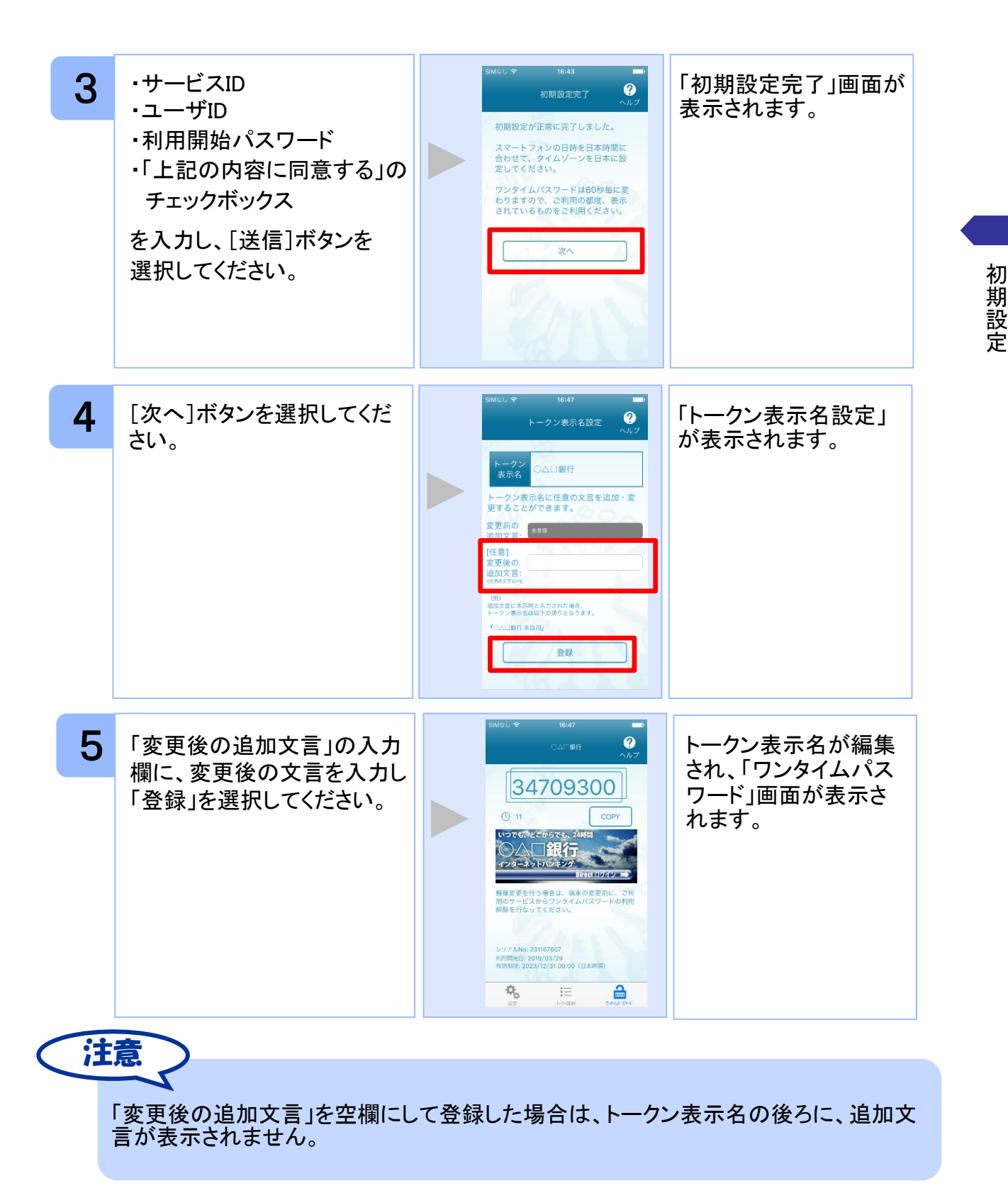

### **1.3.2** トークンが既に存在する場合

「3.3 トークンを追加する」をご参照下さい。

Copyright©2019 NTT DATA CORPORATION

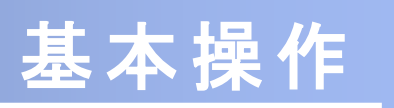

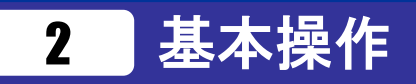

## **2.1** ワンタイムパスワードを表示する

ワンタイムパスワードを表示します。

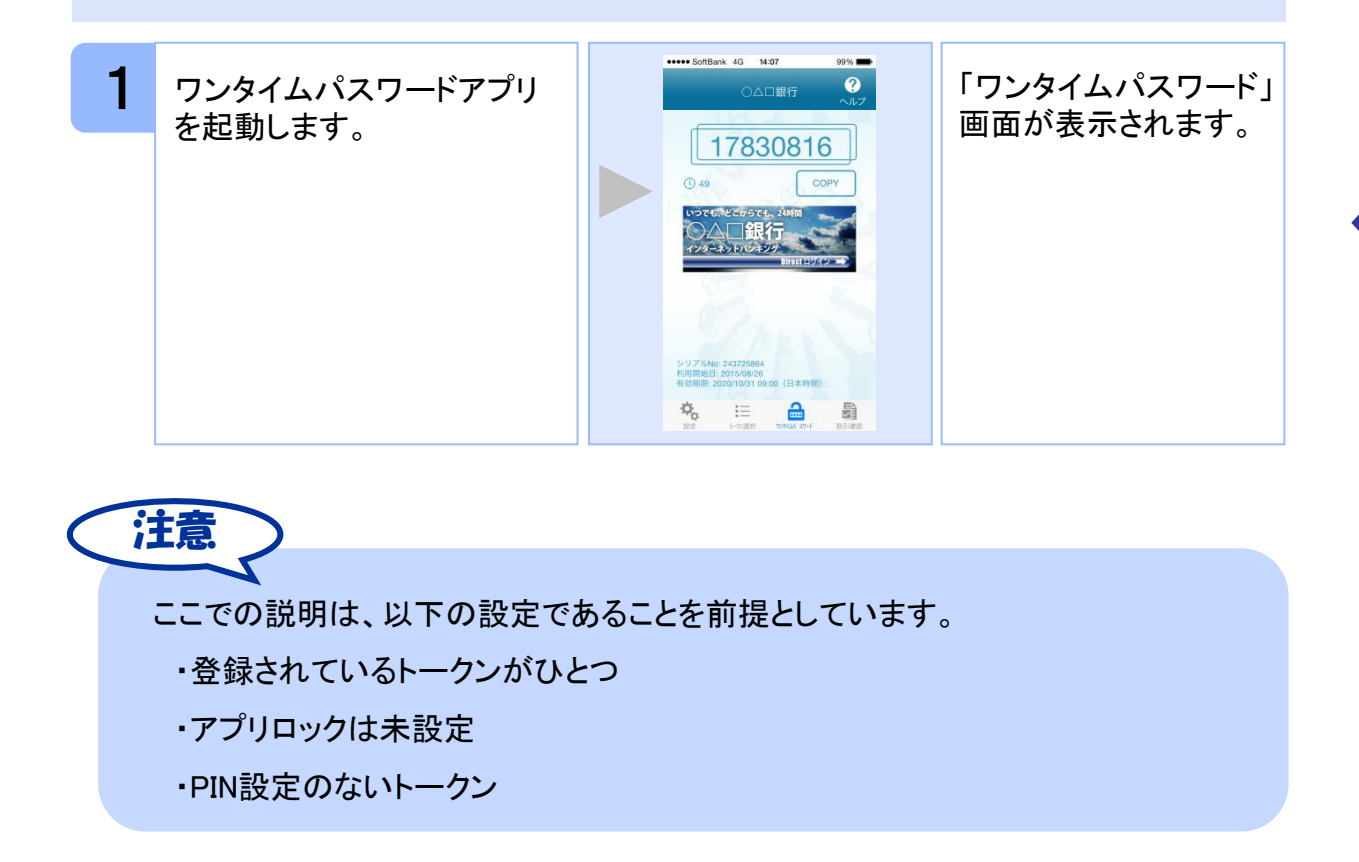

基 本 操 作
### **2.2 Web**サイトへ移動する

Webサイトへ移動します。

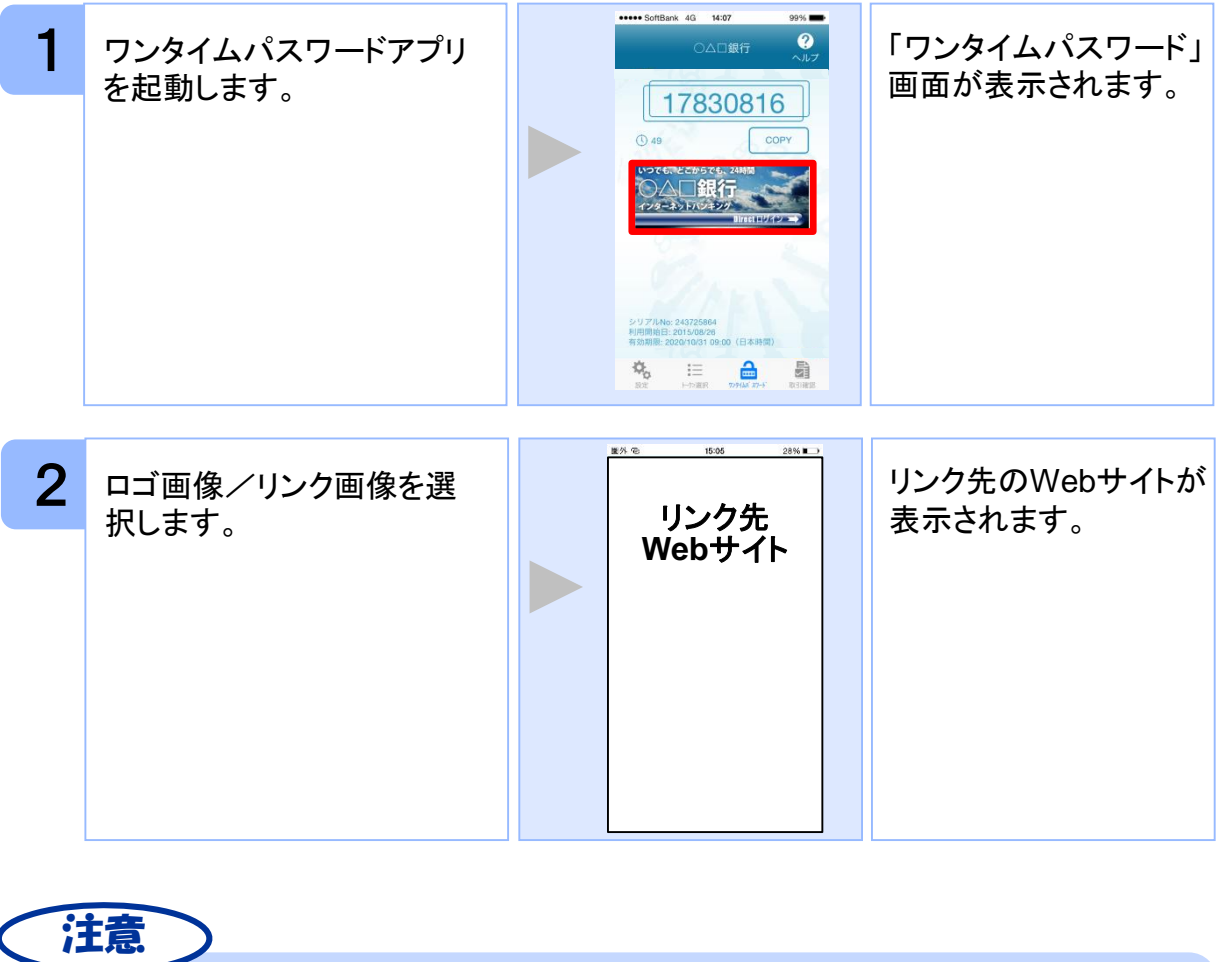

 $\blacktriangleleft$ リンク先が含まれていないロゴ画像/リンク画像が表示されることがあります。 その場合、ロゴ画像/リンク画像を選択してもWebサイトへは移動しません。

### **2.3** ワンタイムパスワードアプリを終了する

ご利用中のワンタイムパスワードアプリを終了します。

#### **2.3.1 iPhone**の場合

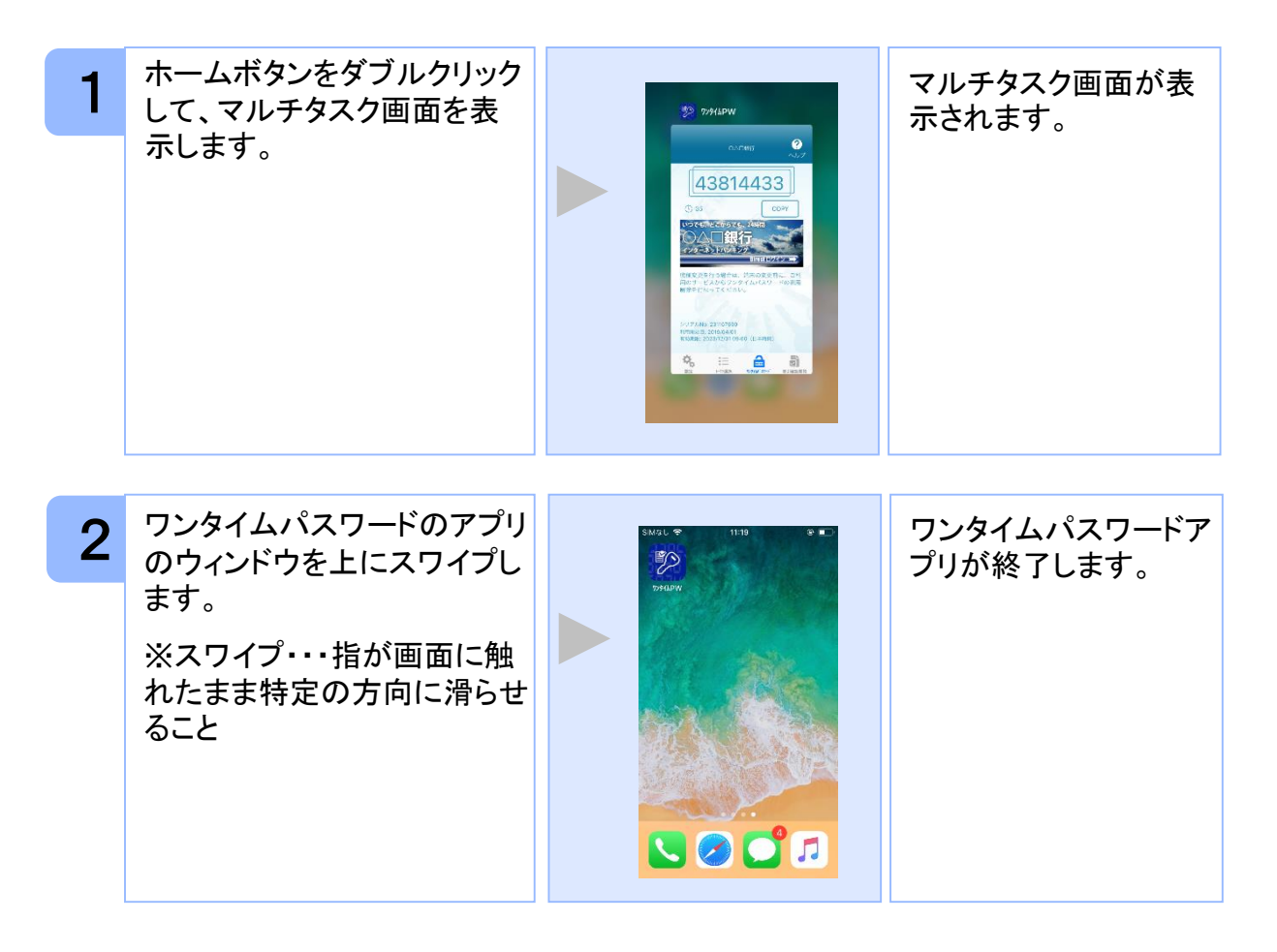

注意

iPhoneのバージョンにより、アプリの終了方法が異なる場合がございます。 詳細につきましては、スマートフォンに付属の取扱説明書をご確認ください。

基 本 操 作

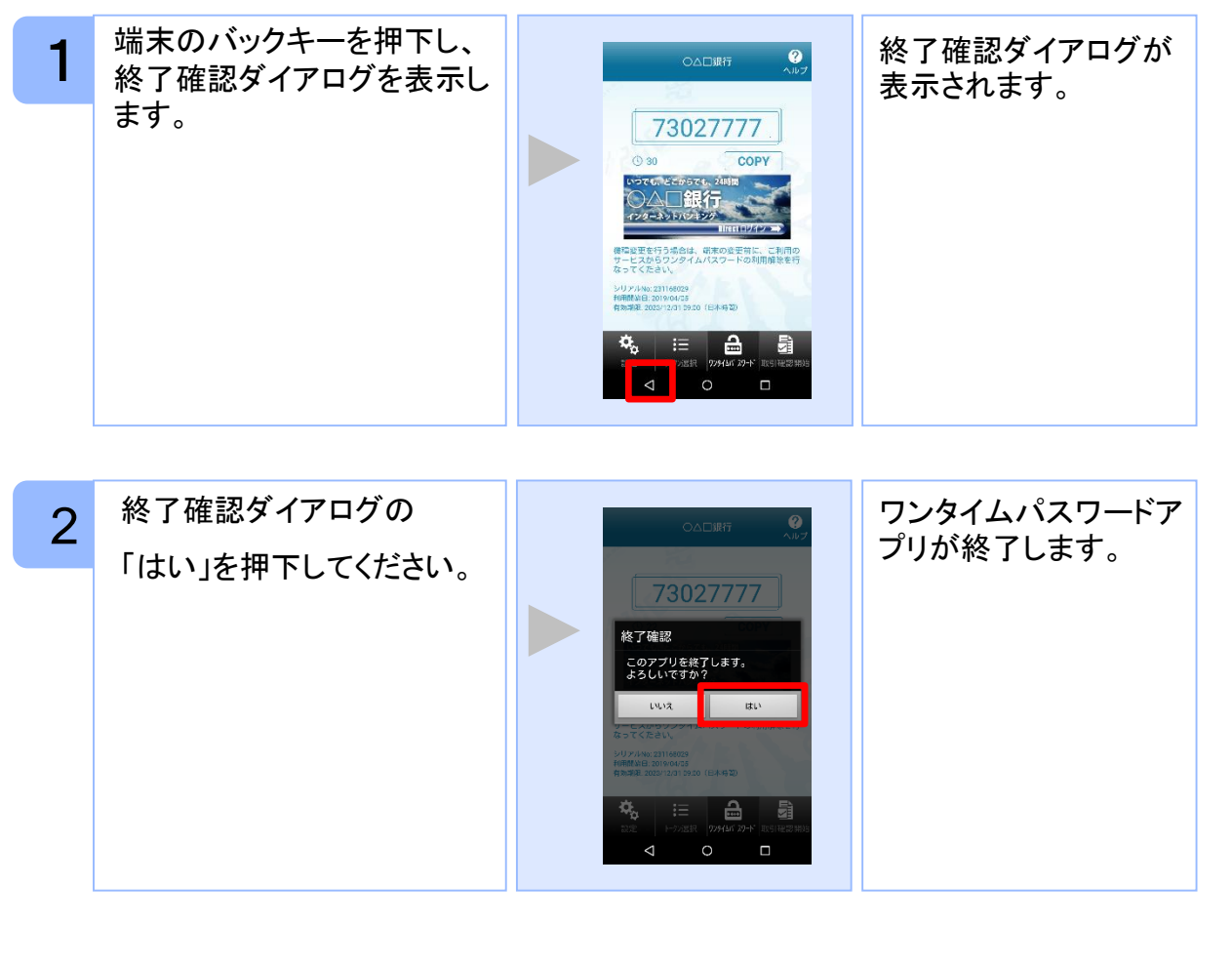

ご利用のスマートフォンにより、アプリの終了方法が異なる場合がございます。 詳細につきましては、スマートフォンに付属の取扱説明書をご確認ください。 注意

基 本 操 作

# **3.1** ワンタイムパスワードアプリを起動する

ここでは以下のそれぞれの場合について説明します。

- 3.1.1 複数のトークンが登録されている場合
- 3.1.2 アプリロック設定が行われている場合(アプリロックについては **3.5** 参照のこと)
- 3.1.3 PIN設定のあるトークンの場合(PINについては **3.8** 参照のこと)
- 3.1.4 すべての設定が行われている場合

(複数トークンの登録、アプリロック設定、PIN設定のあるトークンをご利用の場合)

#### **3.1.1** 複数のトークンが登録されている場合

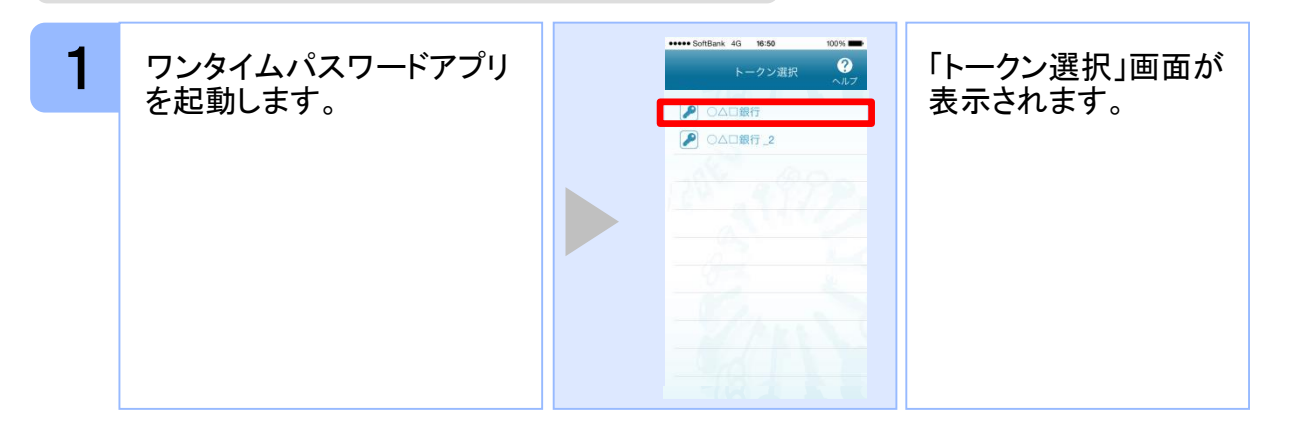

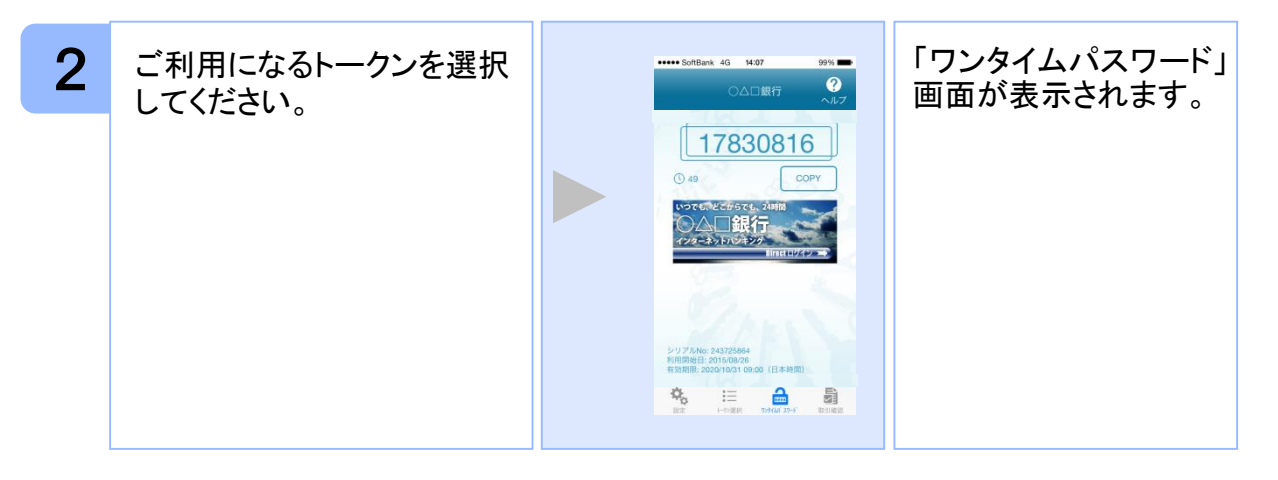

#### **3.1.2** アプリロック設定が行われている場合

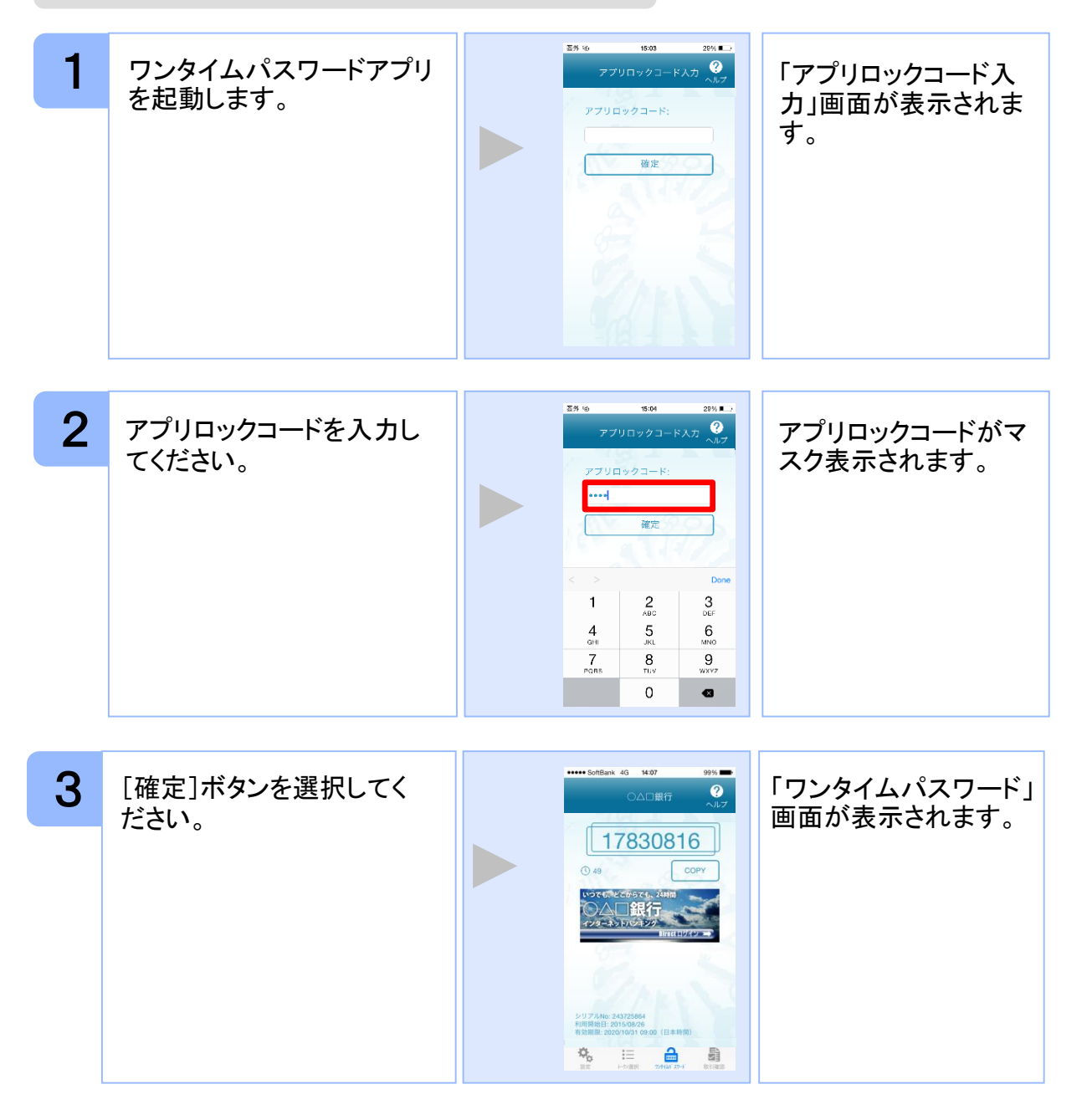

#### **3.1.3 PIN**設定のあるトークンの場合

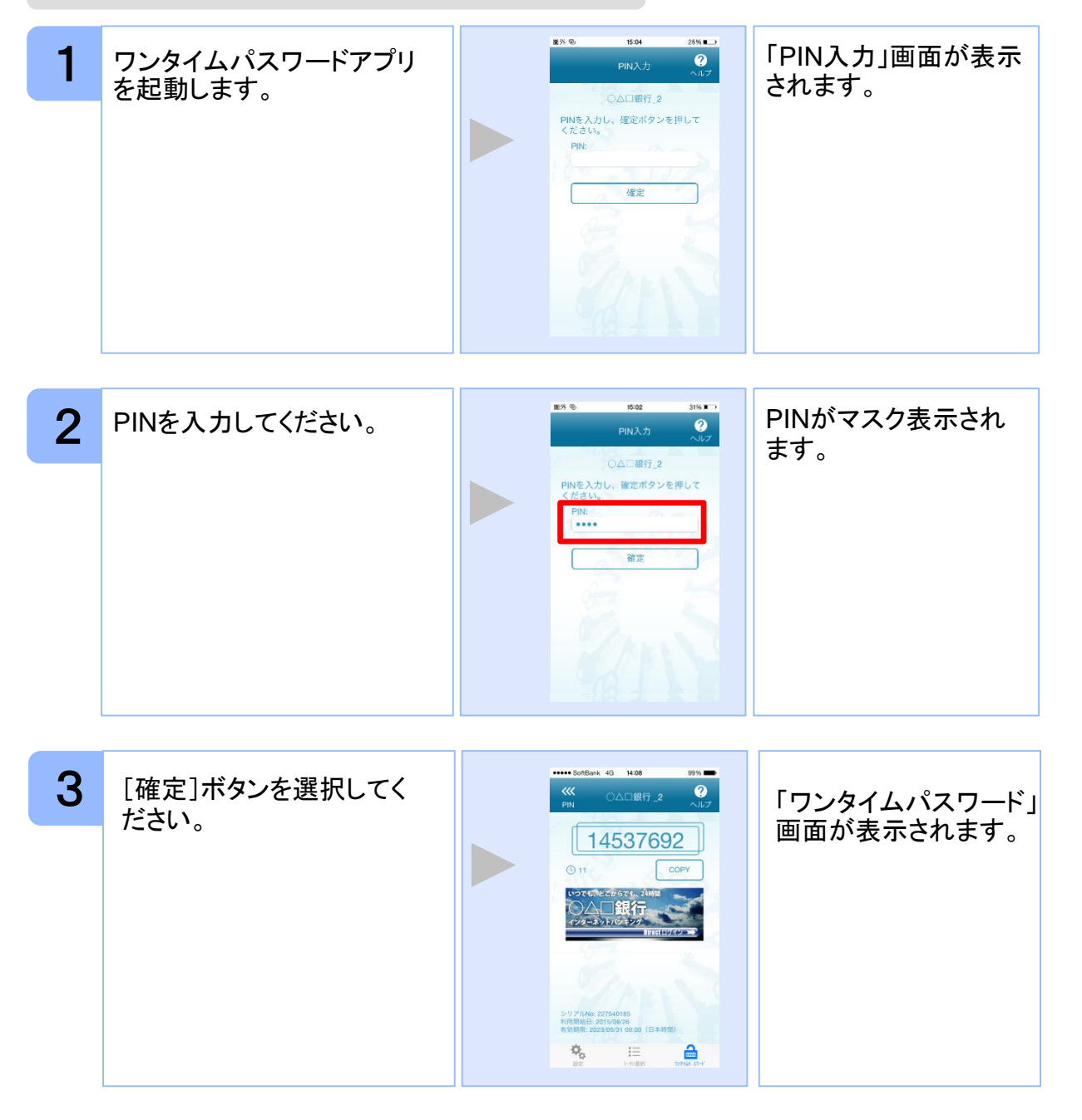

#### **3.1.4** すべての設定が行われている場合

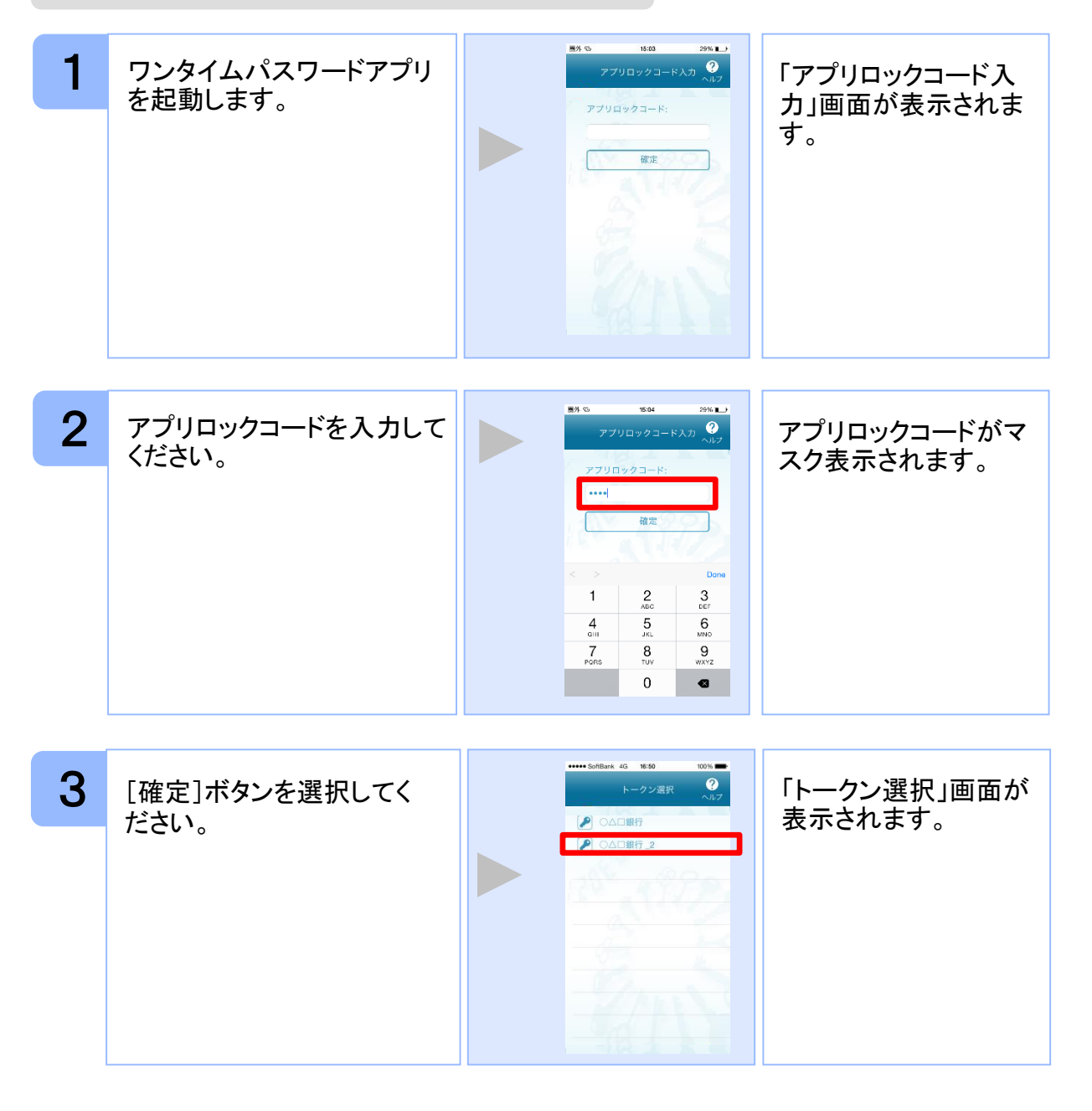

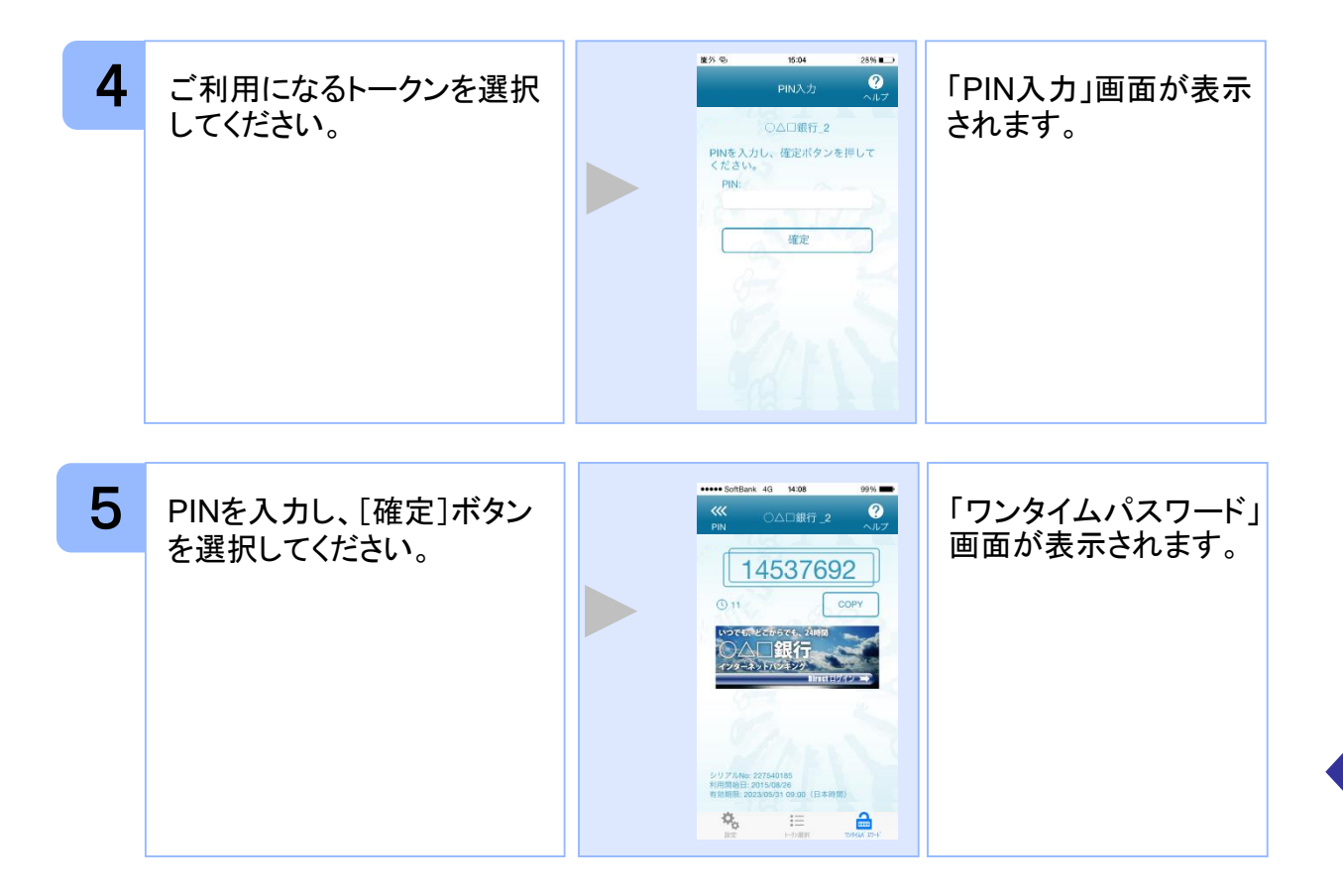

### **3.2** トークンを選択する

複数のトークンが登録されているときはトークンを選択することができます。

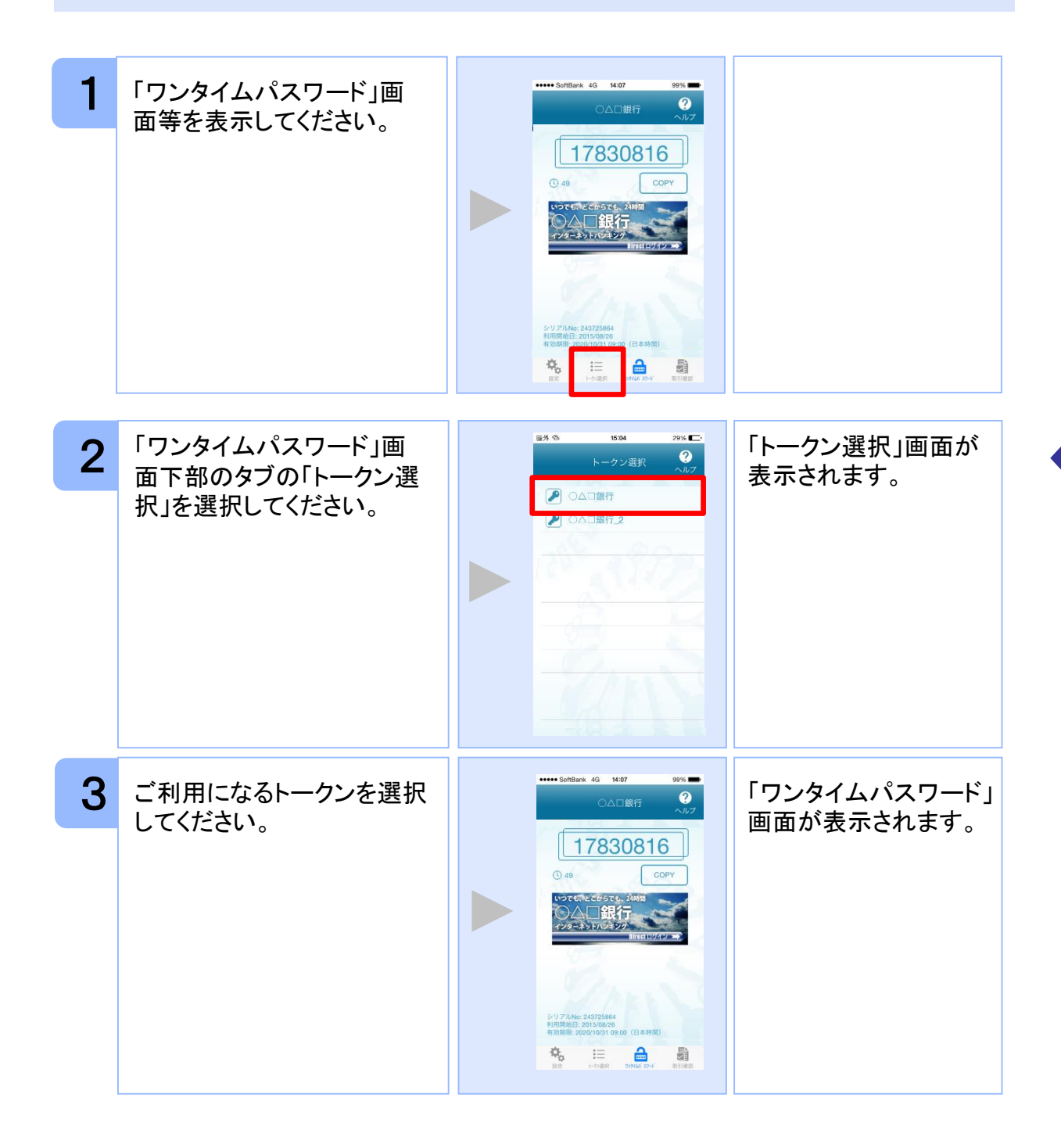

## **3.3** トークンを追加する

既にトークンが1つ以上存在する状態で、新たなトークンを発行する場合、トークンの 追加を行います。

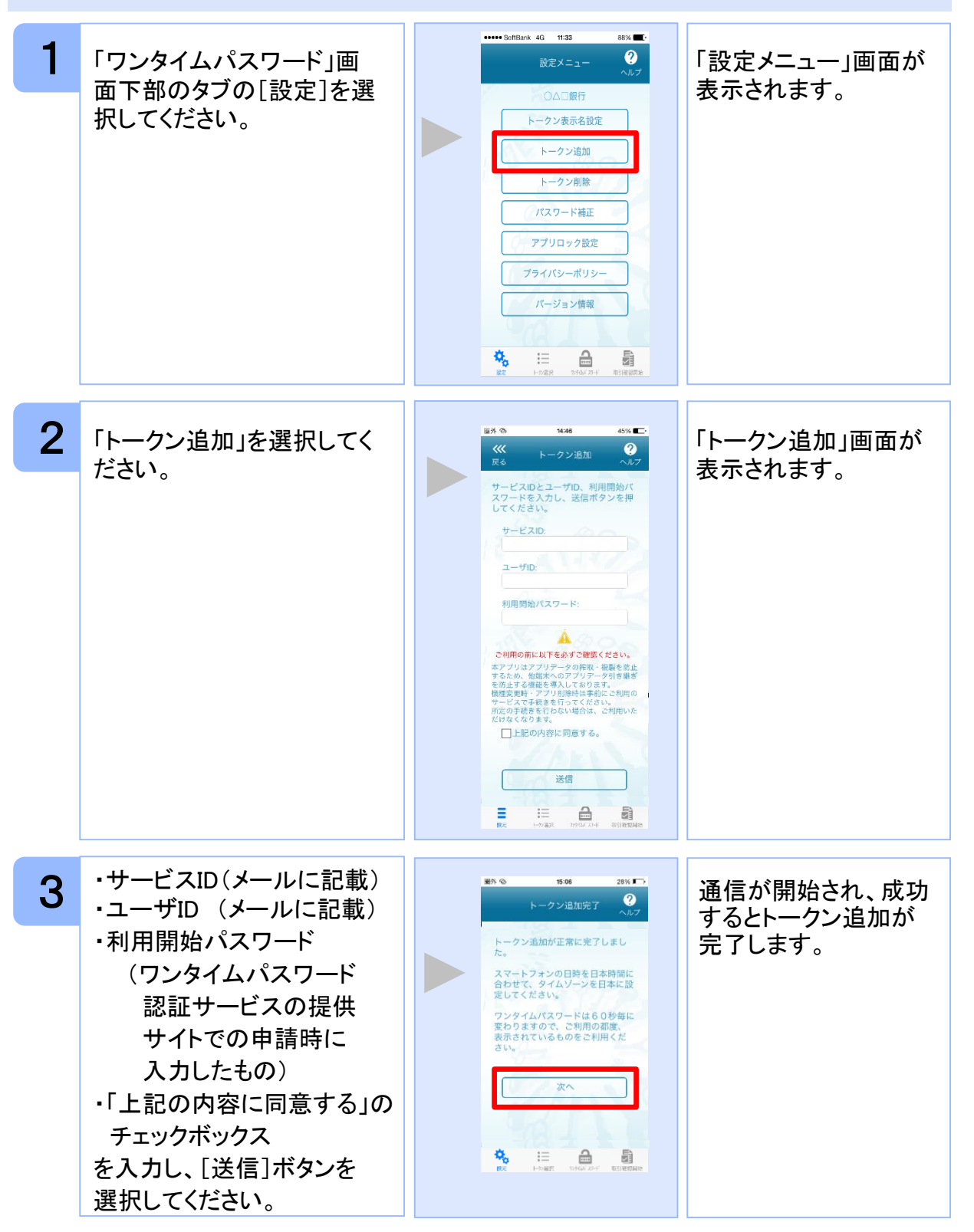

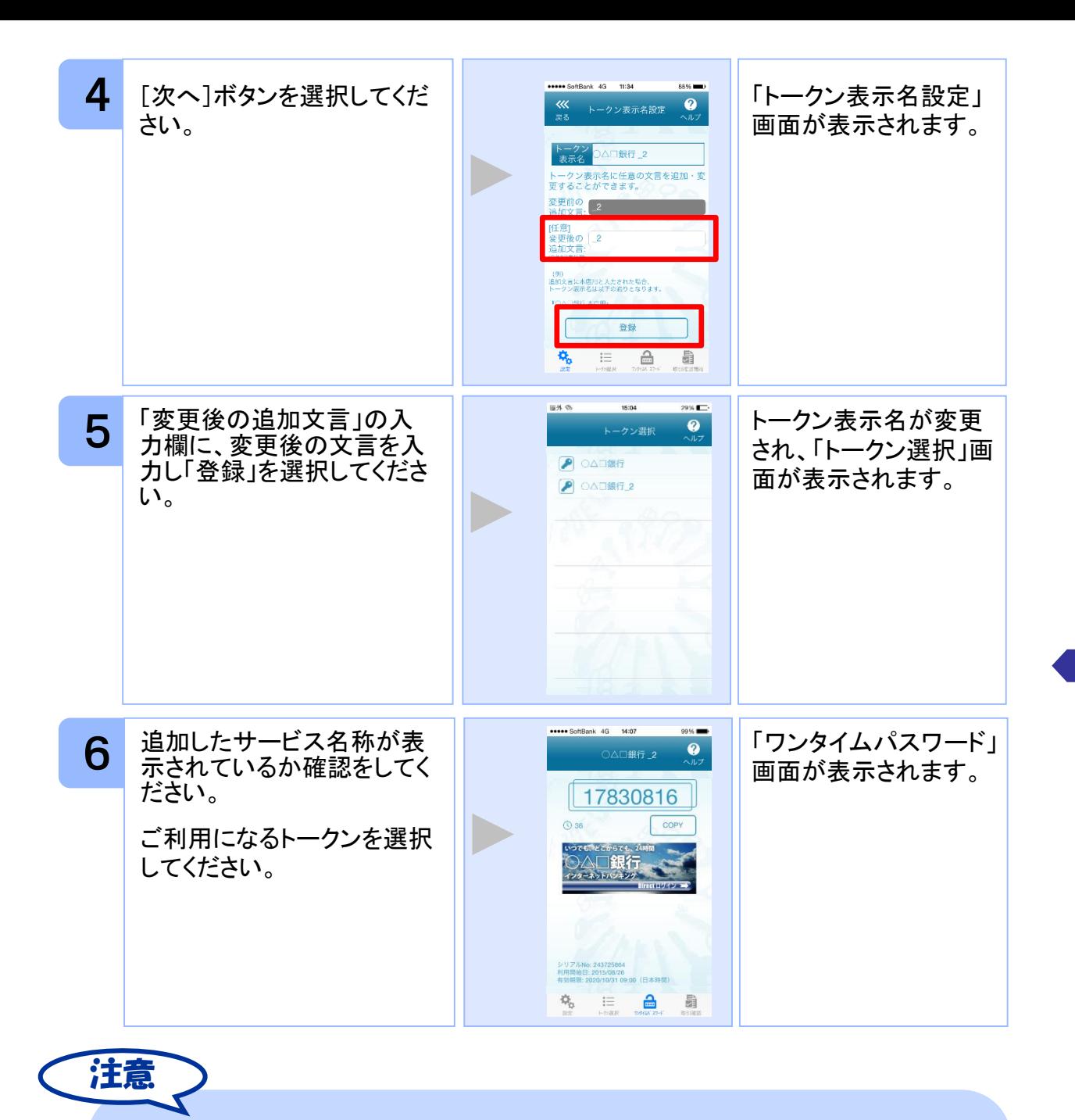

トークンの登録は10件までです。

トークンがいっぱいになったときは、不要なトークンを削除してからトークンの追加 を行ってください。

1アプリ内に、同一サービスのトークンを複数個格納した場合は、追加した順にサー ビス名称の後に\_2, \_3, \_4 ... と表示されます。 (\_2の部分は編集可能です。詳しくは、「3.12 トークン表示名に任意の文言を追 加・変更する」を参照の上、編集を行ってください。)

#### **3.4** トークンを削除する

登録したトークンを削除できます。

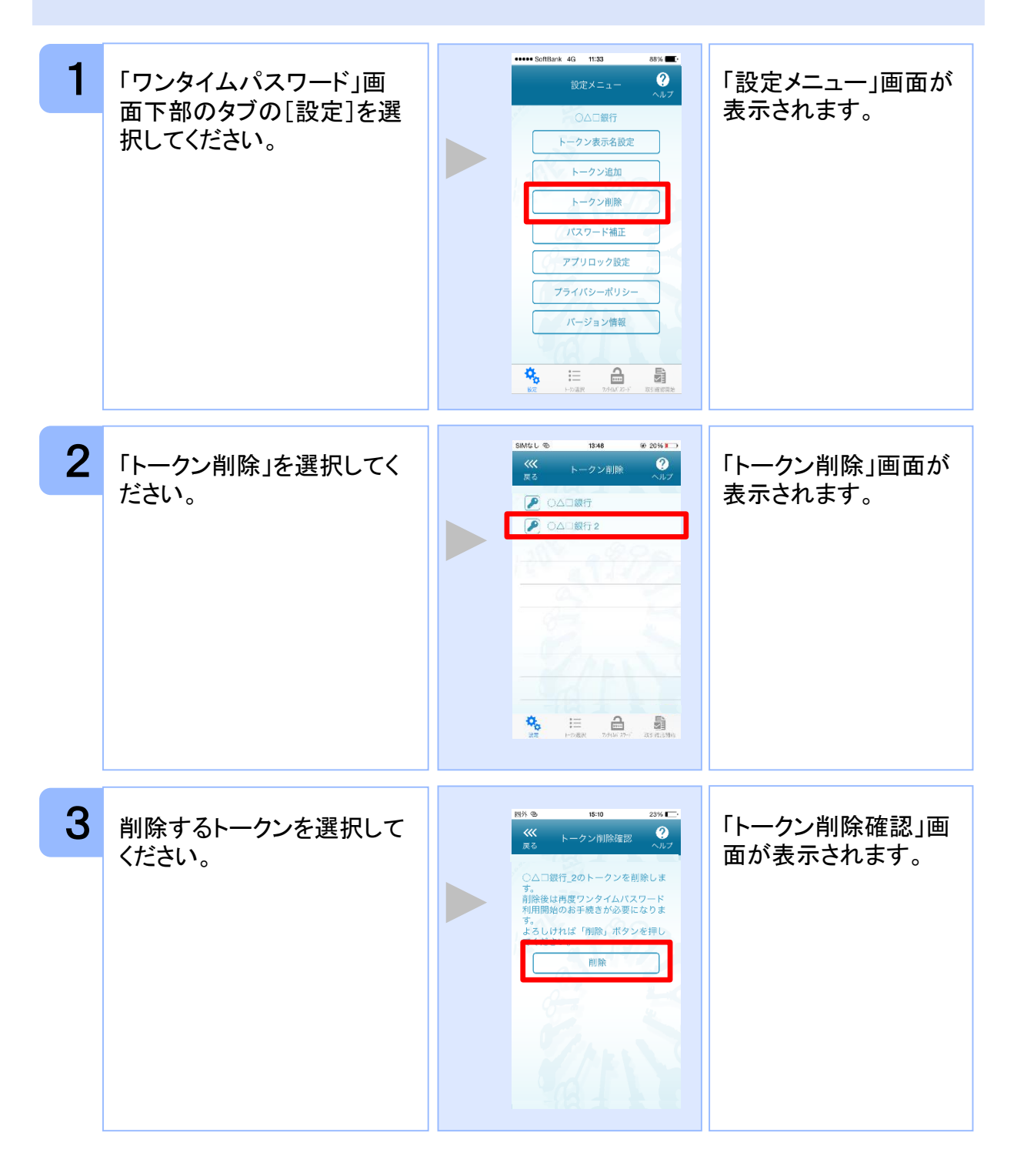

Copyright©2019 NTT DATA CORPORATION

33

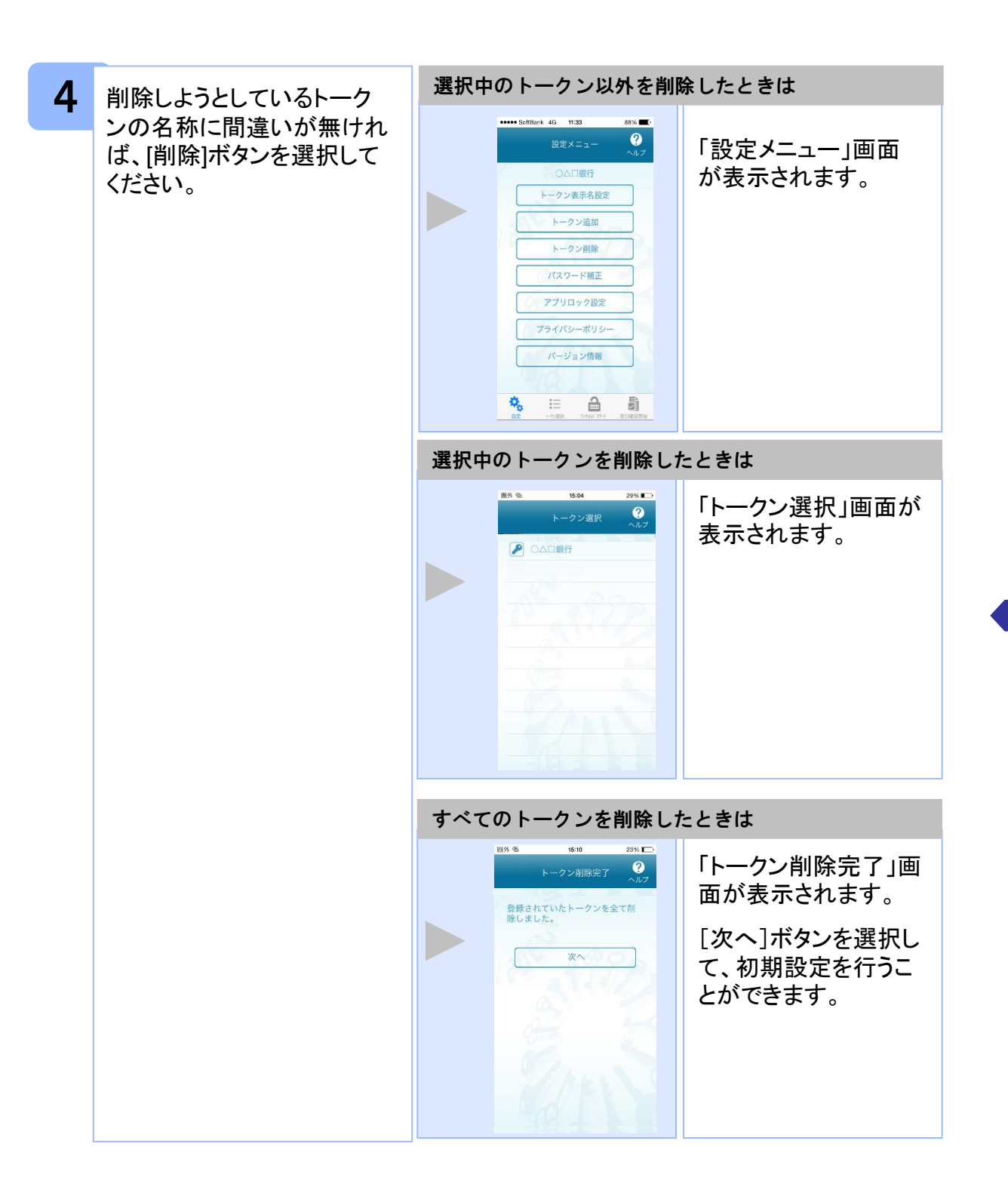

# **3.5** アプリロックを設定する

アプリロックは、ワンタイムパスワードアプリをロックするための機能です。 アプリロックコードを設定することによって、第三者による不正利用を防止します。 アプリロックは、設定後に無効にすることもできます。また、変更も可能です。 アプリロックコードで使用できる文字は、1~32文字の半角数字[0~9]です。 アプリロックコードを忘れてしまうと本アプリを起動できなくなります。 設定したアプリロックコードは忘れないようにしてください。

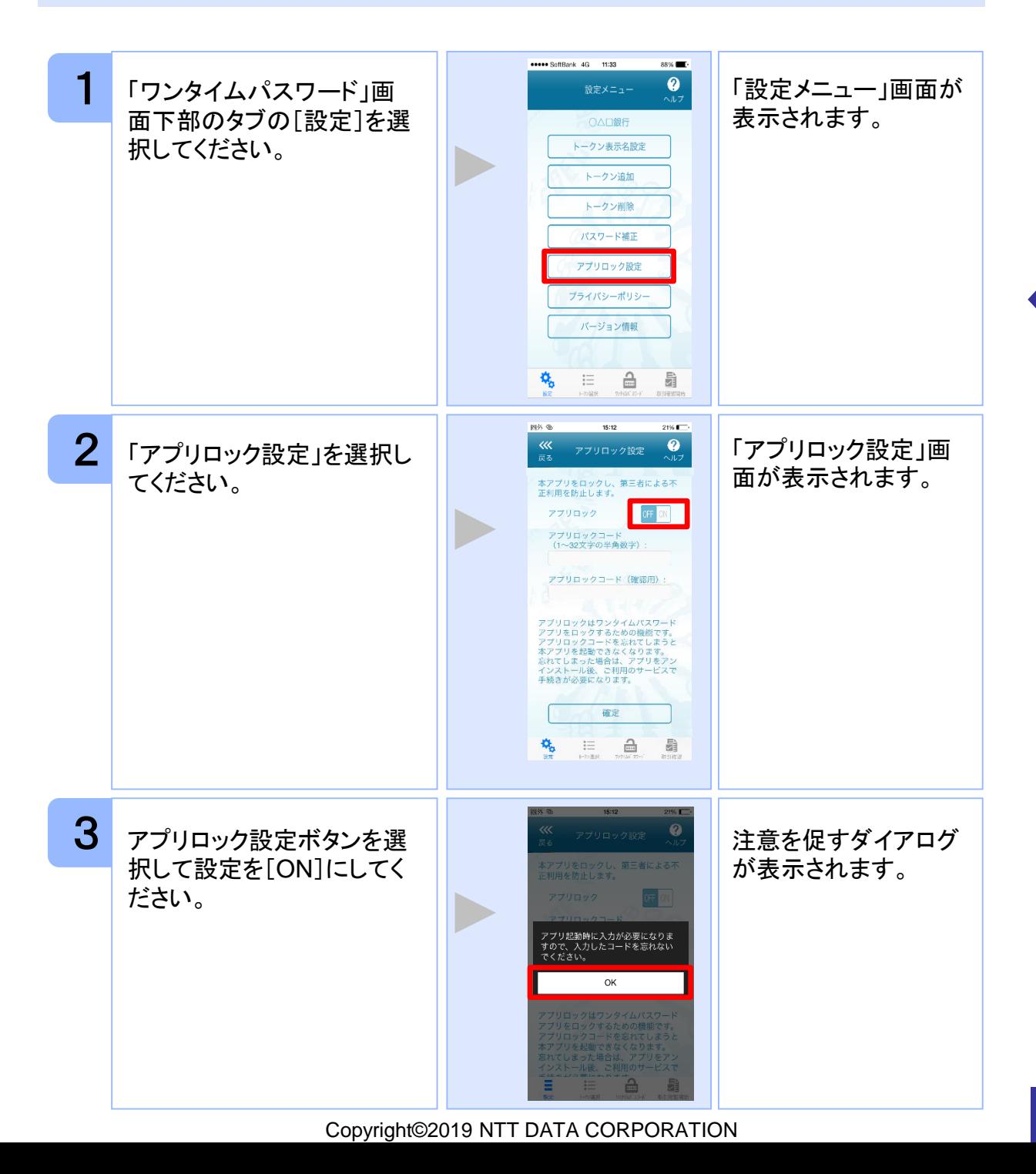

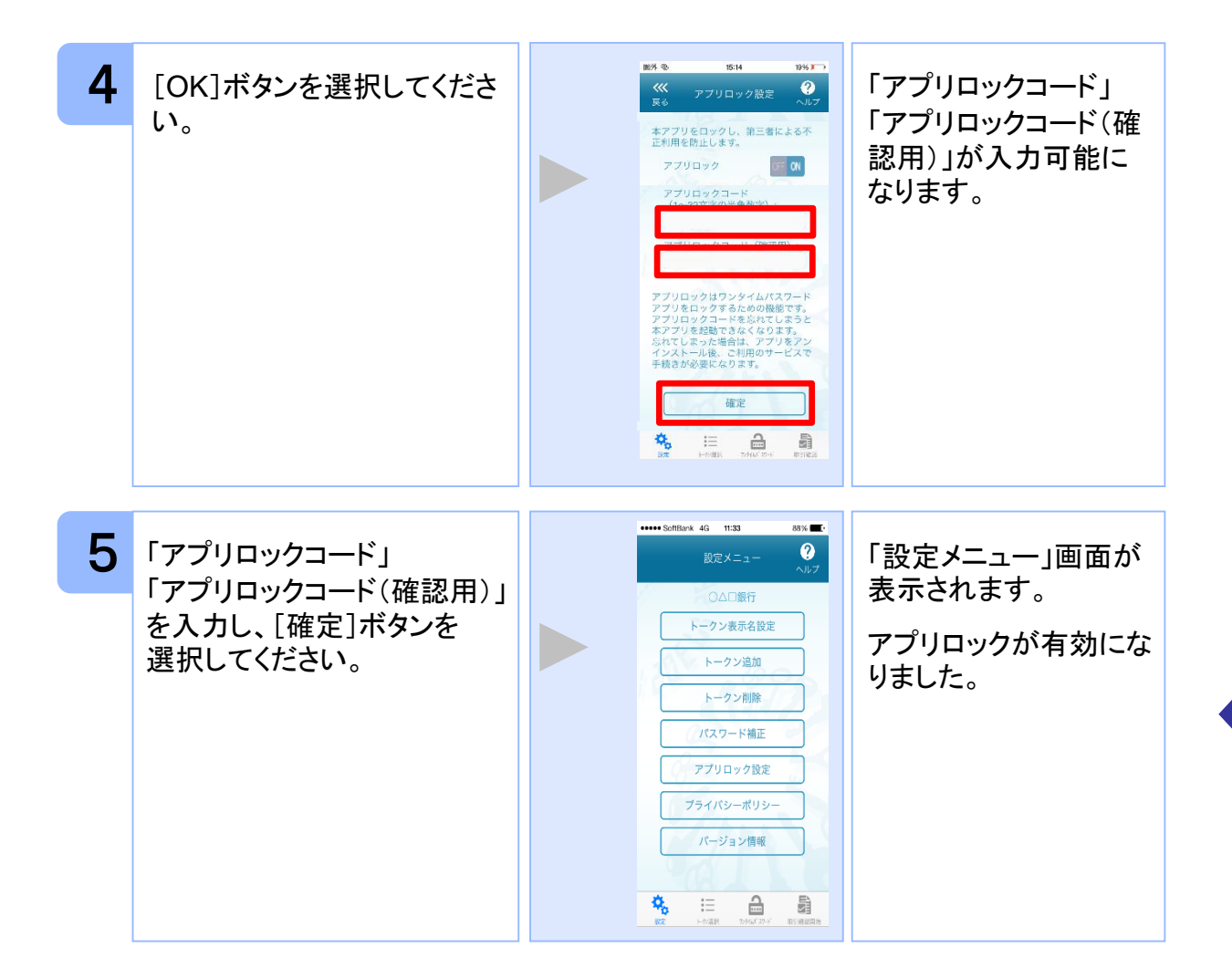

### **3.6** アプリロックコードを変更する

設定したアプリロックコードを変更します。 アプリロックコードで使用できる文字は、1~32文字の半角数字[0~9]です。 アプリロックコードを忘れてしまうと本アプリを起動できなくなります。 設定したアプリロックコードは忘れないようにしてください。

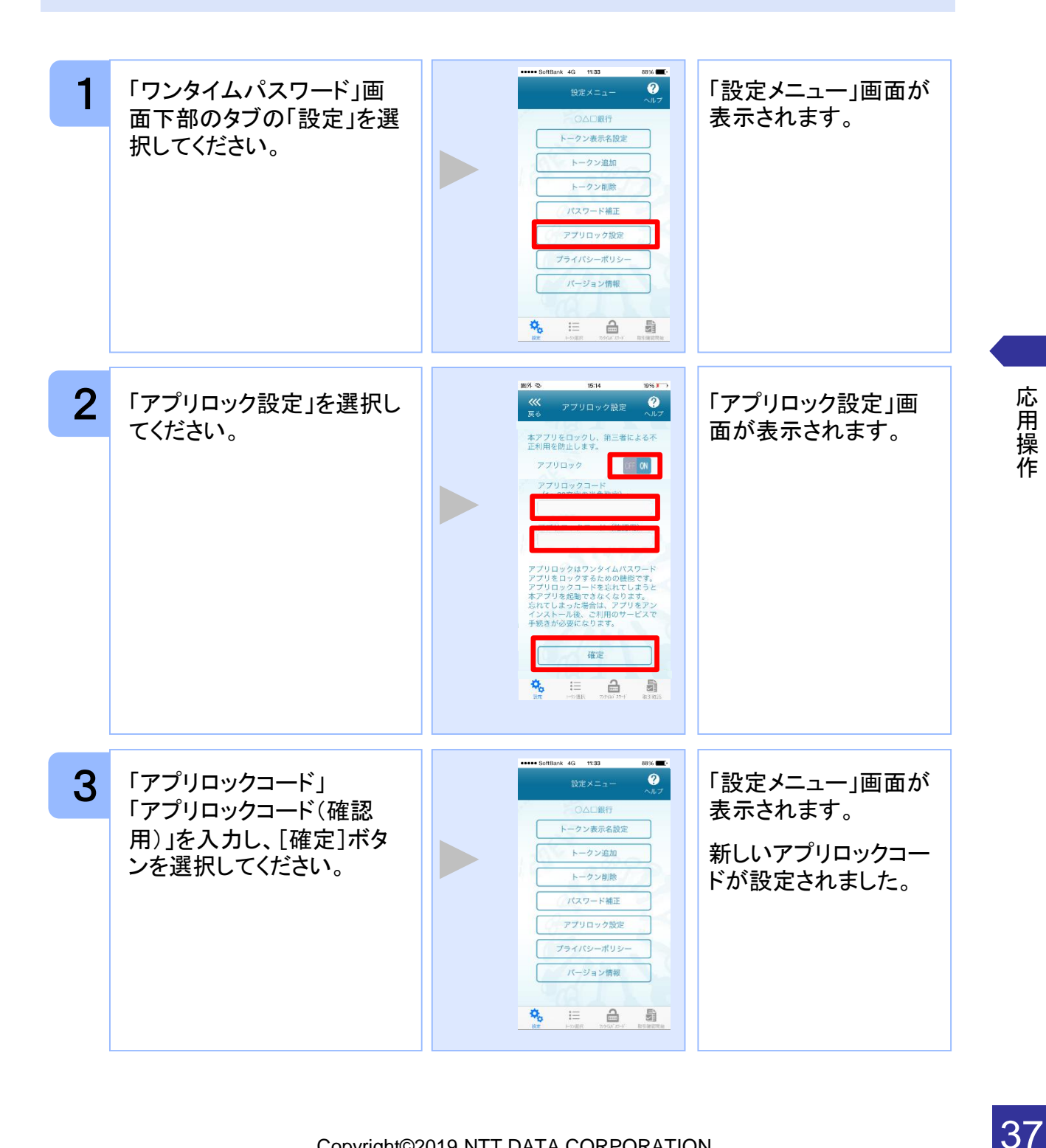

応 用 操 作

Copyright©2019 NTT DATA CORPORATION

### **3.7** 設定したアプリロックを無効にする

設定したアプリロックを無効にします。

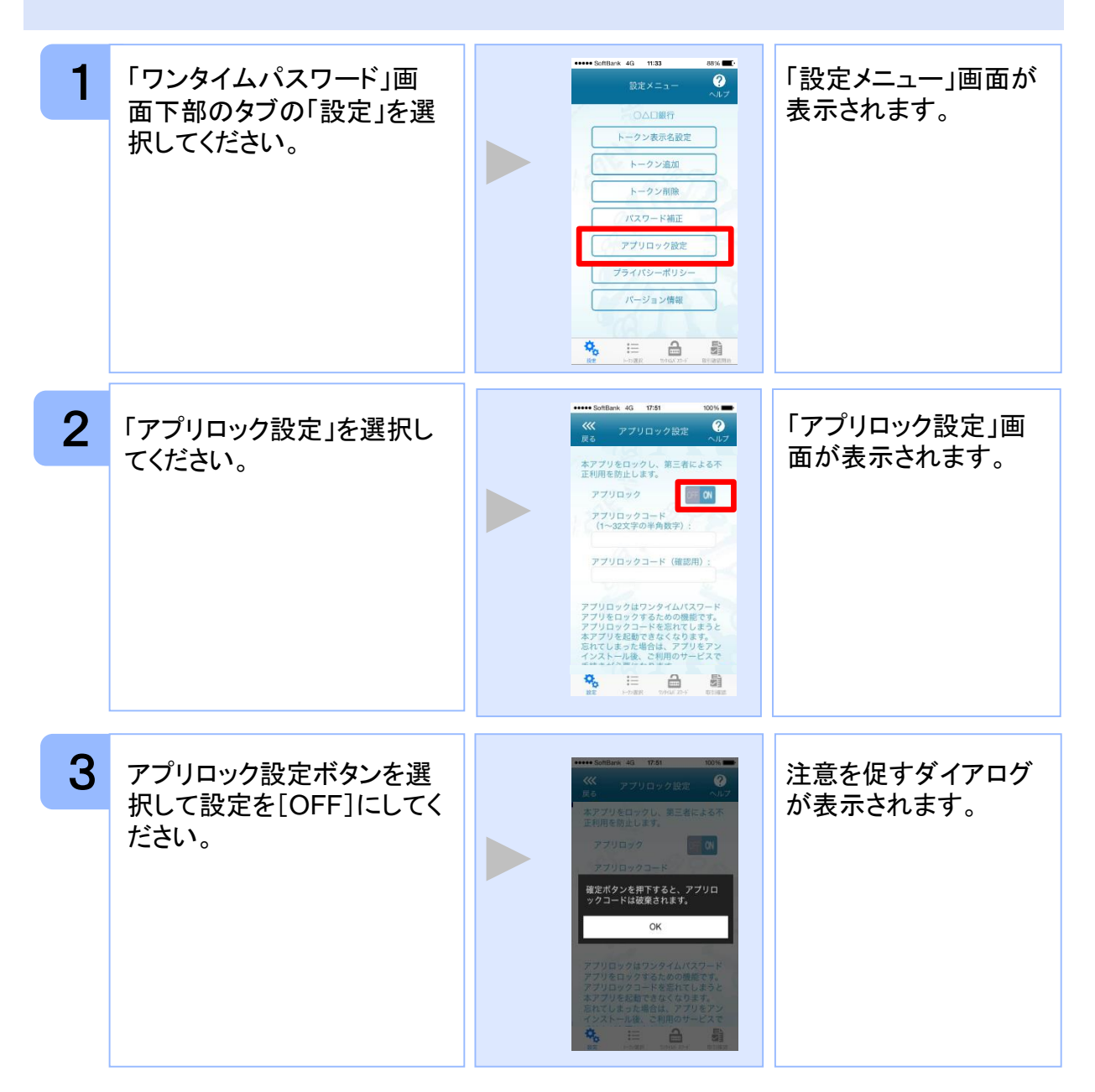

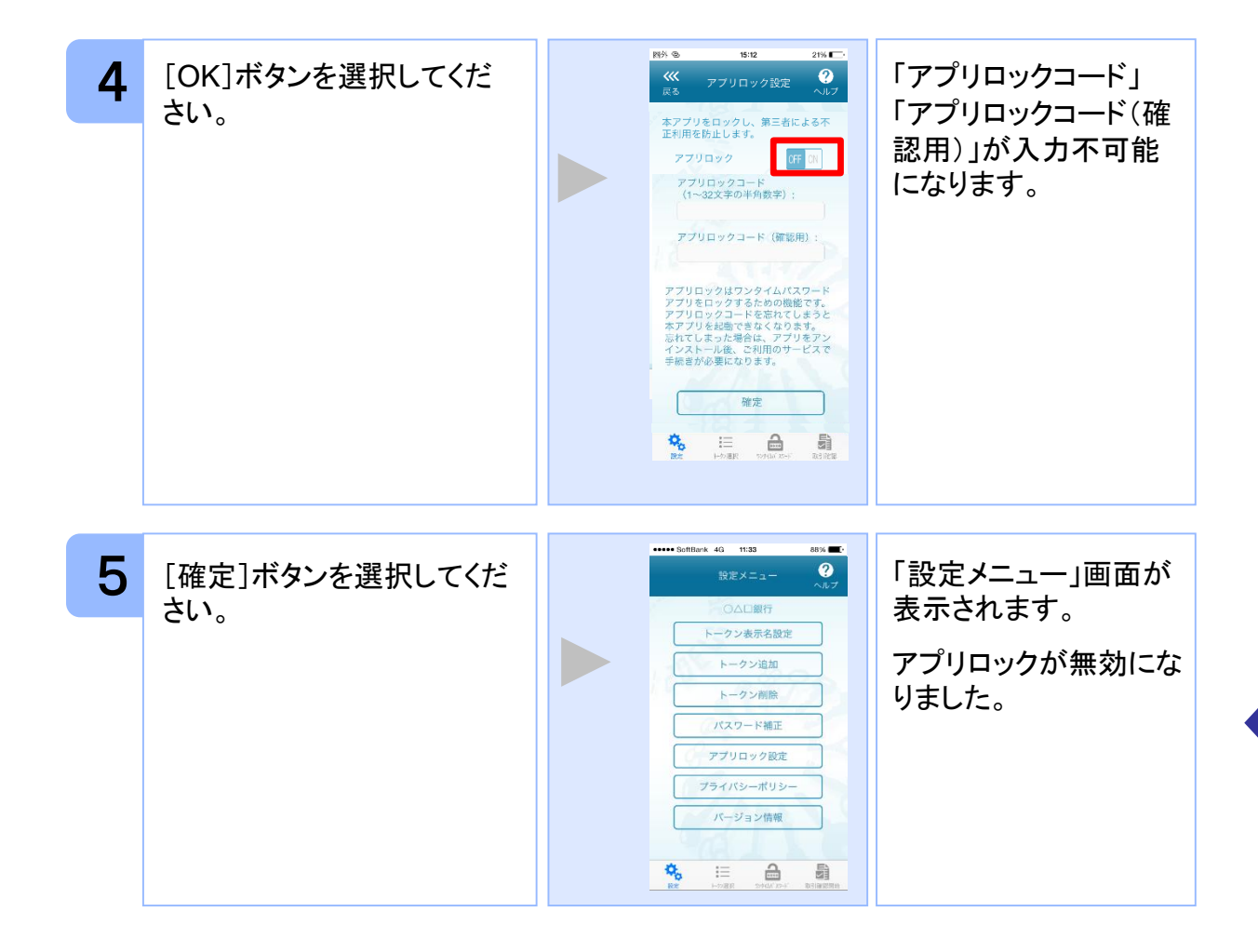

### **3.8** PINを変更する

設定したPINの変更ができます。

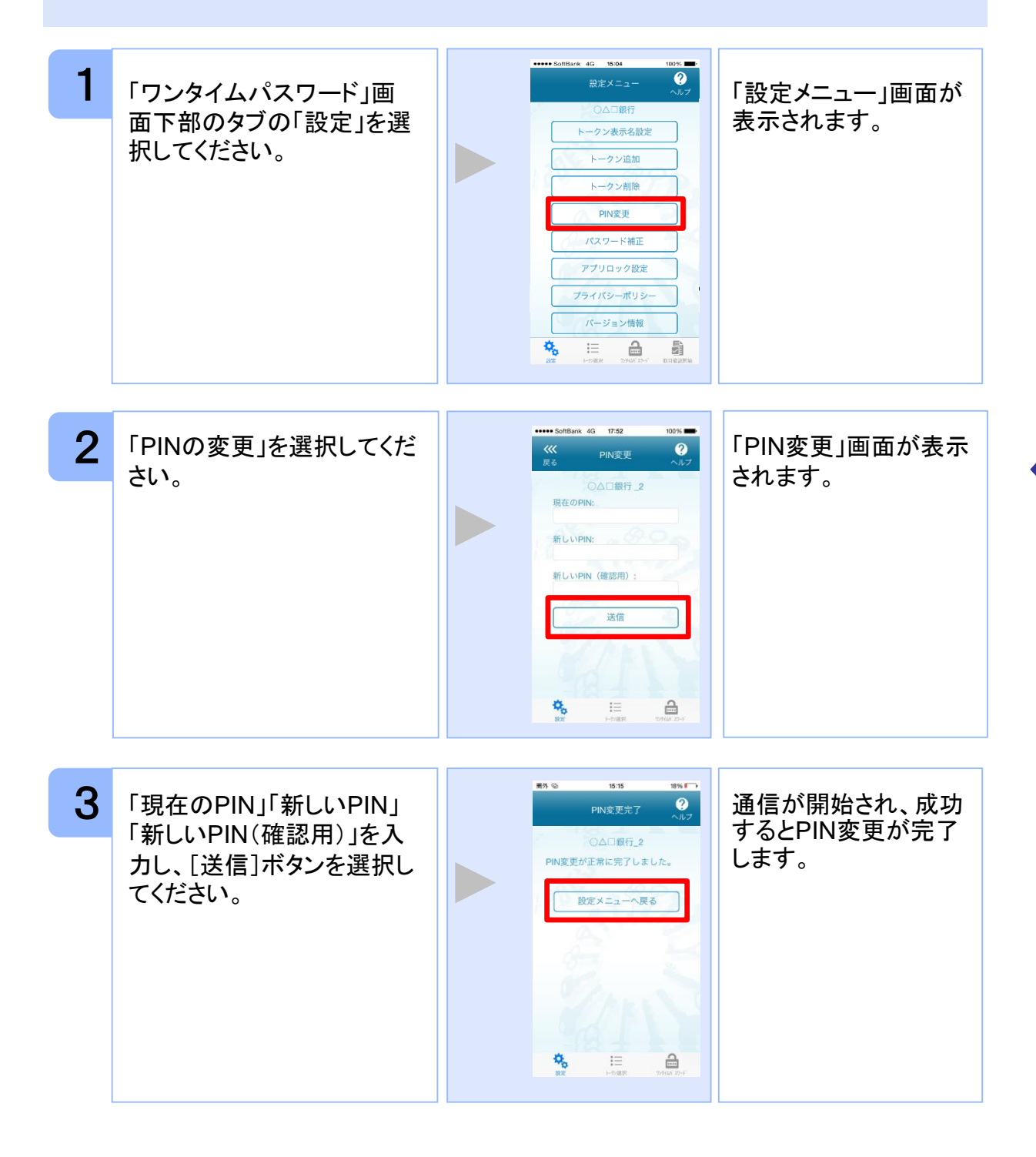

40

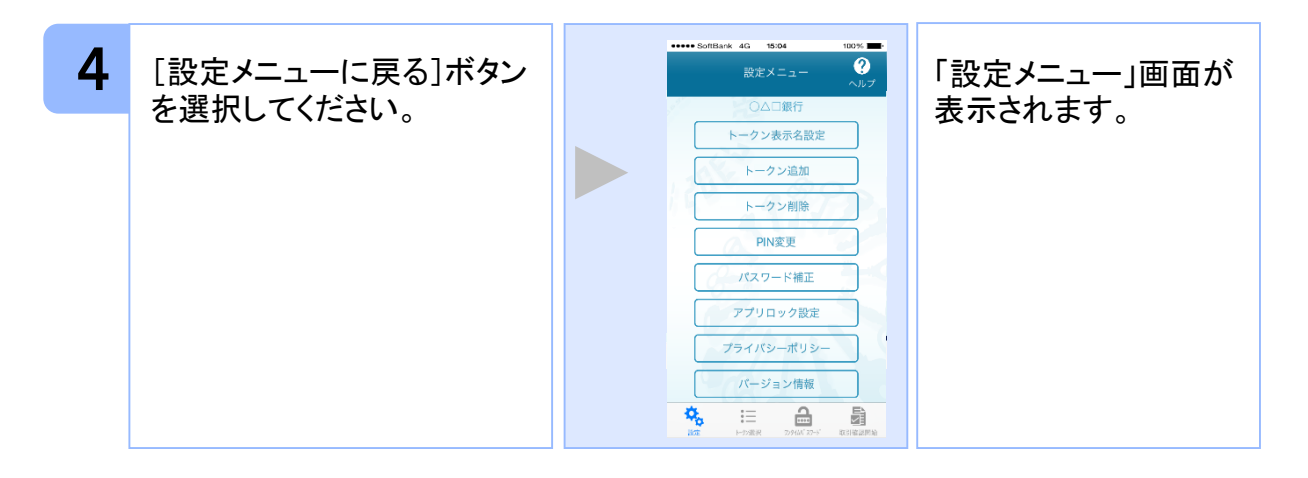

注意

PINの入力、およびPINの変更はサービスにより対応していない場合があります。 PINの変更で使用できる文字は、 4~8桁の半角数字[0~9]です。

ご利用のサービスにより、PINが設定されているトークンと設定されていないトークン があります。

#### ■**PIN**とは

PINとは、Personal Identification Numberの略で 、ユーザIDやパスワードと同様 に、本人性を確認するための暗証番号です。

### **3.9** 有効期限を更新する

トークンには、有効期限が設定されています。

有効期限まで残り180日になると、「有効期限更新」画面が表示されます。 継続してご利用頂く場合は、有効期限の更新をしてください。

#### **3.9.1** 有効期限まで**180**日以内の場合

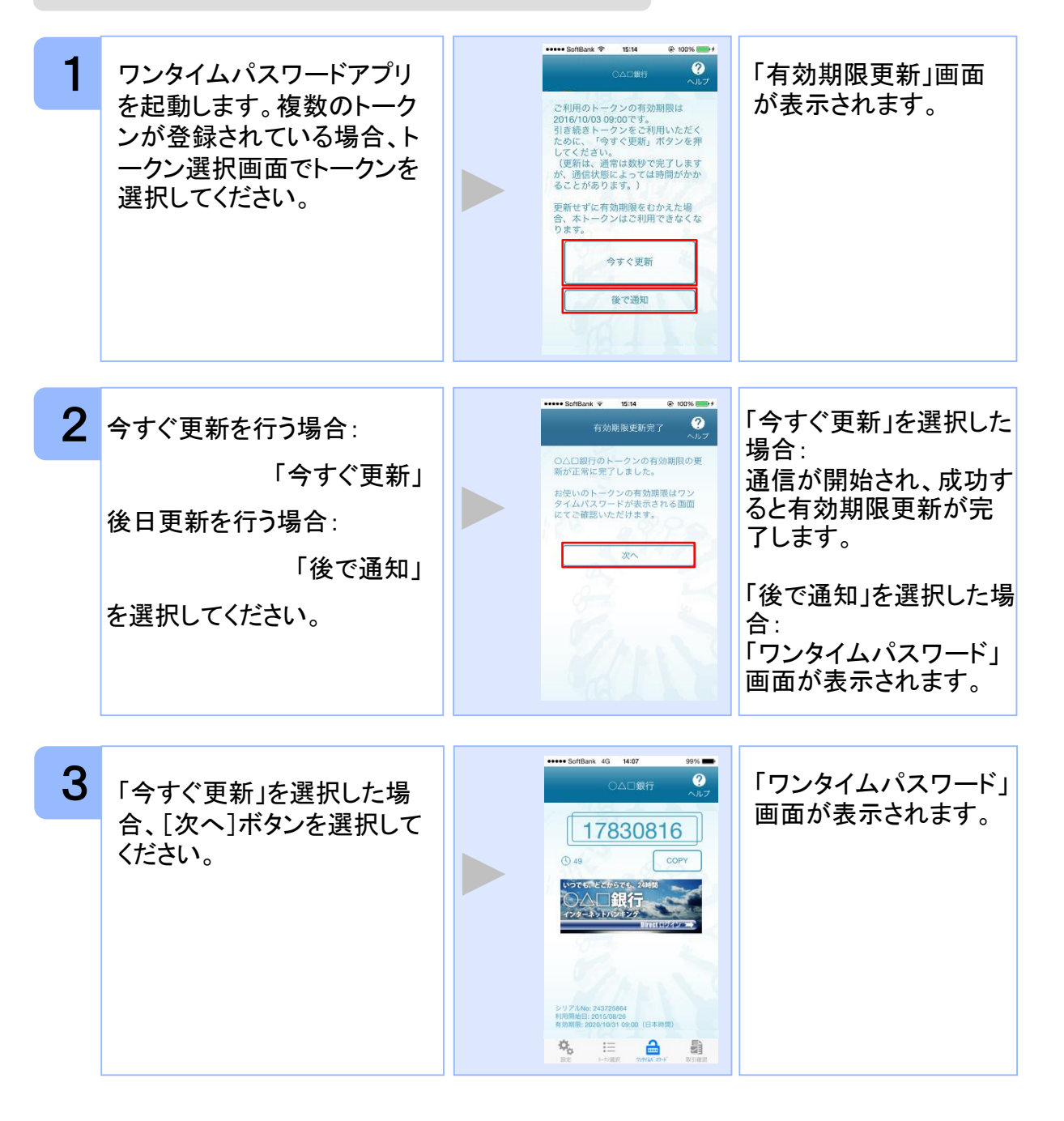

応 用 操 作

42

Copyright©2019 NTT DATA CORPORATION

#### **3.9.2** 有効期限が切れた場合(1トークン格納時)

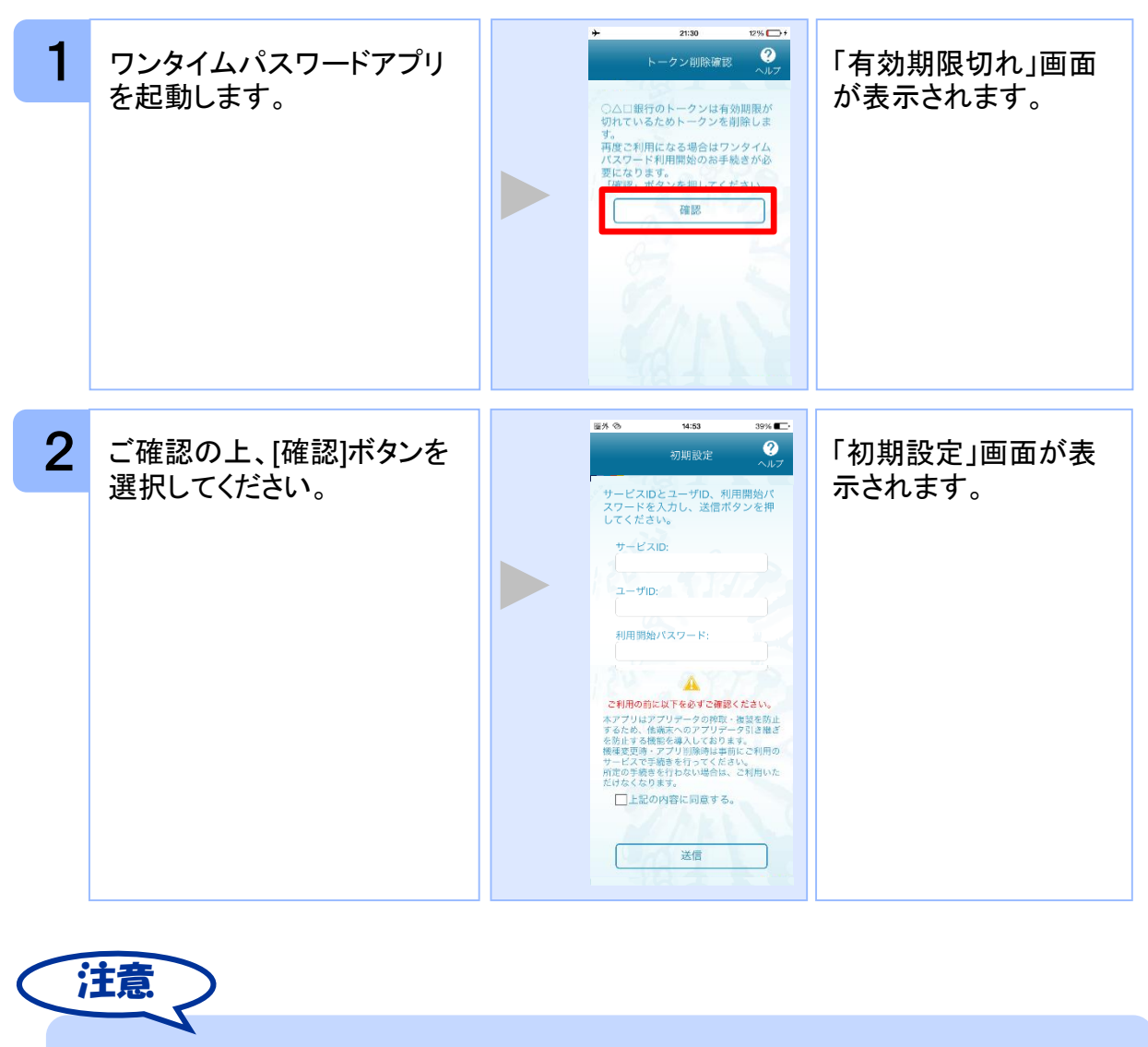

引き続き、ワンタイムパスワードをお使いになる場合は、「1.3初期設定をする」をご 参照ください。

#### **3.9.3** 有効期限が切れた場合(複数トークン格納時)

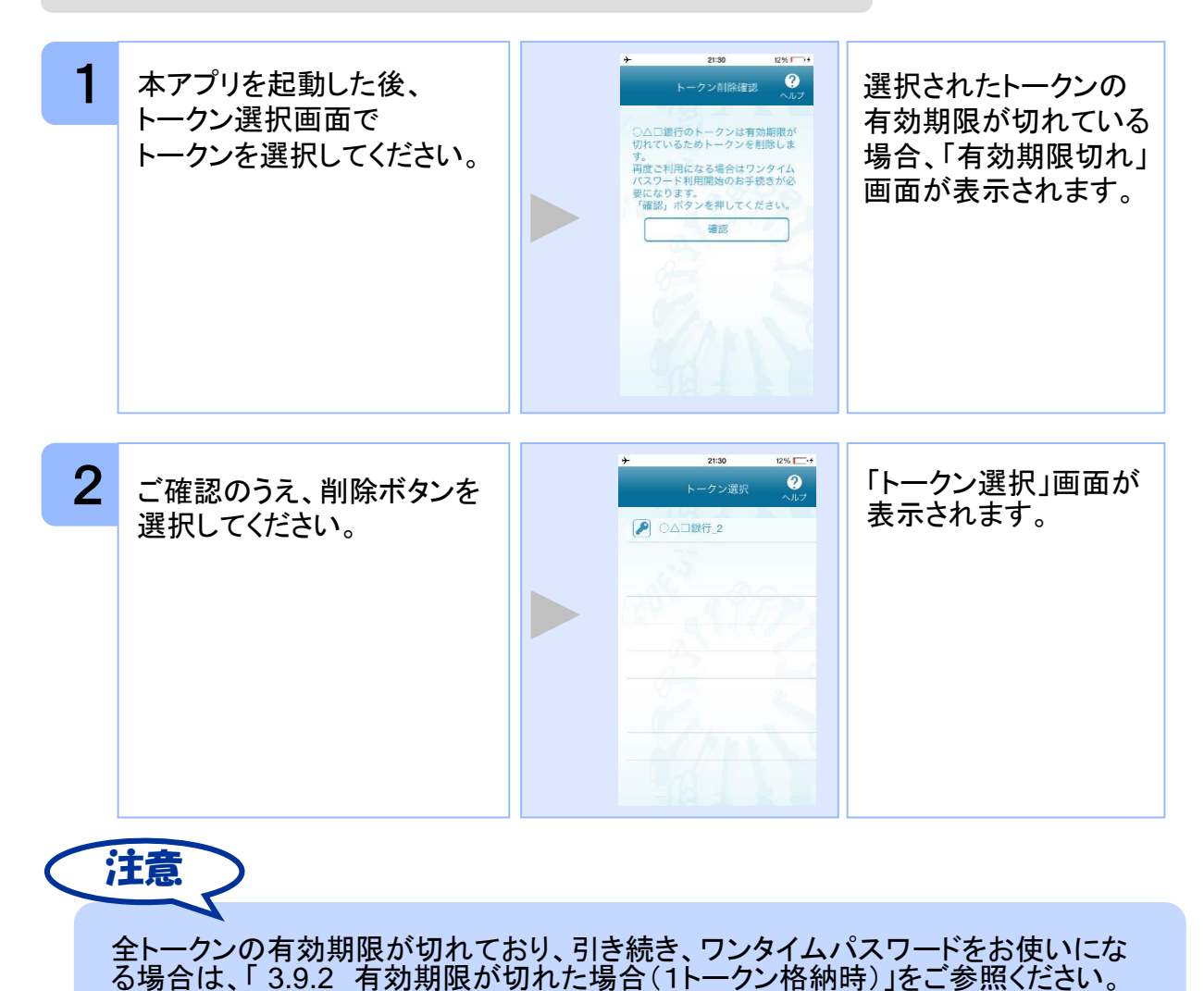

## **3.10** パスワードを補正する

スマートフォンの時計とサーバーの時計が大きくずれた場合に、正しく認証されない場合 があります。

パスワード補正機能を使用することで、ワンタイムパスワードアプリとサーバーの時刻の ずれを補正し、正しく認証を行うことができます。

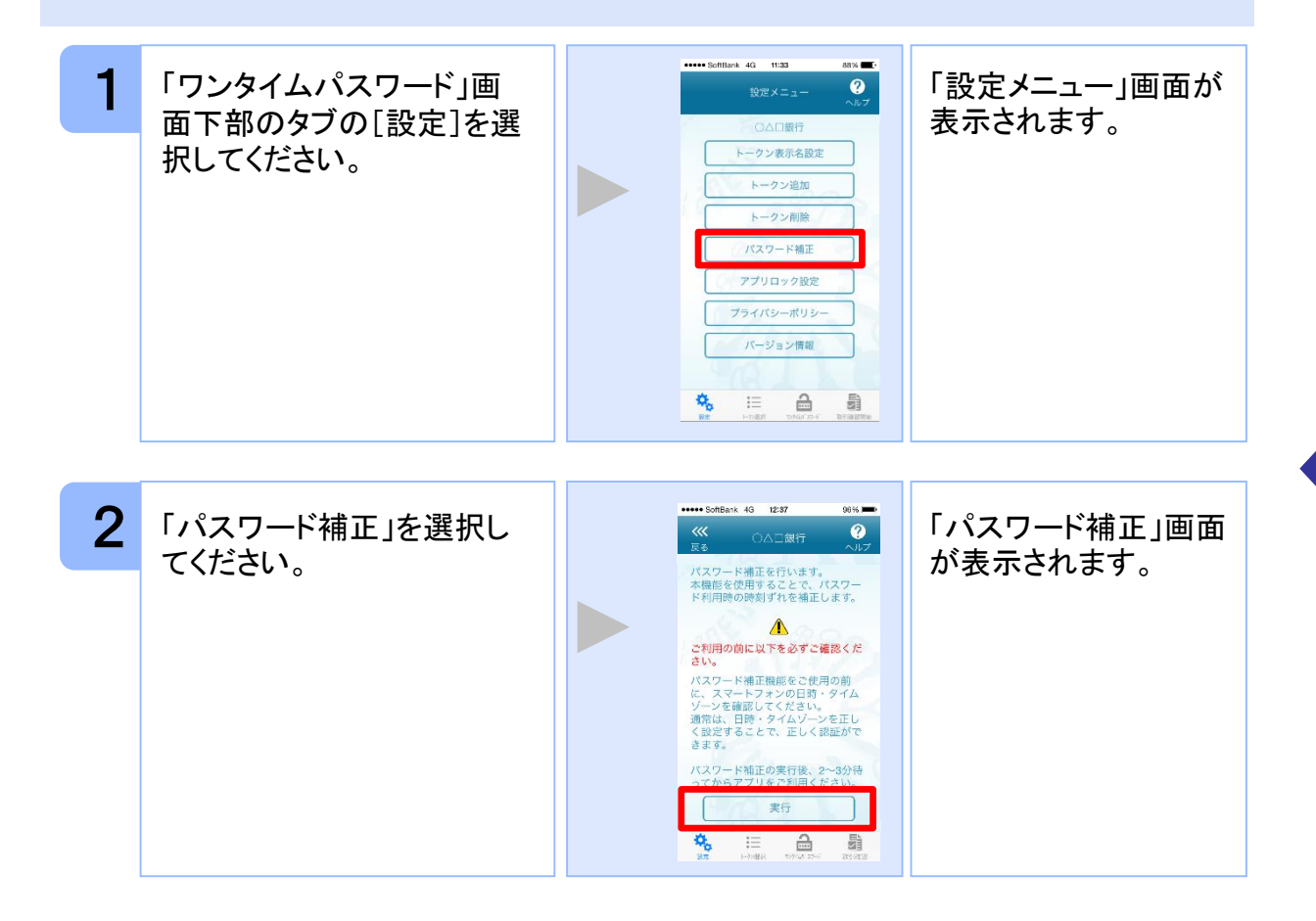

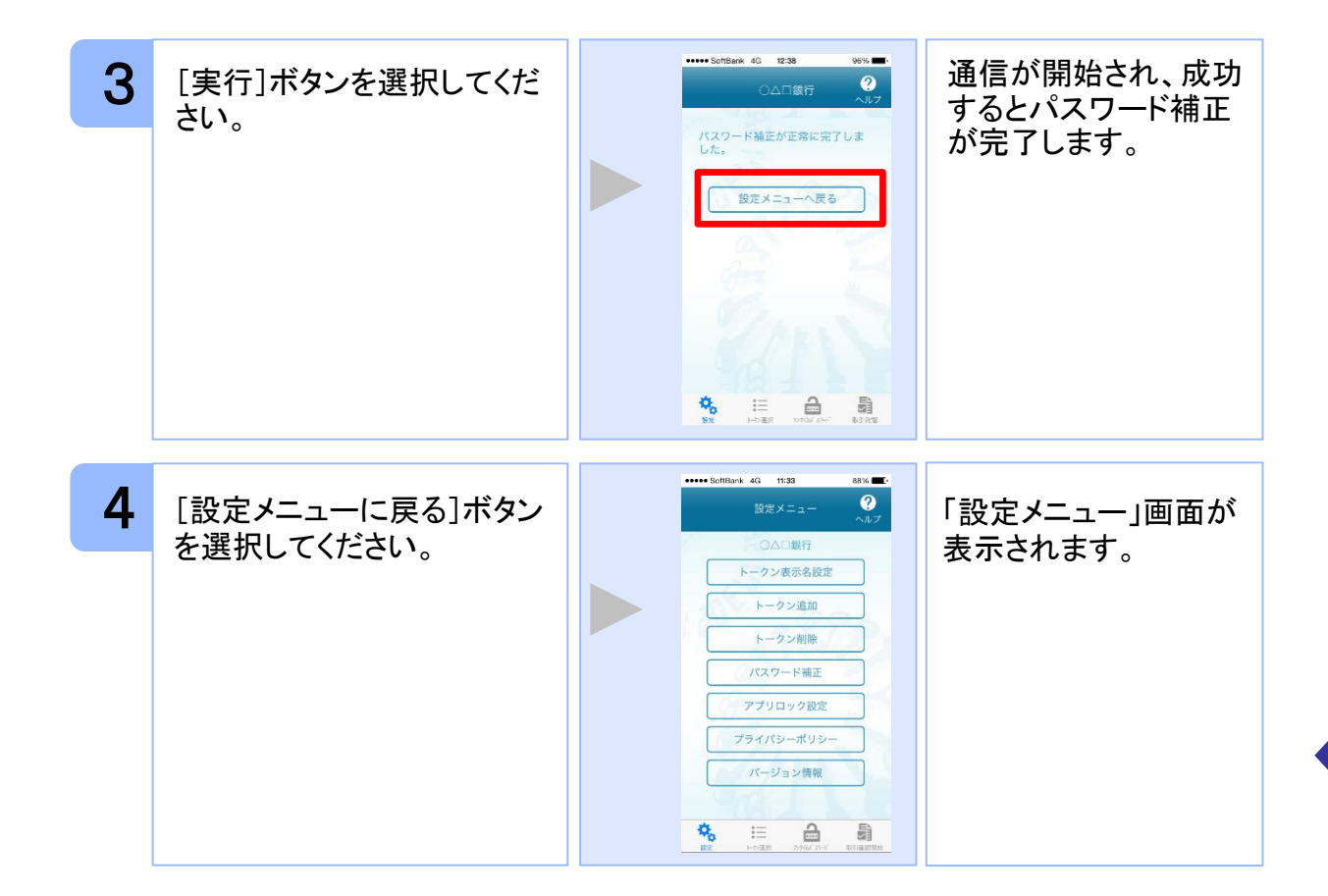

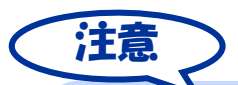

本機能を使う前に、まずスマートフォンの日時が正しく設定されているか確認して下 さい。通常の場合、日時を正しく設定すれば、正しく認証を行うことができます。 本機能を実行後は、2~3分待ってから認証を行って下さい。

# **3.11** ワンタイムパスワードアプリのバージョンを確認する

本アプリのバージョン情報を確認できます。

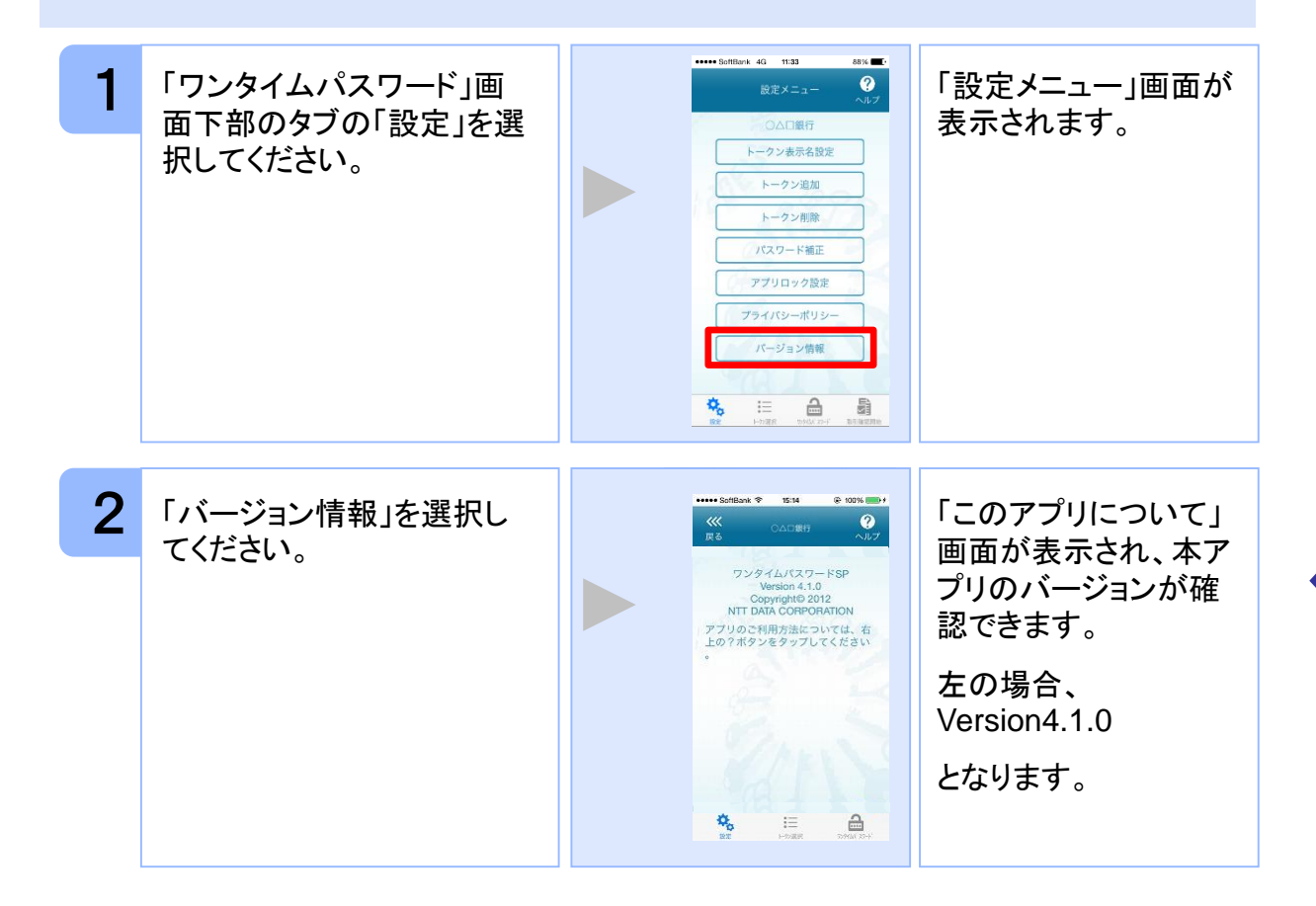

### **3.12** トークン表示名に任意の文言を追加・変更する

トークン表示名の後ろに任意の文言を追加・変更することができます。

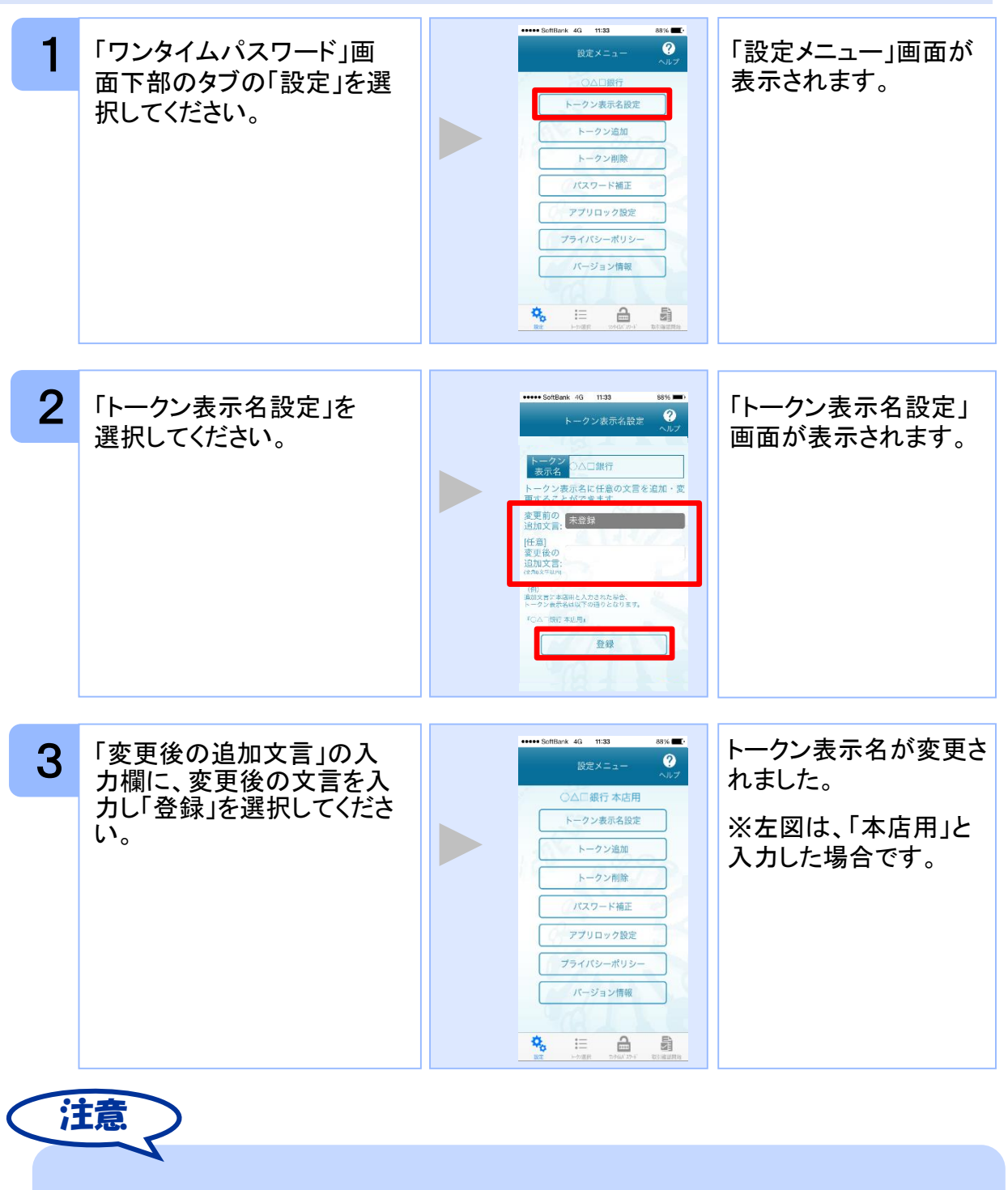

「変更後の追加文言」を空欄にして登録した場合は、トークン表示名の後ろに、追加 文言が表示されません。

### **3.13** 取引確認機能を利用する

取引確認機能とは、お客様の取引内容をアプリで確認し、認証を行う機能です。

本機能をご利用になることで、悪意のある第三者が取引情報を不正に書き換え、お客様 が意図しない取引を行うことを防止することができます。

本機能は、一部のサービスでのみ利用可能です(取引確認タブもしくは取引確認開始タ ブが表示されない場合はご利用になることができません)

#### **3.13.**1 取引確認を開始する

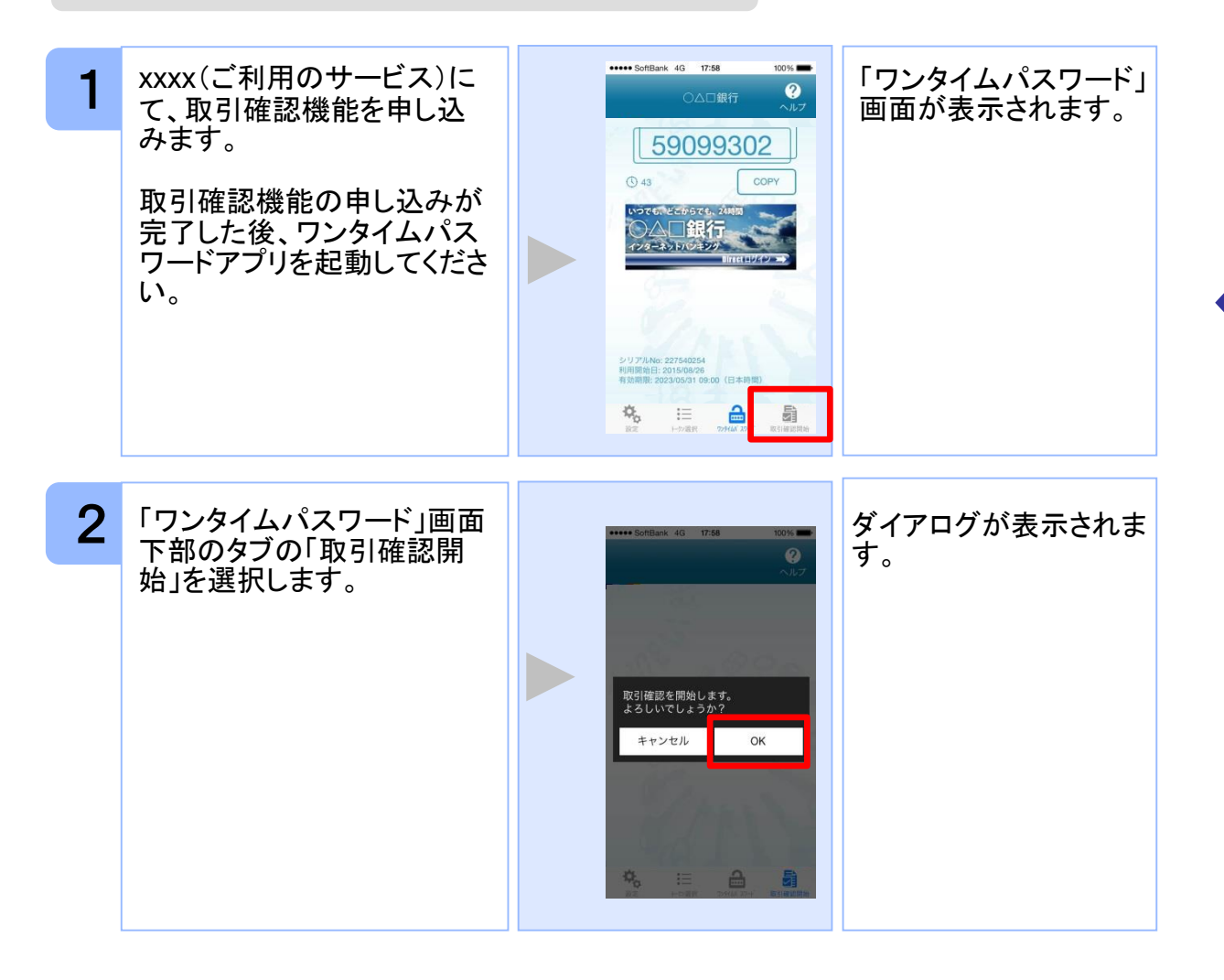

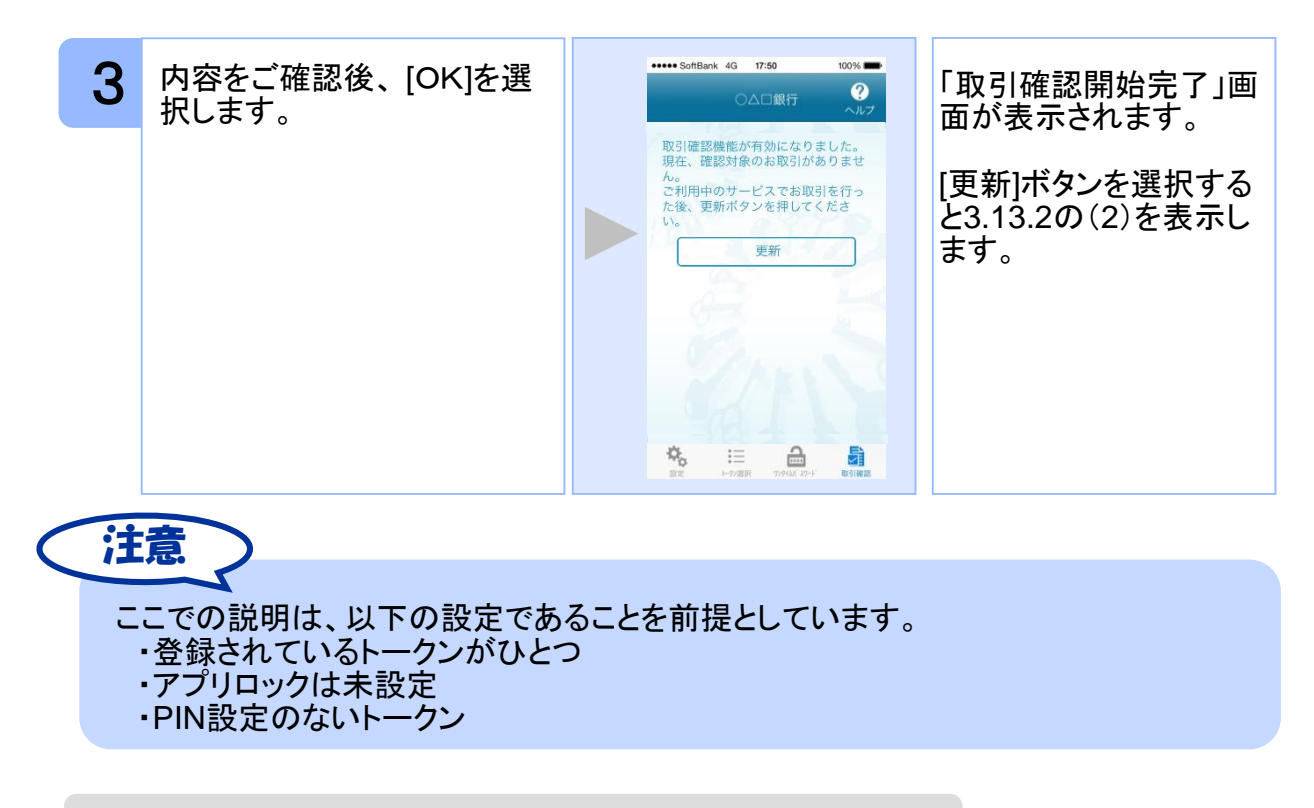

#### **3.13.2** 取引確認を利用する

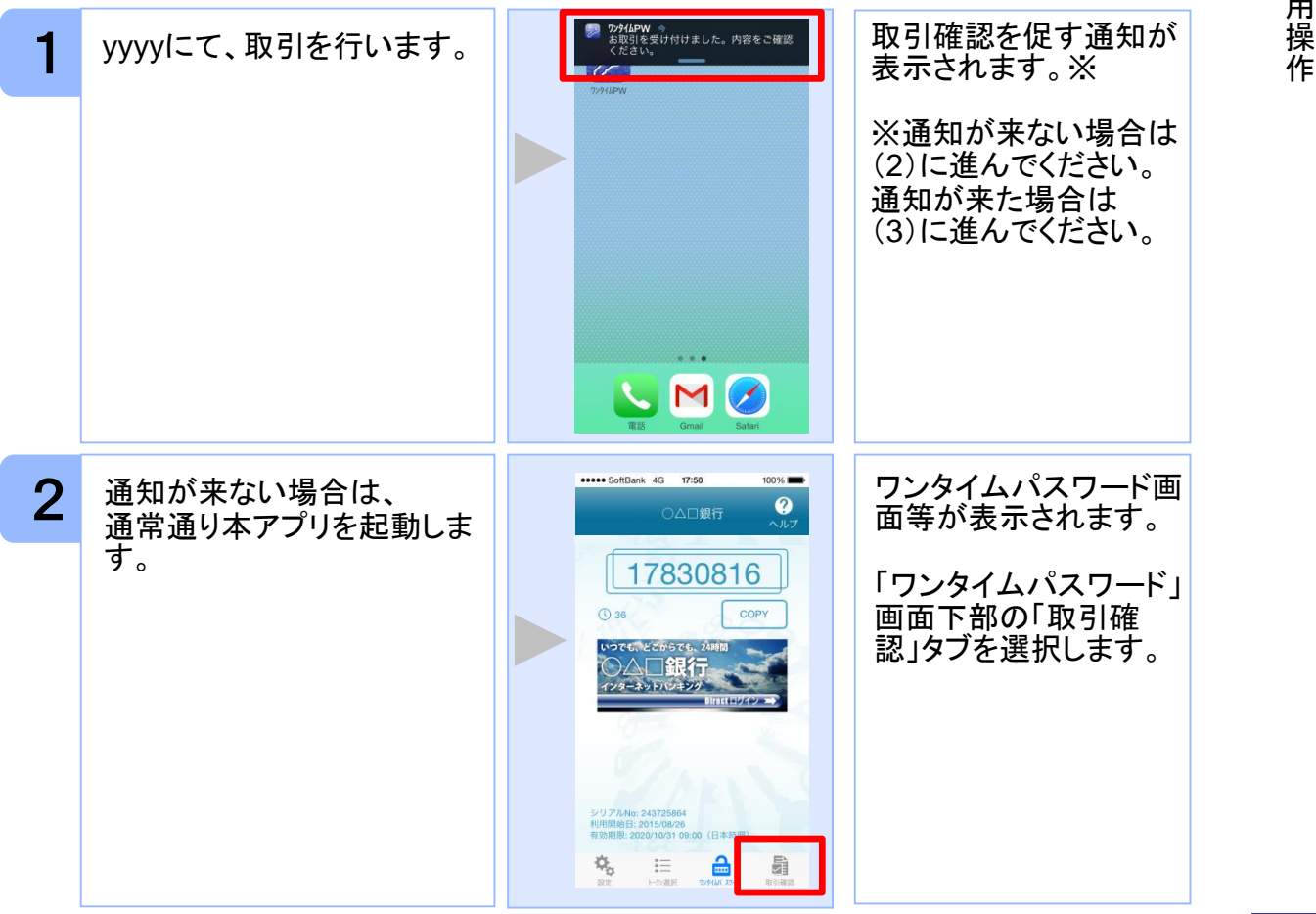

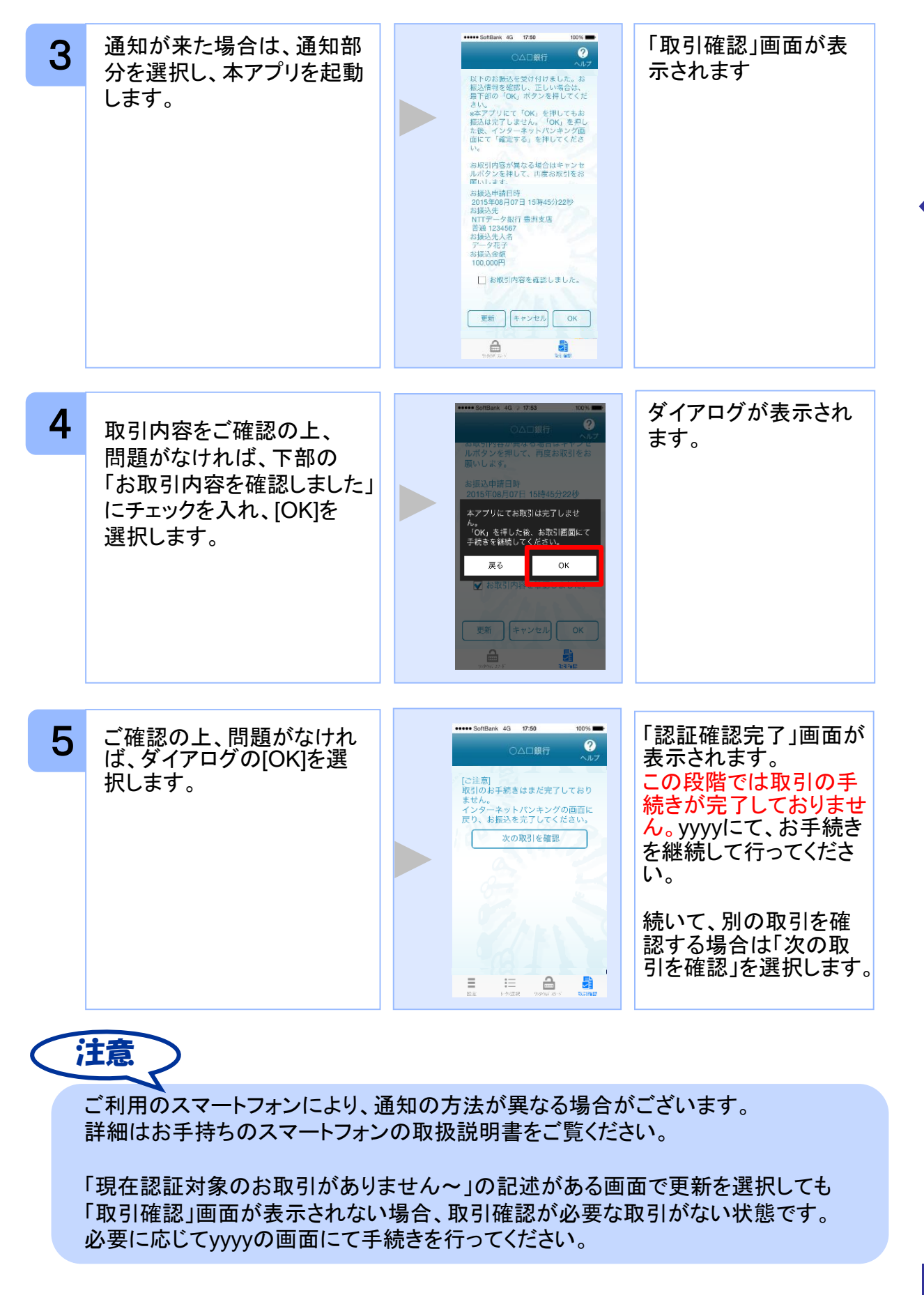

Copyright©2019 NTT DATA CORPORATION

初 期 設 定

### **3.14** 生体認証ログイン機能を利用する

生体認証ログイン機能とは、スマートフォンの生体認証機能を利用してOTPの入力をする ことなくyyyyのサイトにログインすることができる機能です。

yyyyのサイトにログインする際、OTPを利用するか生体認証機能利用するか選択するこ とができます。

本機能は、一部のサービスでのみ利用可能です(生体認証ログイン関連のボタン等が表 示されない場合はご利用になることができません)

また、お使いのスマートフォンが以下の条件を満たしている必要もございます。 ①スマートフォンOS標準の生体認証(Android:指紋認証、iOS:TouchID/FaceID)に 対応していること ②スマートフォンOSのバージョンが、Android 6.0以上、または、iOS 9.0以上であること

本機能の画面はサービスごとに画面に表示される文言や画像が異なるためデフォルト設 定の説明とします。

#### **3.14.1** 生体認証ログイン利用設定を行う

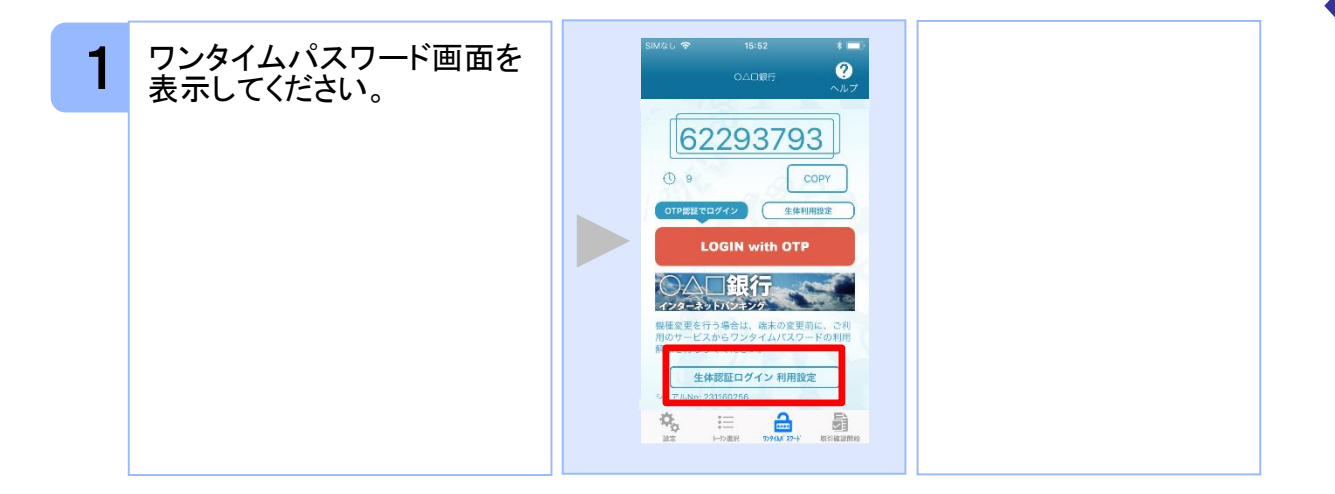

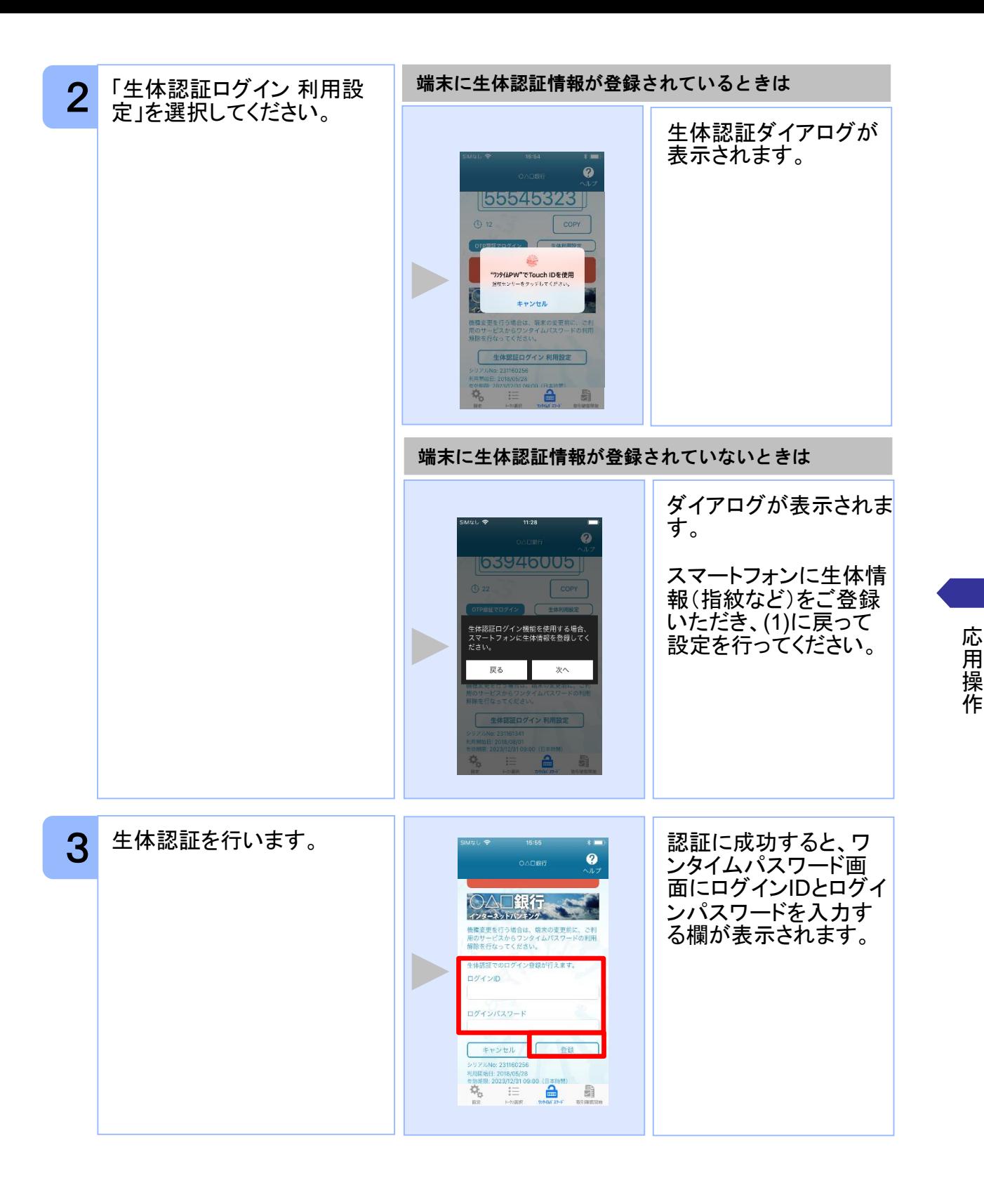

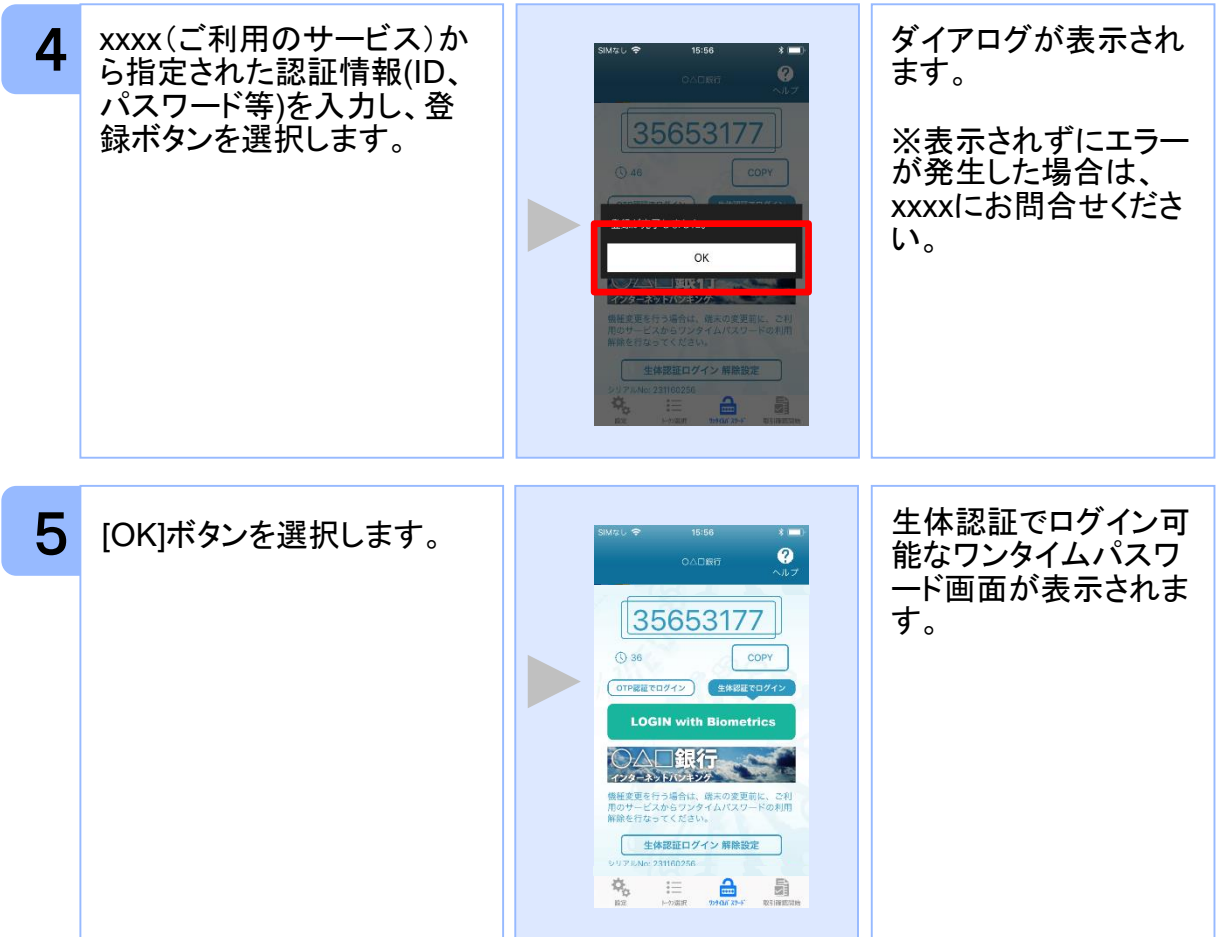

操 作

応 用

スマートフォンに生体情報を登録する方法が分からない場合はお使いの携帯電話 会社およびxxxxにお問合せください。

注意

#### **3.14.2** 生体認証ログイン機能を利用する

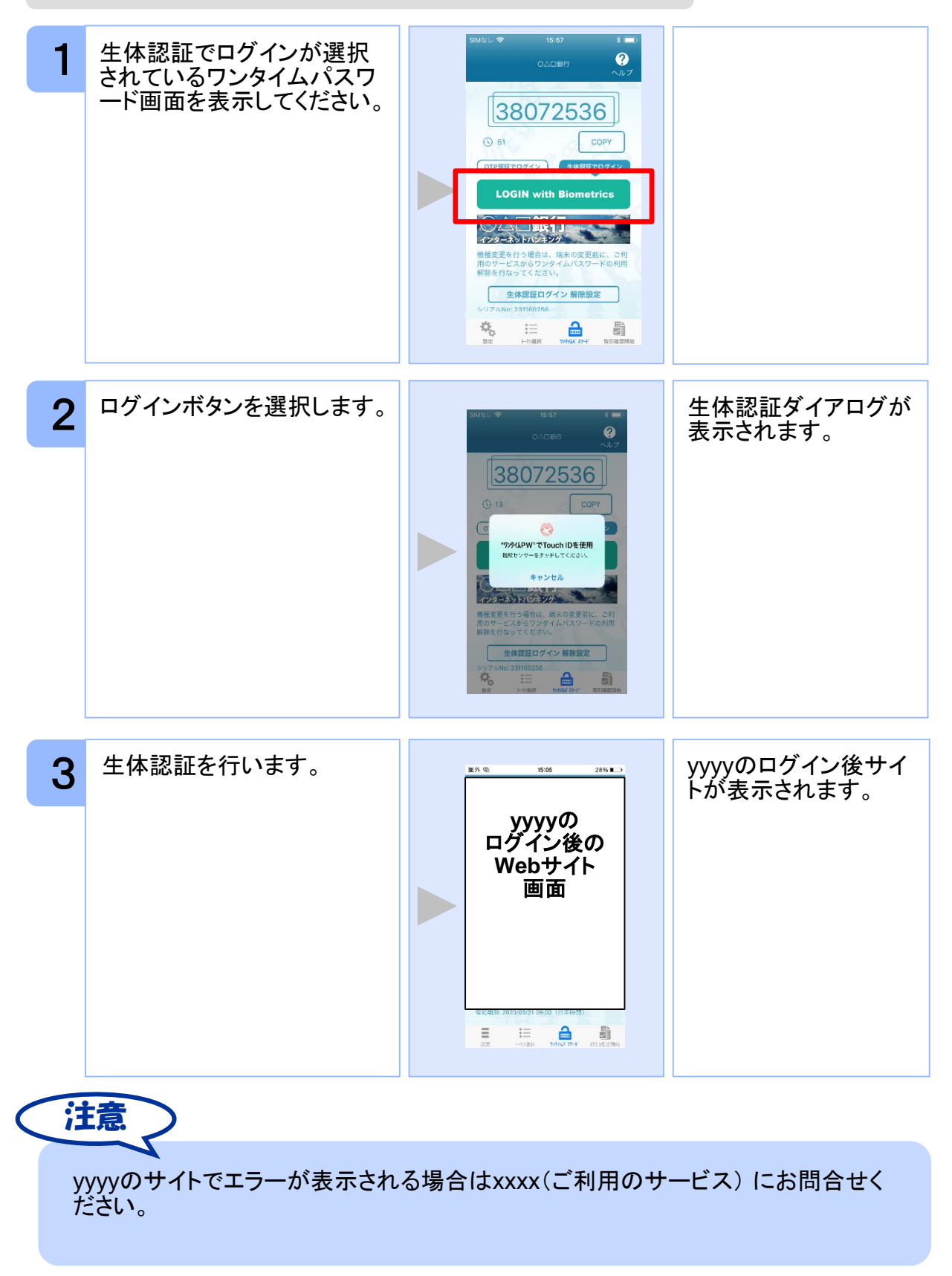

#### **3.14.3** 生体認証ログインから**OTP**認証ログインに切り替える

一時的に生体認証を使用できない場合はOTP認証ログインへ切り替えることが可能で す。

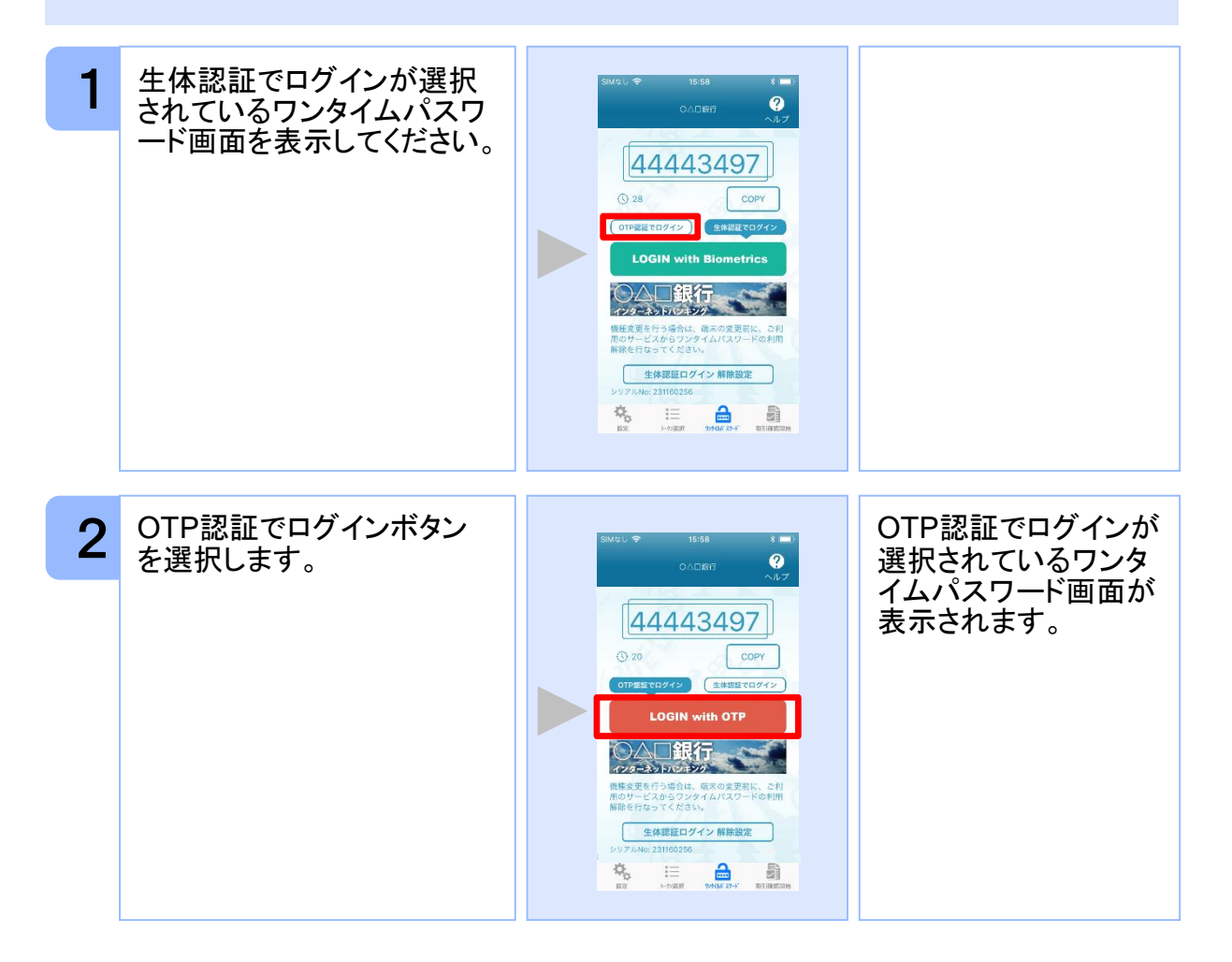
## **3.14.4 OTP**認証ログインから生体認証ログインに切り替える

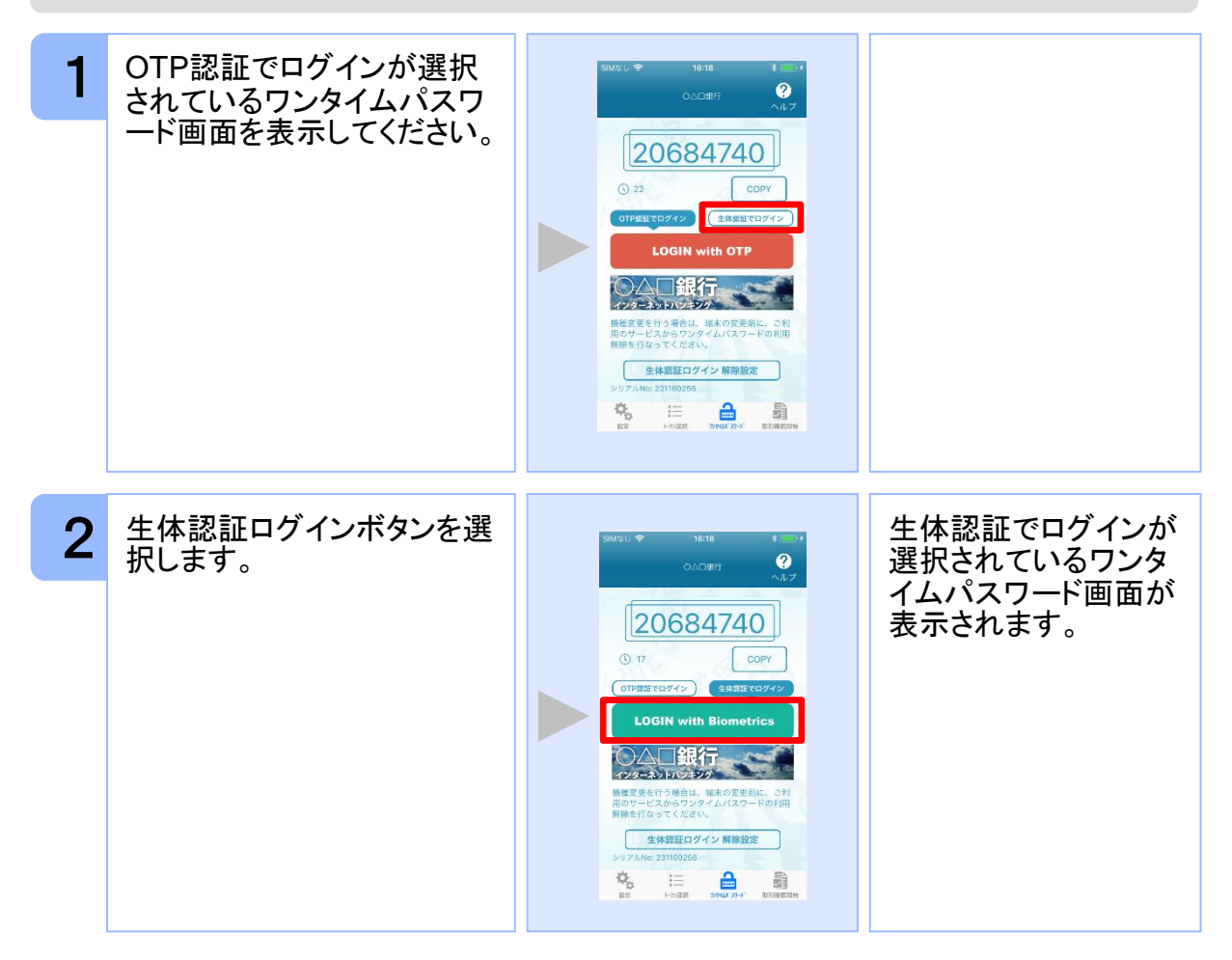

## **3.14.5** 生体認証解除設定を行う

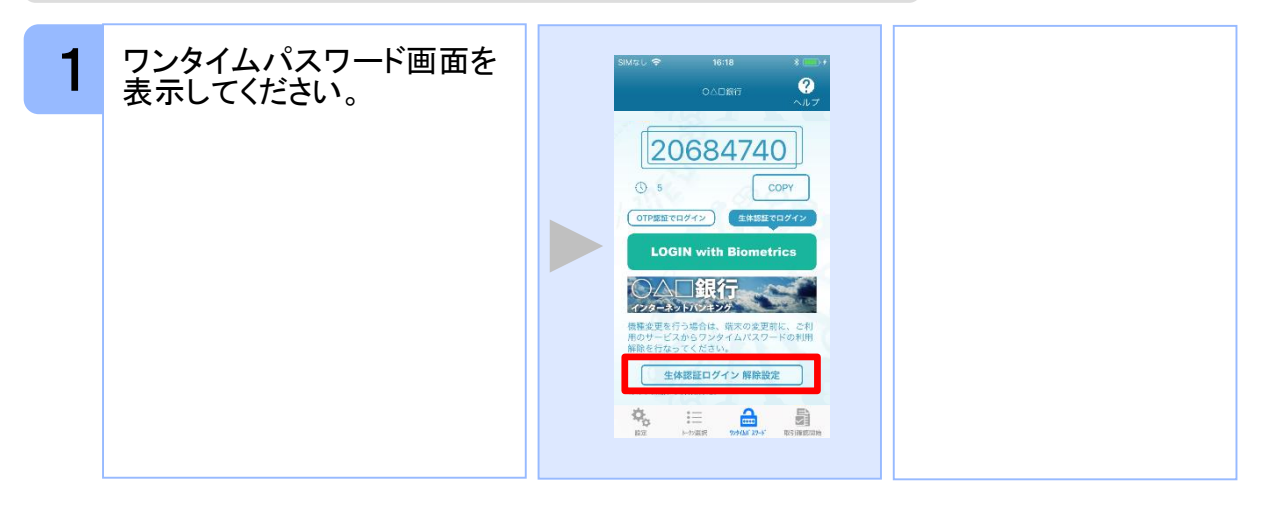

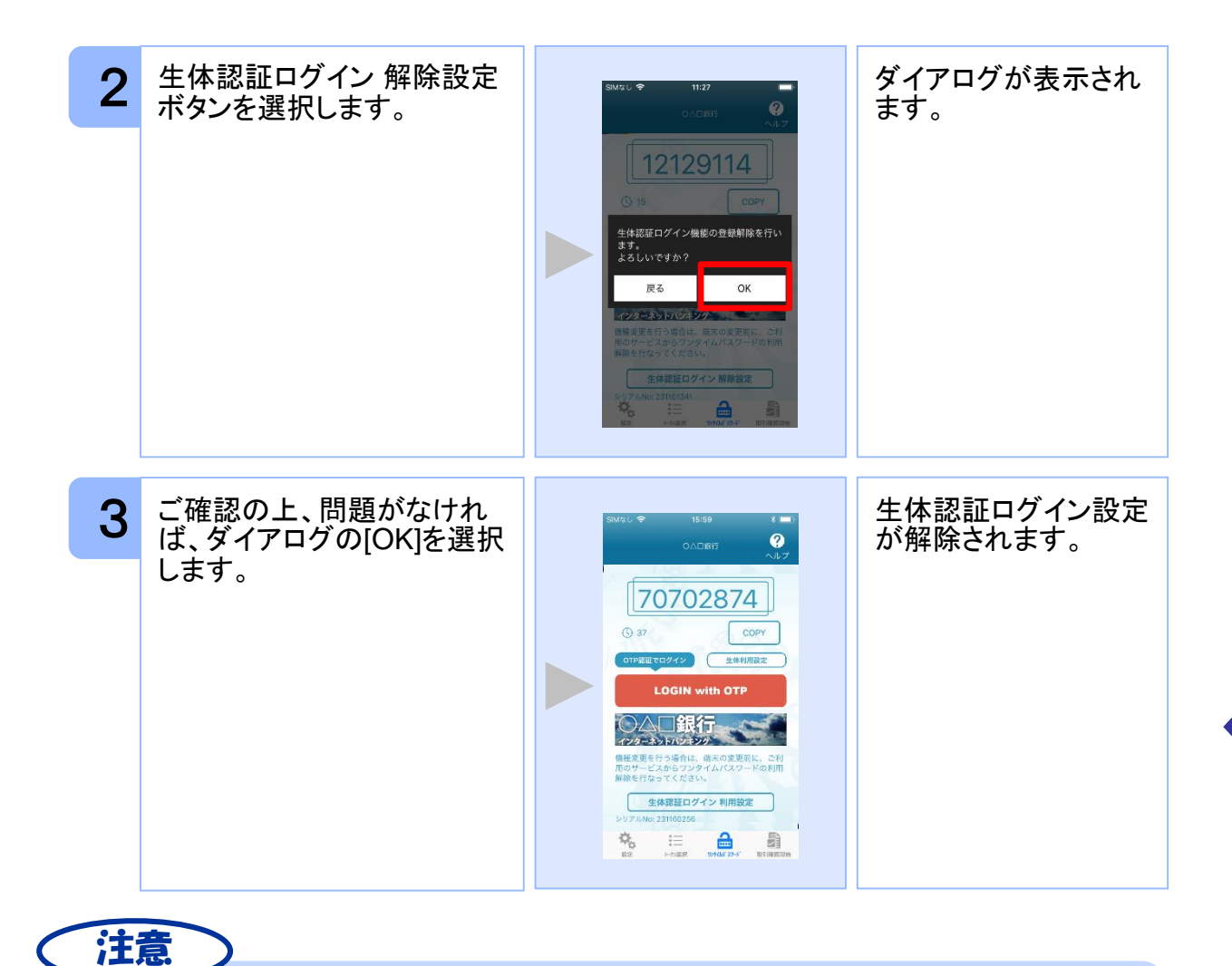

生体認証ログイン機能の使用を一時的に中止したい場合は「3.13.3 生体認証ログイン からOTP認証ログインに切り替える」をご参照ください。

## **3.15** プライバシーポリシーへの同意状態を解除する

プライバシーポリシーへの同意状態を解除することができます。

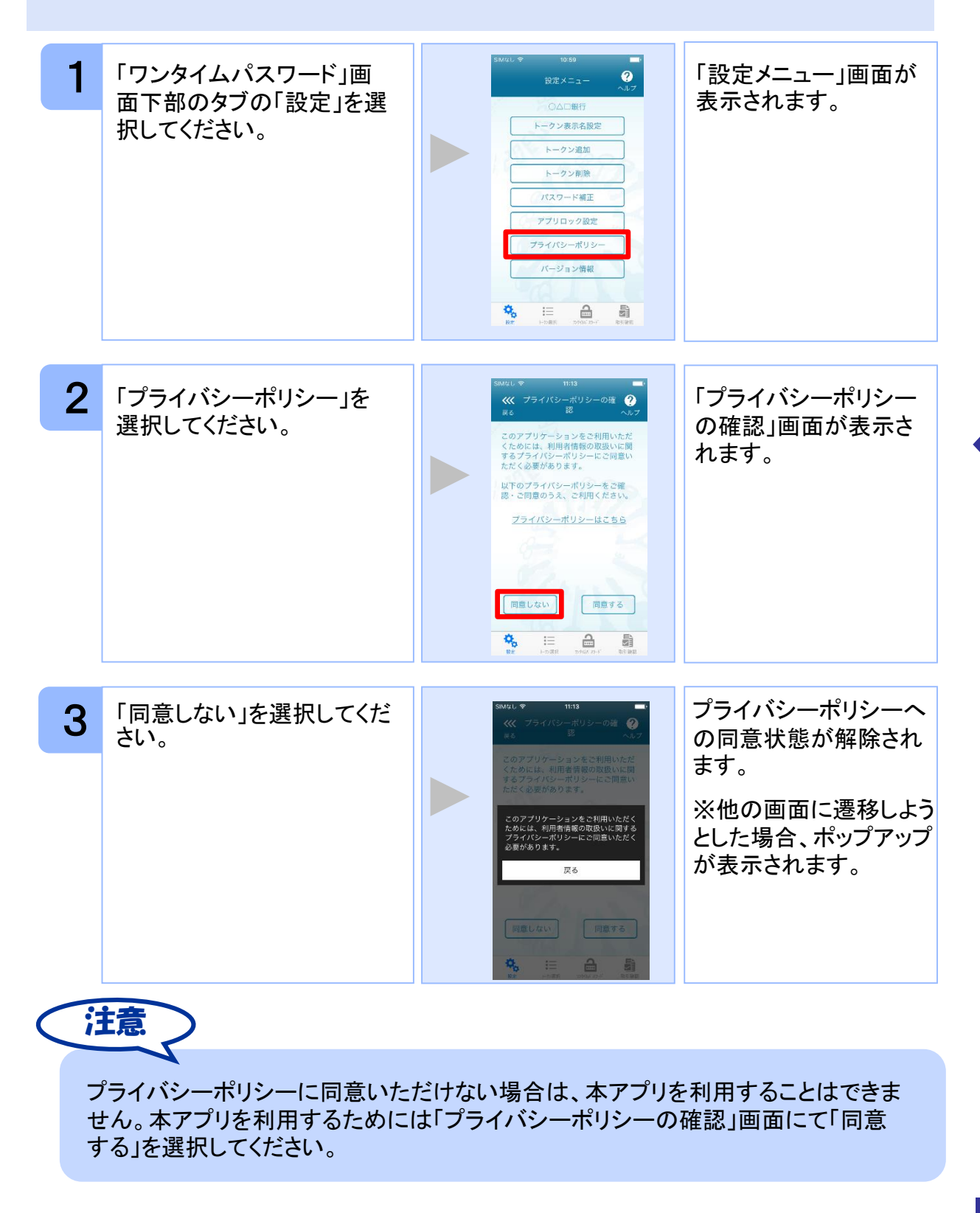

応 用 操 作

# 困ったときは

## 4 困ったときは

## **4.1** メモリ不足について

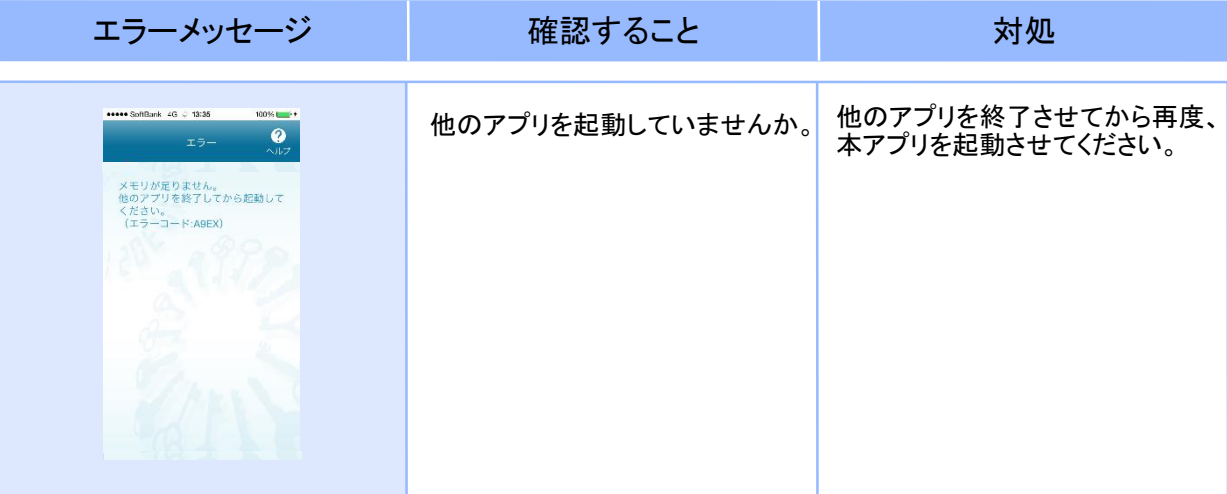

## **4.2** よくある質問

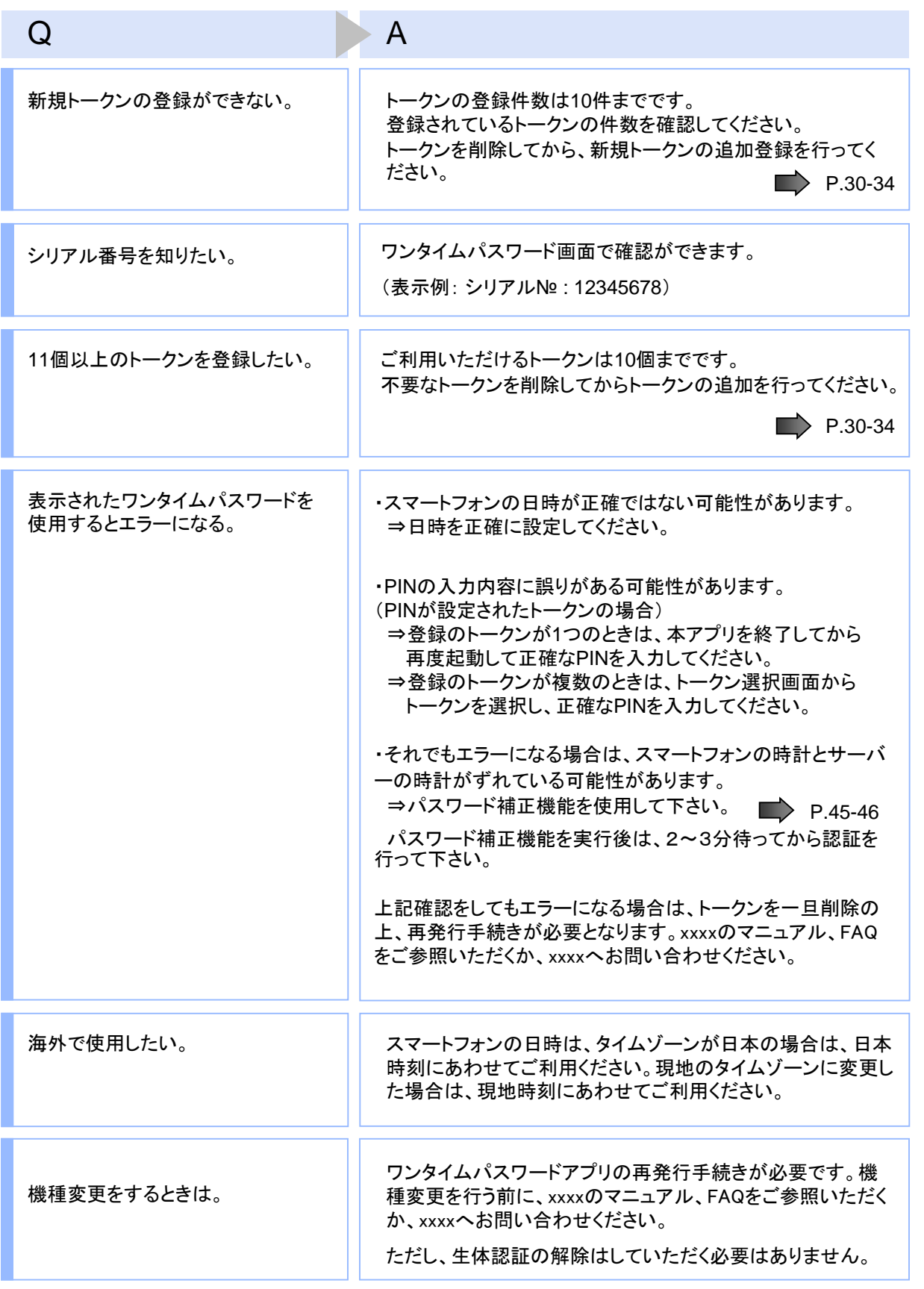

Copyright©2019 NTT DATA CORPORATION

困 っ た と き は

62

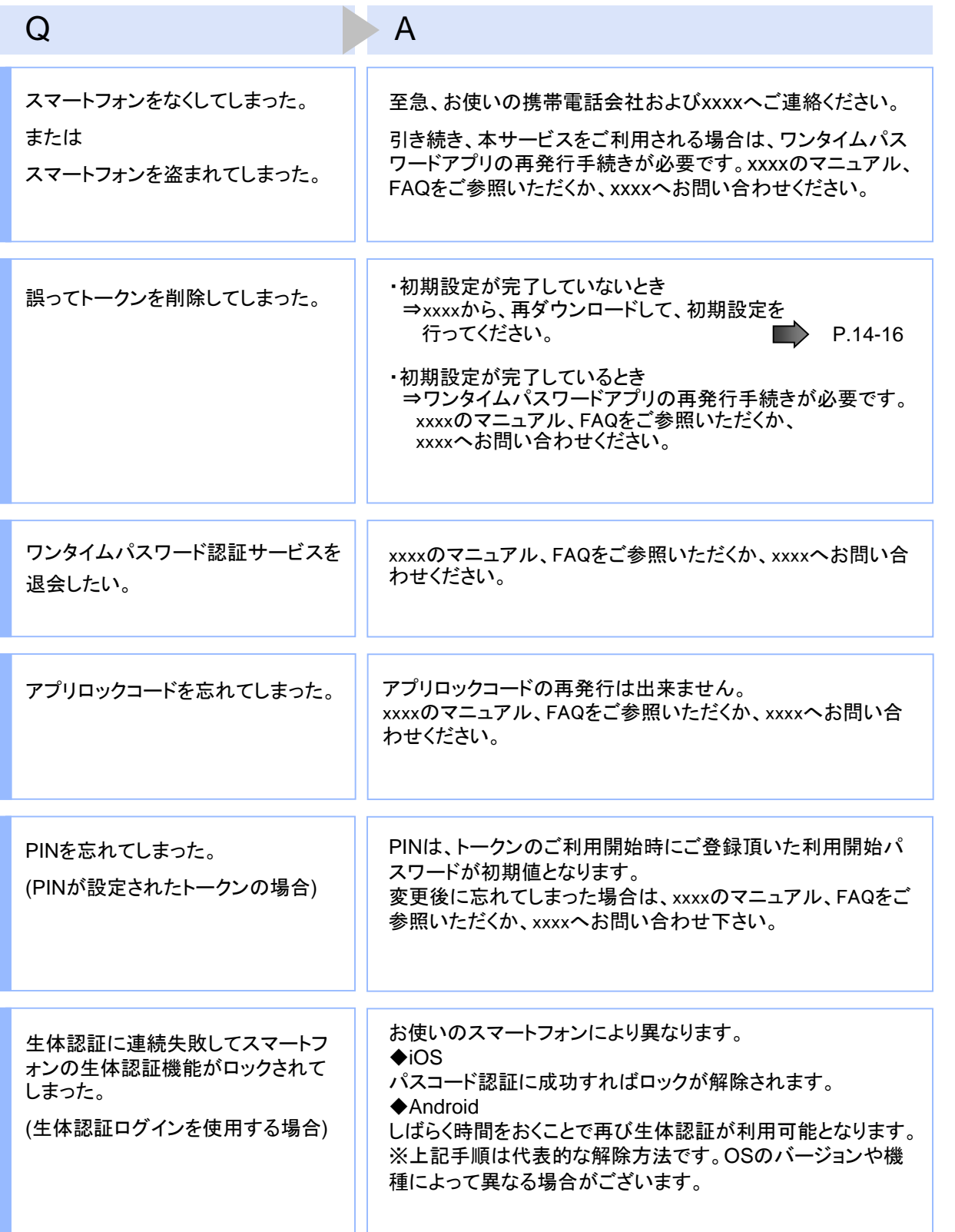

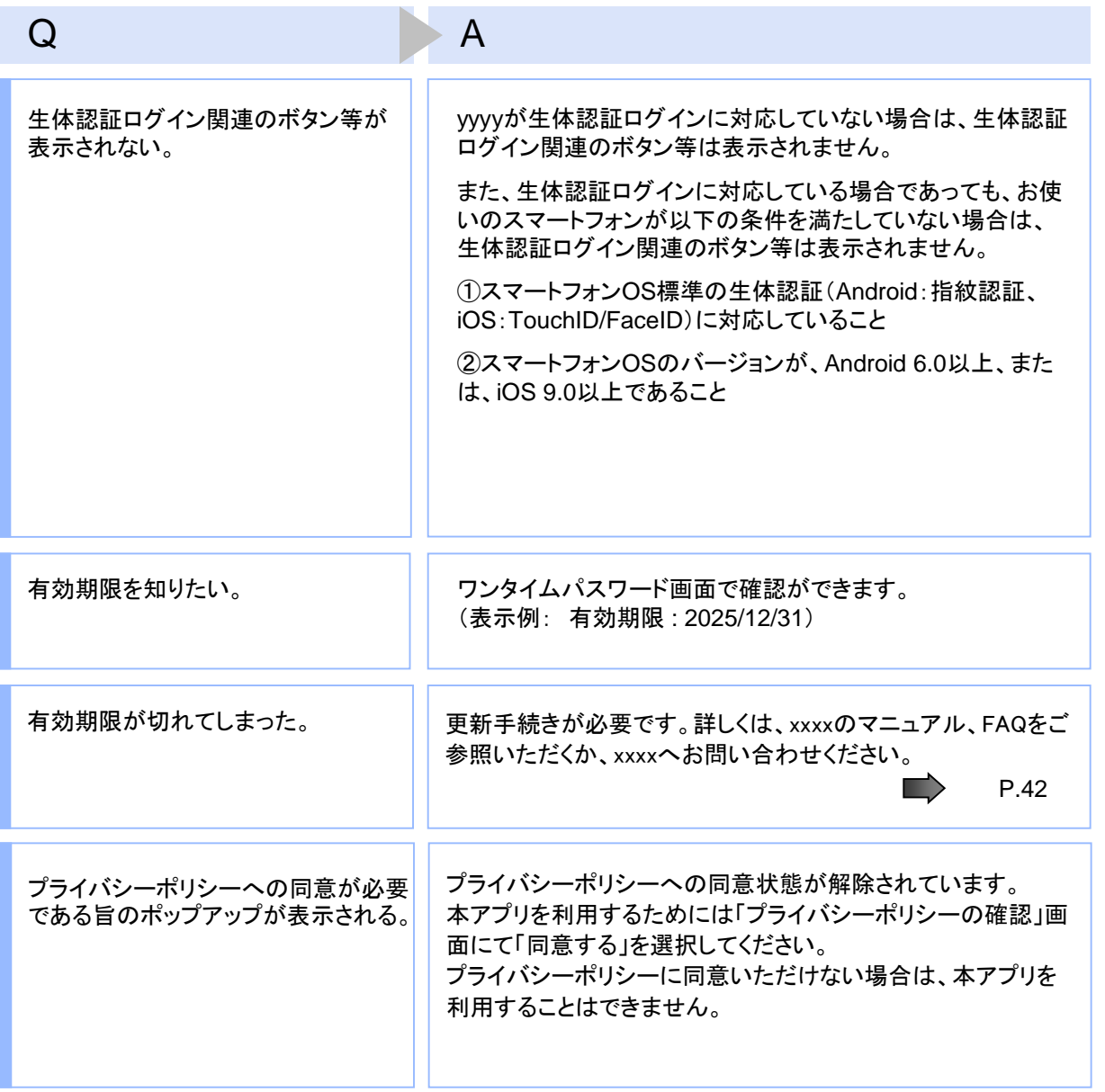

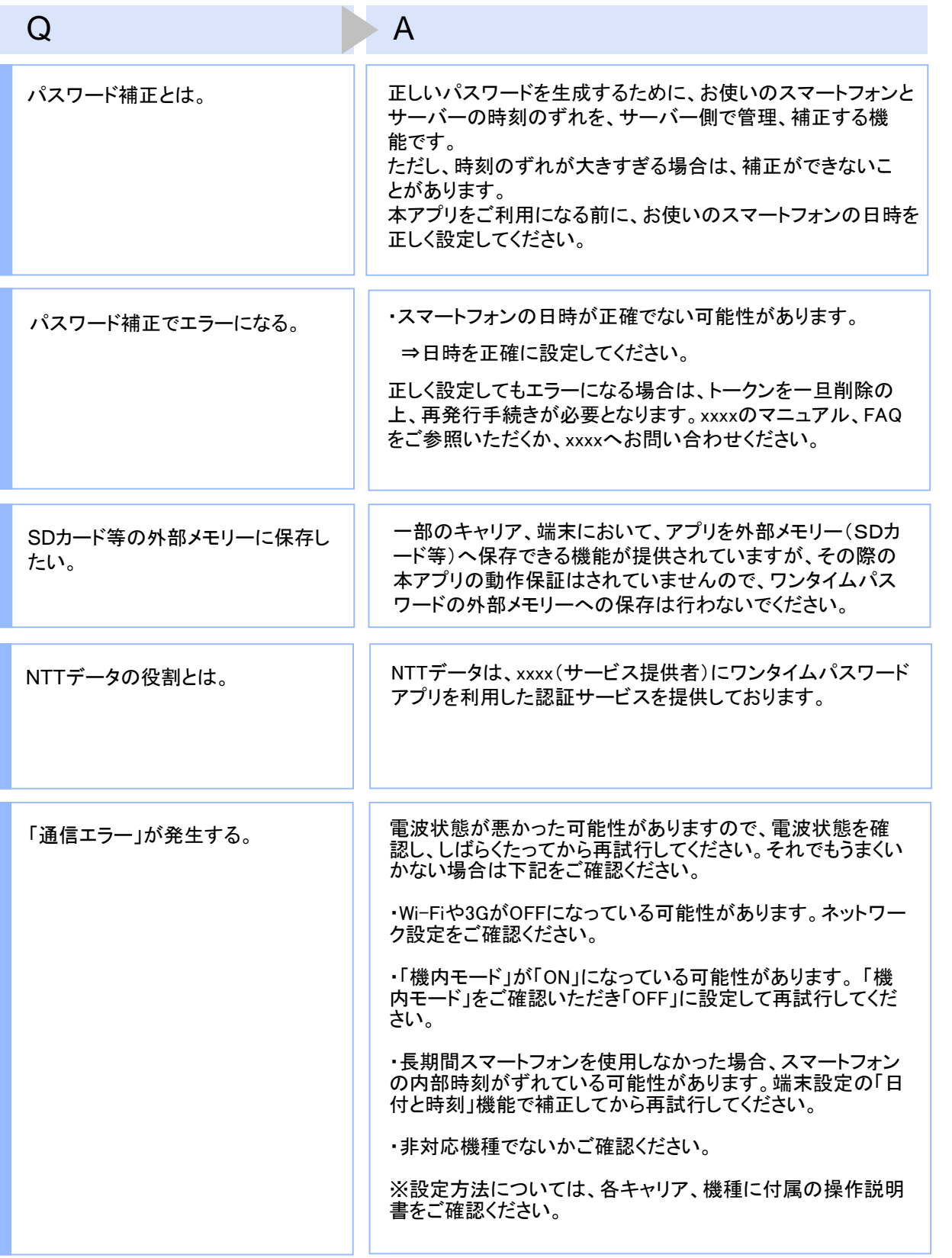

## Q A

本アプリのダウンロードセンターにつ いて。

本サービスでは、iPhone、Androidについて、アプリを提供して おりますが、それぞれキャリアごとにアプリダウンロードまで の流れが一部異なります。

下記の図のように、アプリのダウンロードURLをクリックする と、認証センター側で対応機種であるか判別されます。その 後、スマートフォンの画面にダウンロードサイトが表示されま す。本アプリ本体のダウンロード先は、iPhoneの場合 は"AppStore"、Androidの場合は"Google Play"となります。

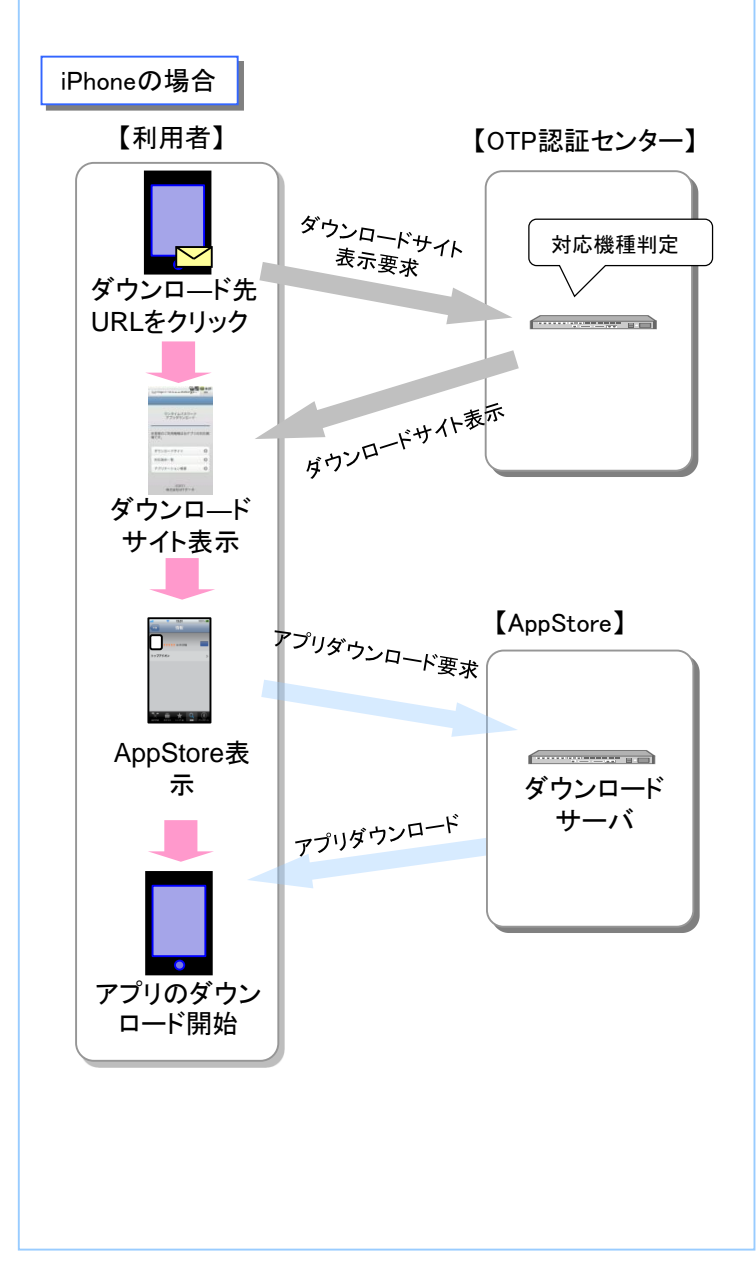

っ た と き は

困

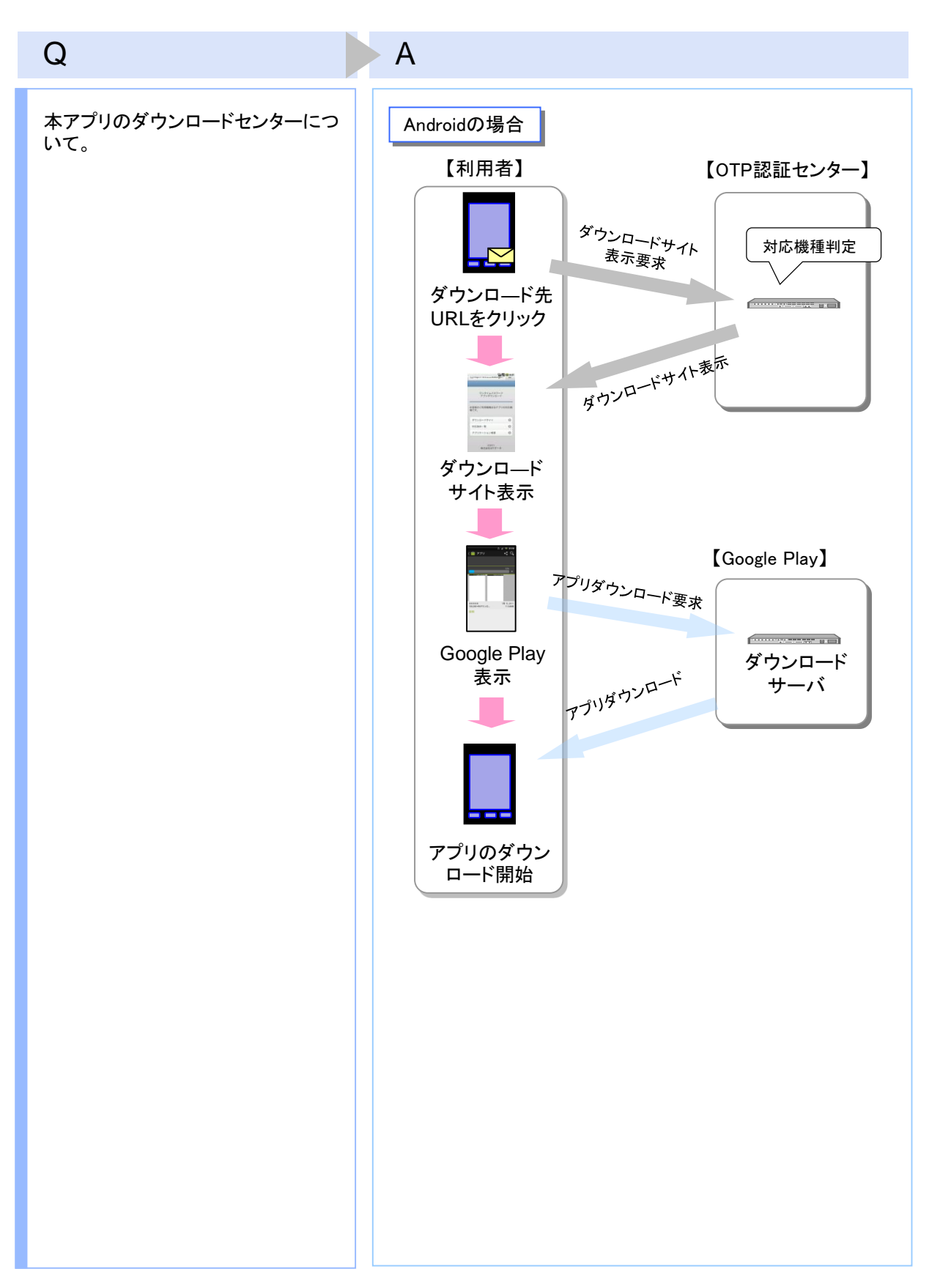

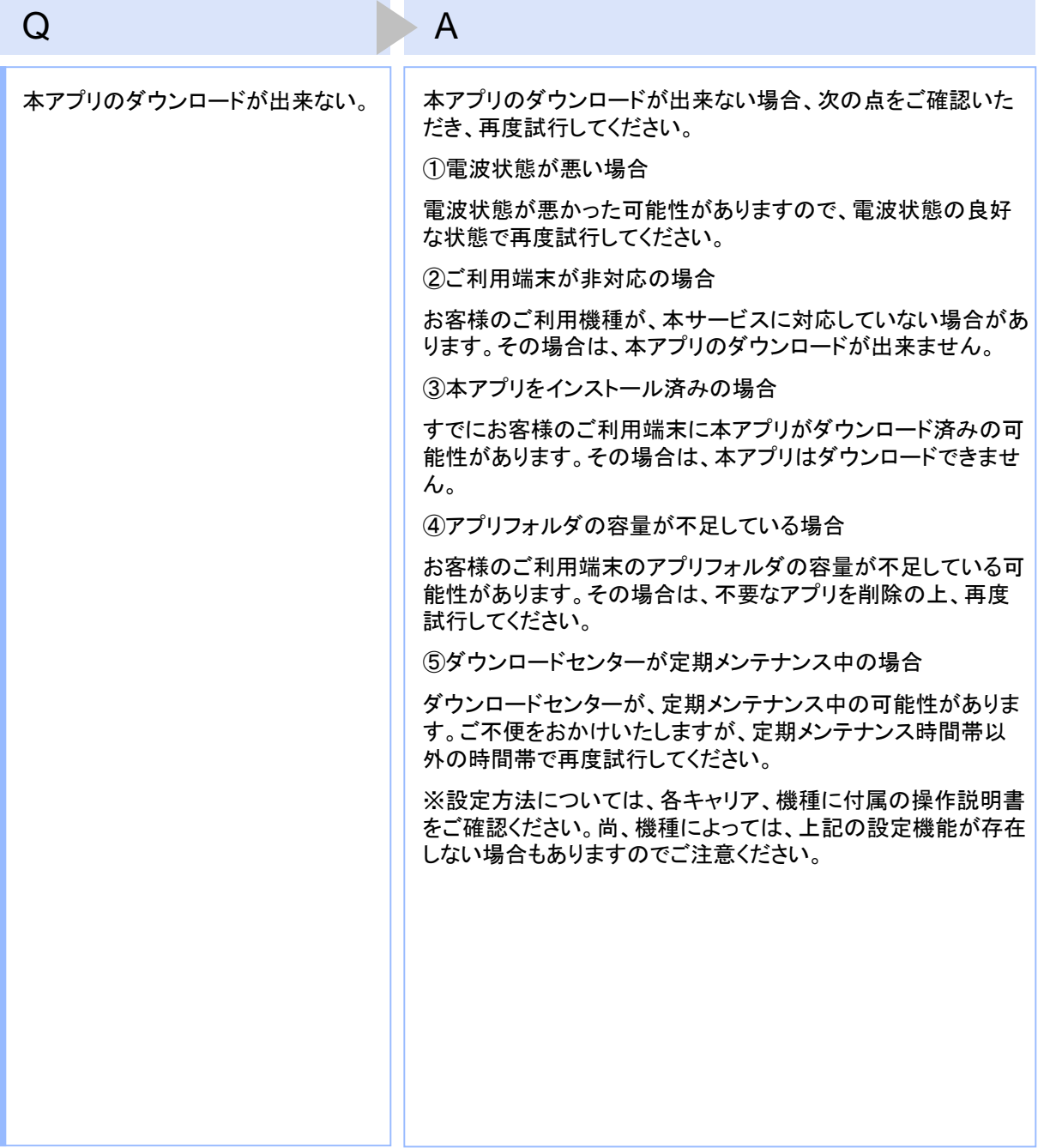

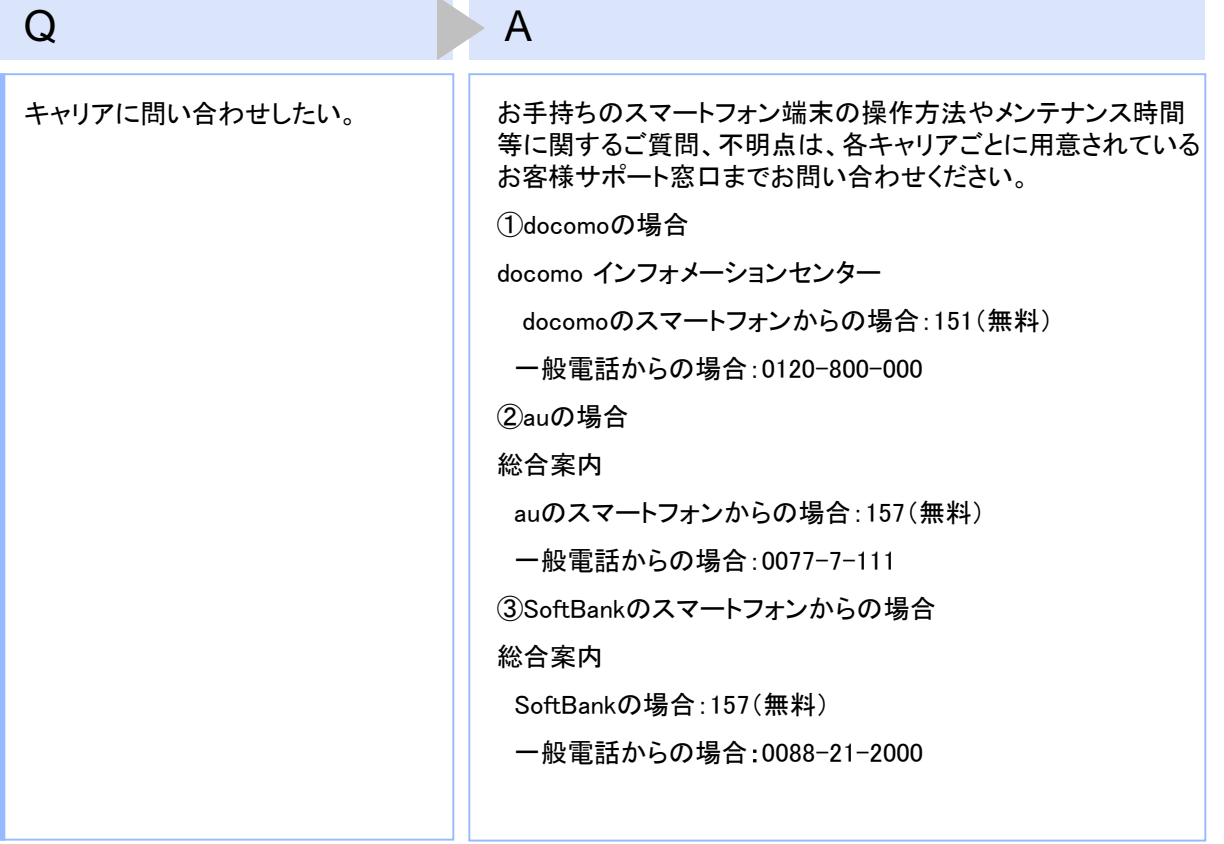

## **4.3** エラー表示一覧

【凡例】[A/B] はAまたはBが表示されることを意味します。

例えば、「[A/B] に失敗しました」の記載は、「Aに失敗しました。」または「Bに失敗しました。」が 表示されることを意味します。

### 初期設定/トークン追加時に発生するエラー

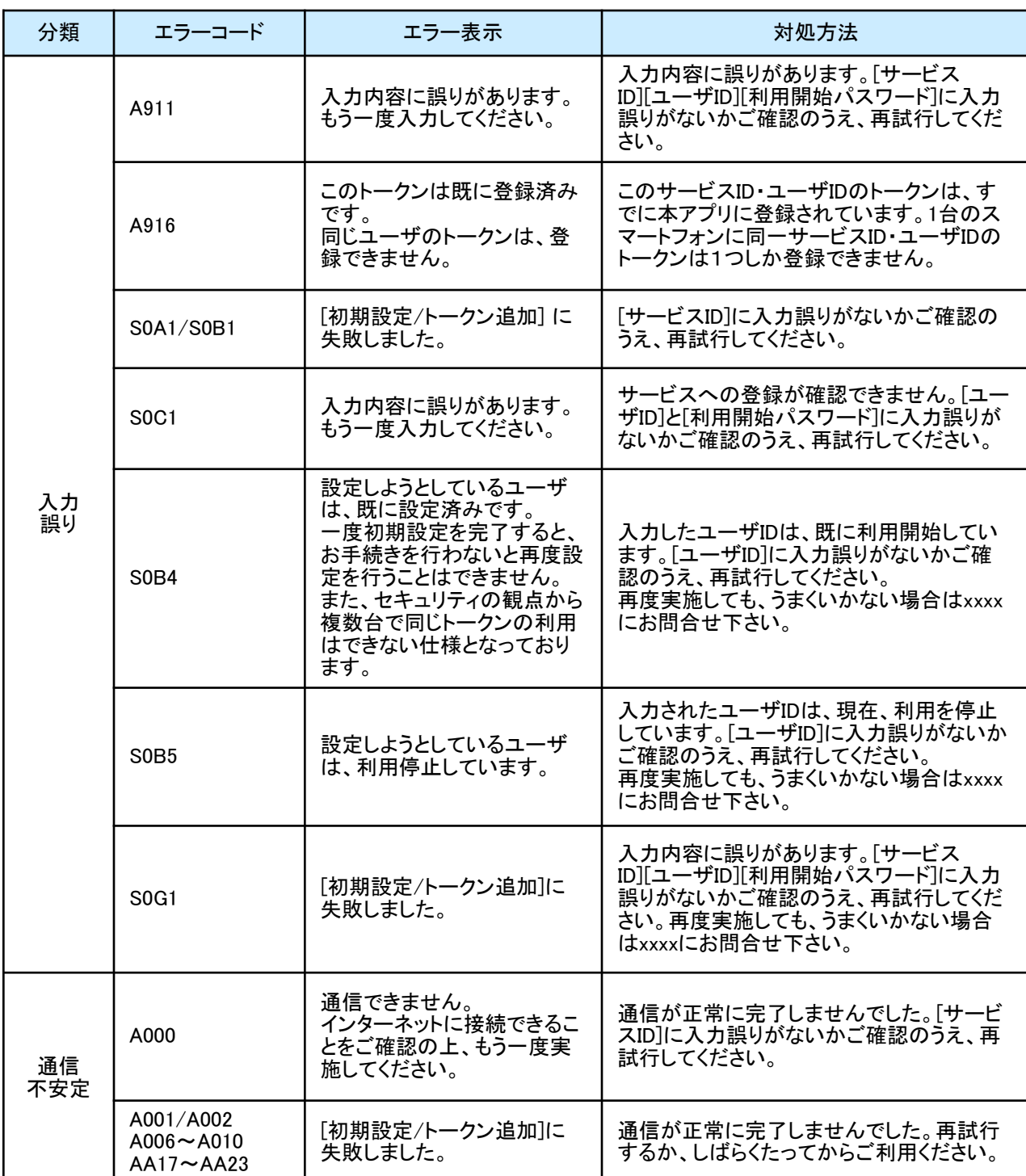

### 初期設定/トークン追加時に発生するエラー

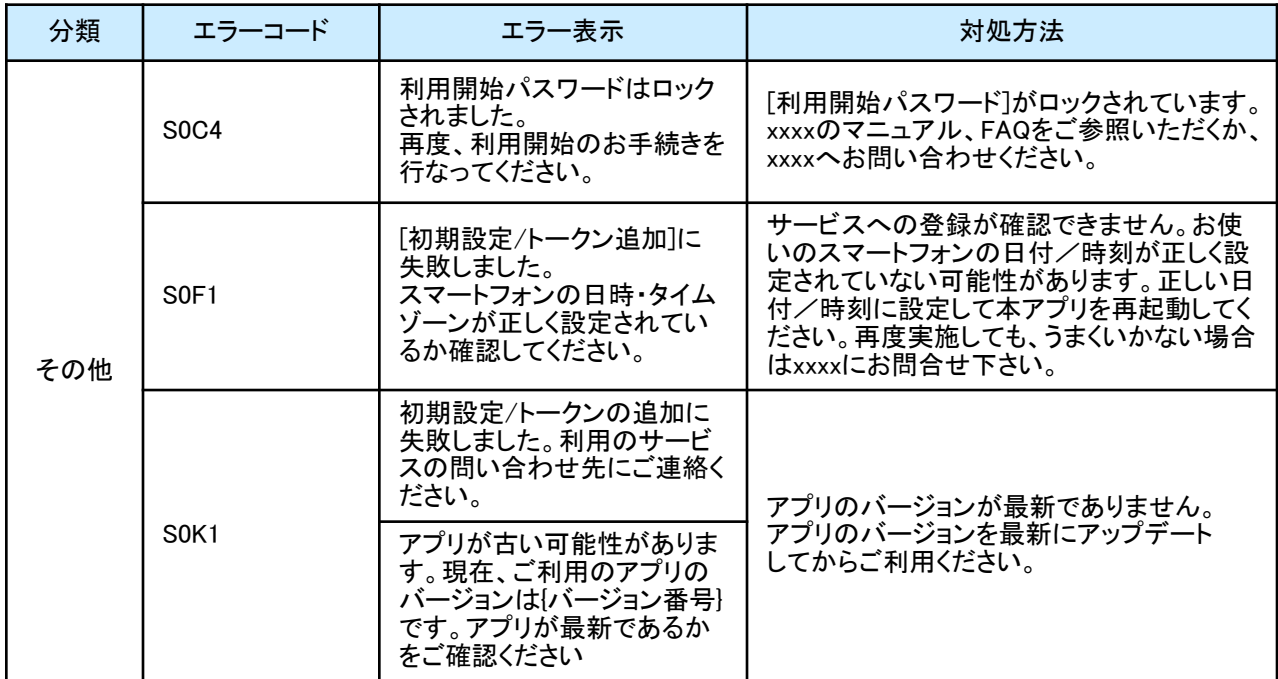

初期設定時にエラーが発生した場合は、ワンタイムパスワードアプリのダウンロードサイトから、お使いのスマート フォンが本アプリの対応機種であることを確認してください。

### PIN変更時に発生するエラー

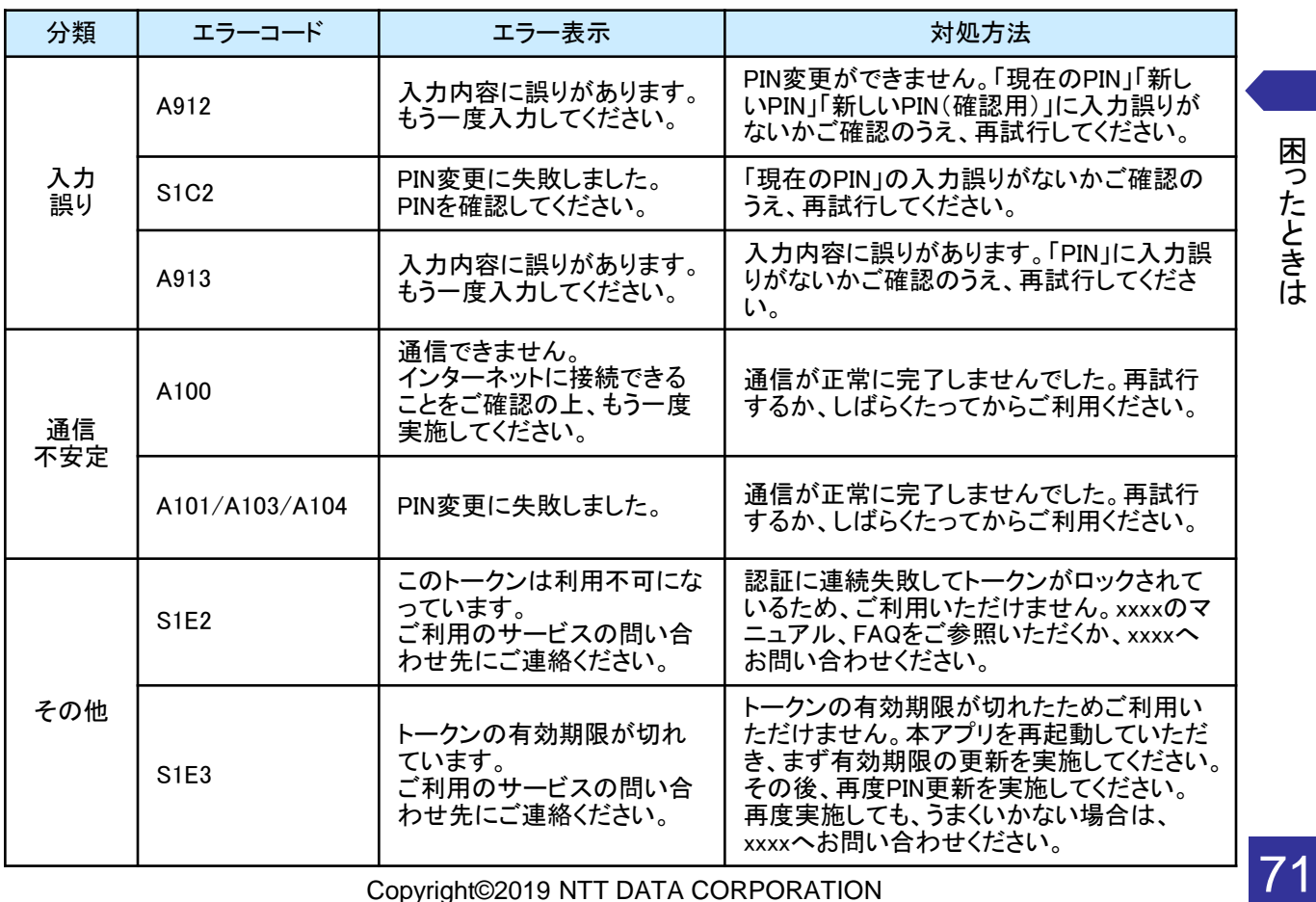

Copyright©2019 NTT DATA CORPORATION

困 っ た と き は

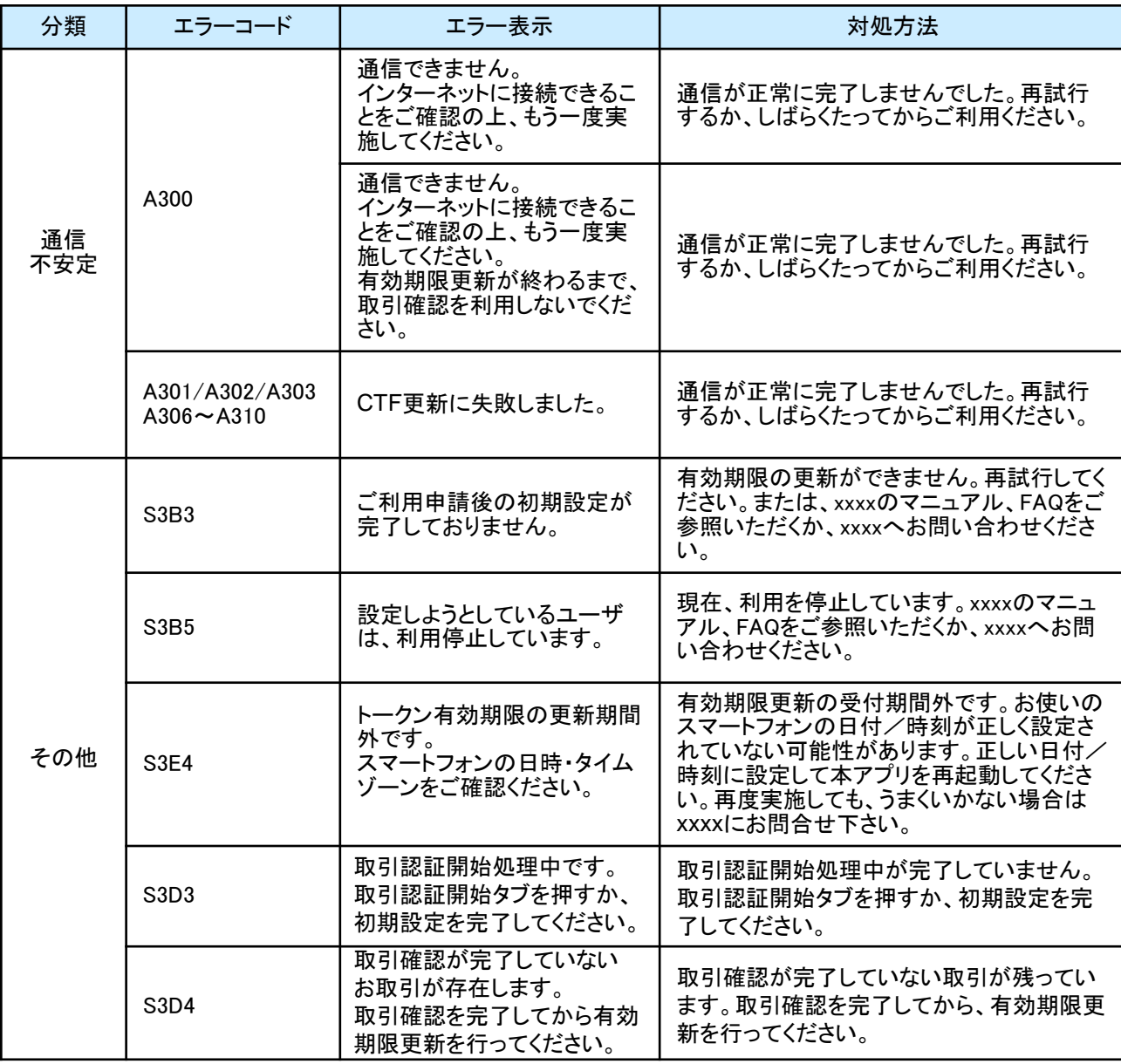

## パスワード補正時に発生するエラー

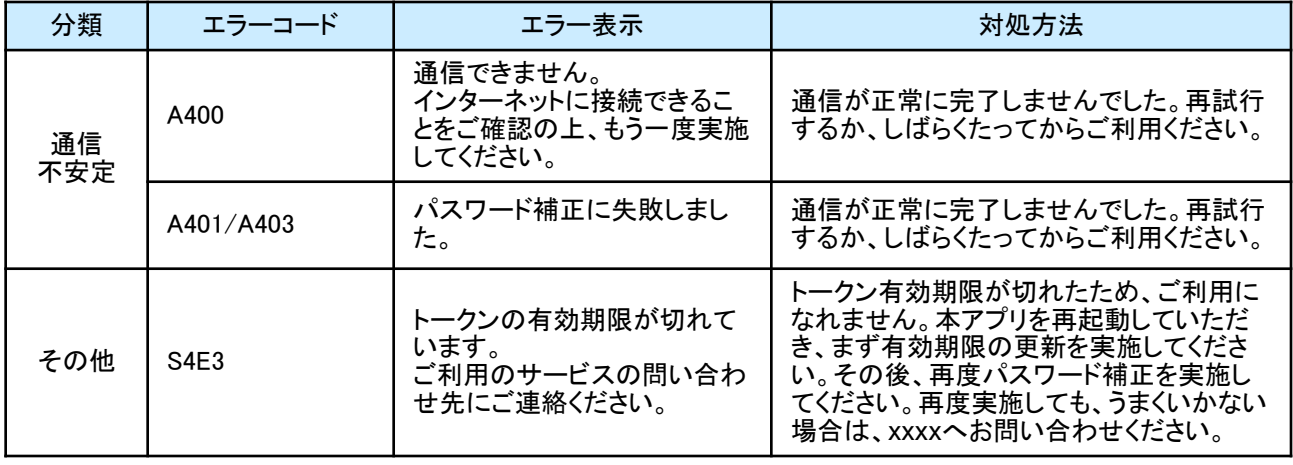

Copyright©2019 NTT DATA CORPORATION

困 っ た と き は

パスワード補正時に発生するエラー

| 分類  | エラーコード                        | エラー表示                                                                 | 対処方法                                                                                                    |
|-----|-------------------------------|-----------------------------------------------------------------------|----------------------------------------------------------------------------------------------------|
| その他 | <b>S4H1</b>                   | パスワード補正に失敗しまし<br>た。<br>スマートフォンの日時・タイム<br>ゾーンが正しく設定されている<br>か確認してください。 | お使いのスマートフォンの日付/時刻が正<br>しく設定されていない可能性があります。正<br>しい日付/時刻に設定して本アプリを再起<br>動してください。再度実施しても、うまくいか<br>ない場合はxxxxにお問合せ下さい。 |
|     | S <sub>4</sub> H <sub>9</sub> | パスワード補正に失敗しまし<br>た。                                                   | パスワード補正を連続的に実行した場合に<br>このエラーが発生します。 一度パスワード<br>補正を実施されてから3~4分時間をおい<br>て実行してください。(本来、パスワード補<br>正は複数回実施する必要はありません)  |

### 取引確認時に発生するエラー

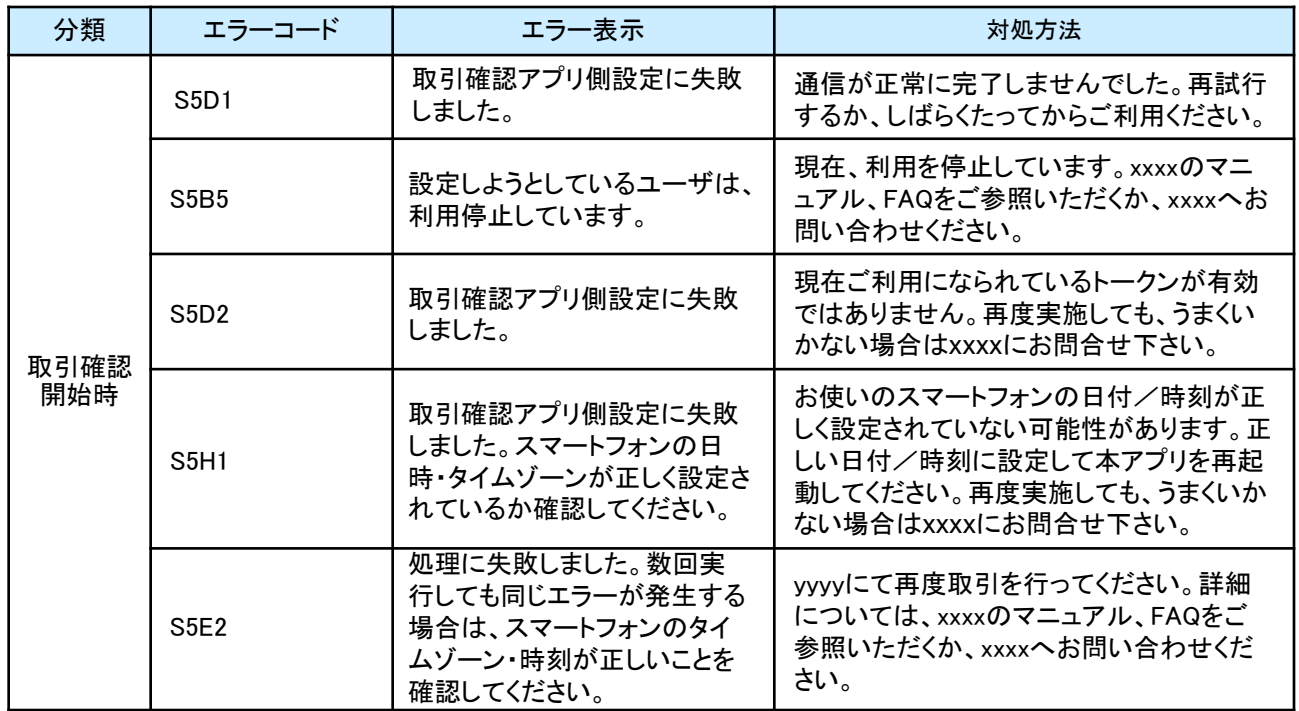

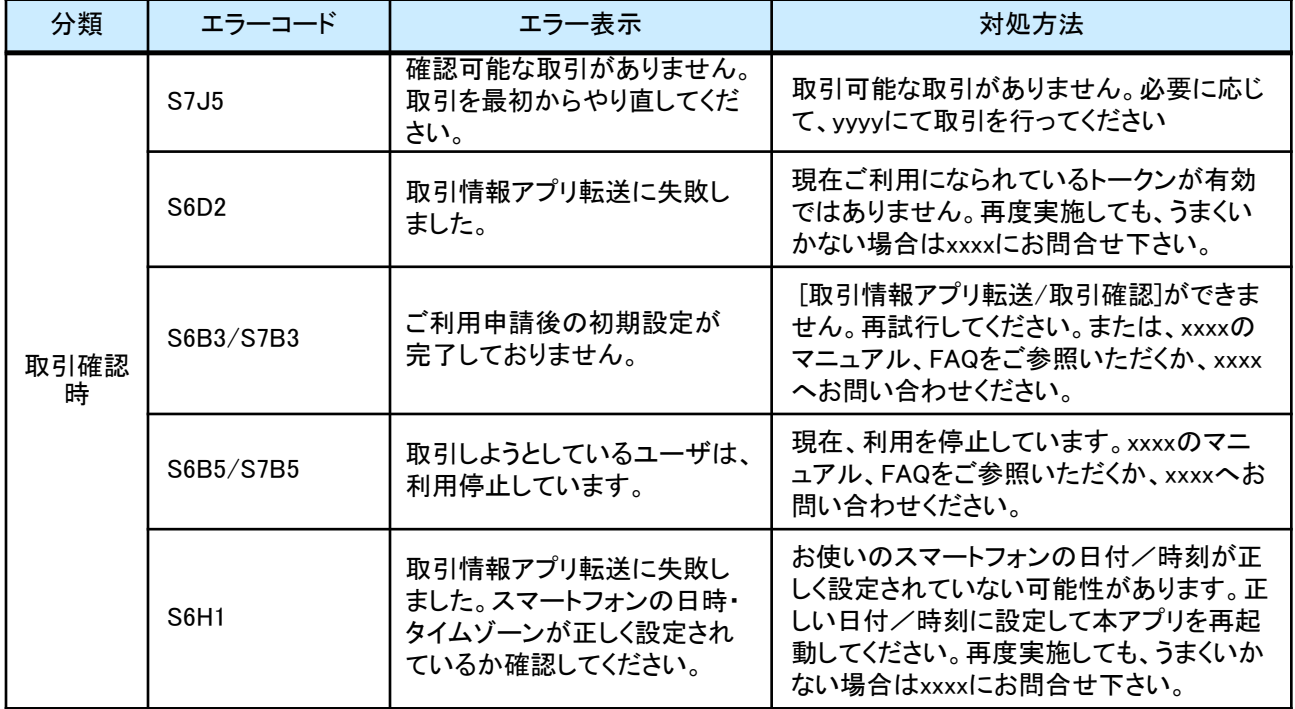

### その他のエラー

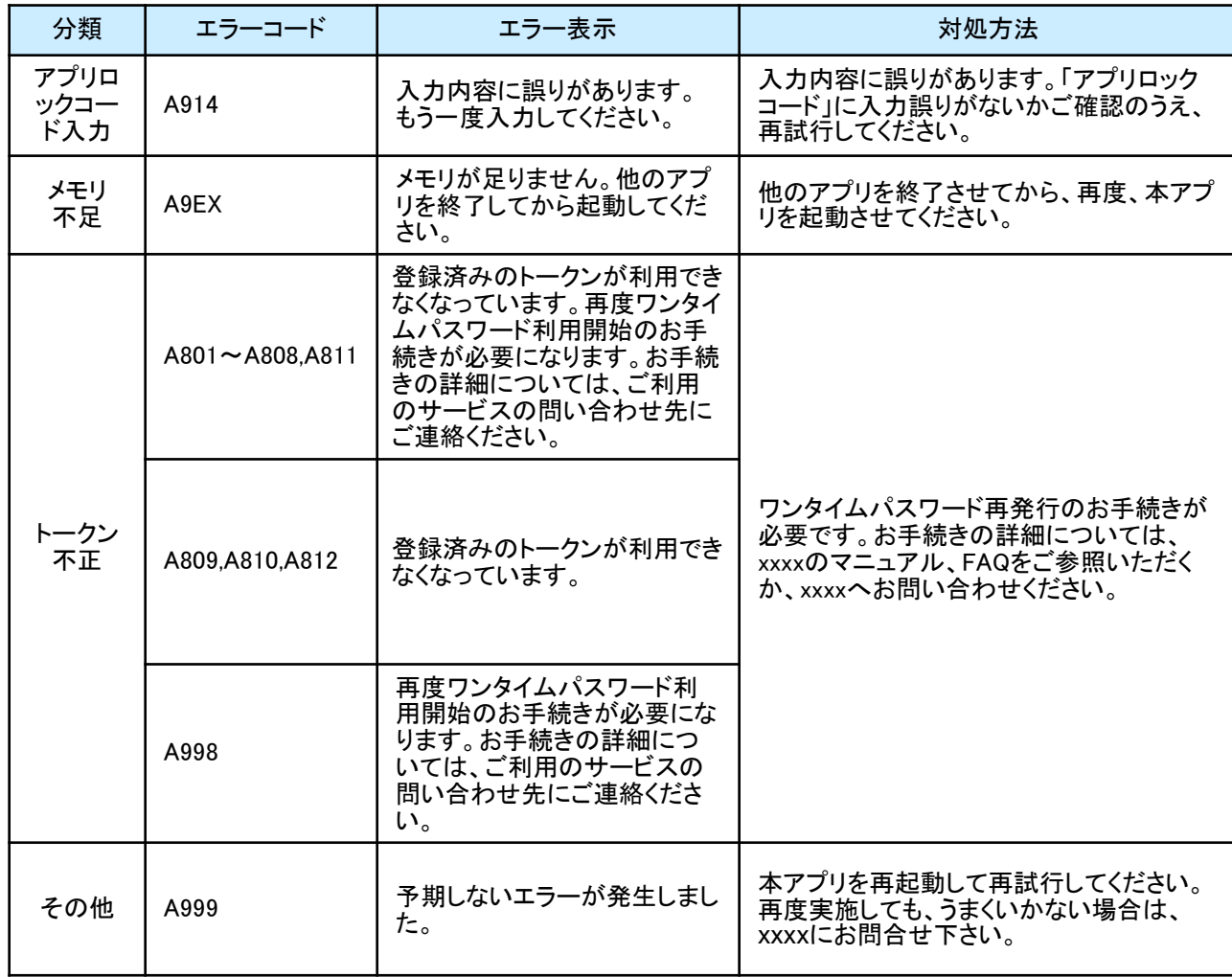

困 っ た と き は

上記以外のエラーが発生した場合は、再度試行いただき、それでもうまくいかない場合は、お手数ですがxxxxまで お問合せください。